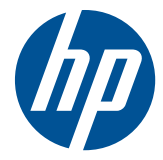

## HP LD4201, LD4210 e LD4710 Monitores de Sinal Digital

Guia do Usuário

© Copyright 2010, 2011 Hewlett-Packard Development Company, L.P. As informações aqui contidas estão sujeitas à alteração sem aviso.

As garantias somente dos produtos e serviços HP estão estabelecidas na declaração de garantia que acompanha os produtos e serviços. Nenhuma parte deste documento deve ser inferida como constituindo uma garantia adicional. A HP não deve ser responsabilizada por nenhum erro técnico ou editorial, ou omissões, aqui contidos.

Este documento contém informações de propriedade protegidas por direitos autorais. Nenhuma parte deste documento pode ser fotocopiada, reproduzida ou traduzida para qualquer outro idioma sem a permissão prévia e por escrito da Hewlett-Packard Company.

Microsoft®, Windows® e Windows Vista™ são marcas comerciais ou registradas da Microsoft Corporation nos Estados Unidos e/ou em outros países.

Segunda edição: fevereiro de 2011

Número de Peça: 626995-202

#### **Sobre este guia**

Este guia oferece informações sobre a montagem do monitor, instalação de drivers, utilização do Menu na Tela (OSD), solução de problemas e especificações técnicas.

**AVISO!** O texto apresentado dessa maneira indica que a não-observância das orientações poderá resultar em lesões corporais ou morte.

A **CUIDADO:** O texto apresentado dessa maneira indica que a não-observância das orientações poderá resultar em danos ao equipamento ou perda de informações.

**NOTA:** O texto apresentado dessa maneira oferece informação adicional importante.

## Conteúdo

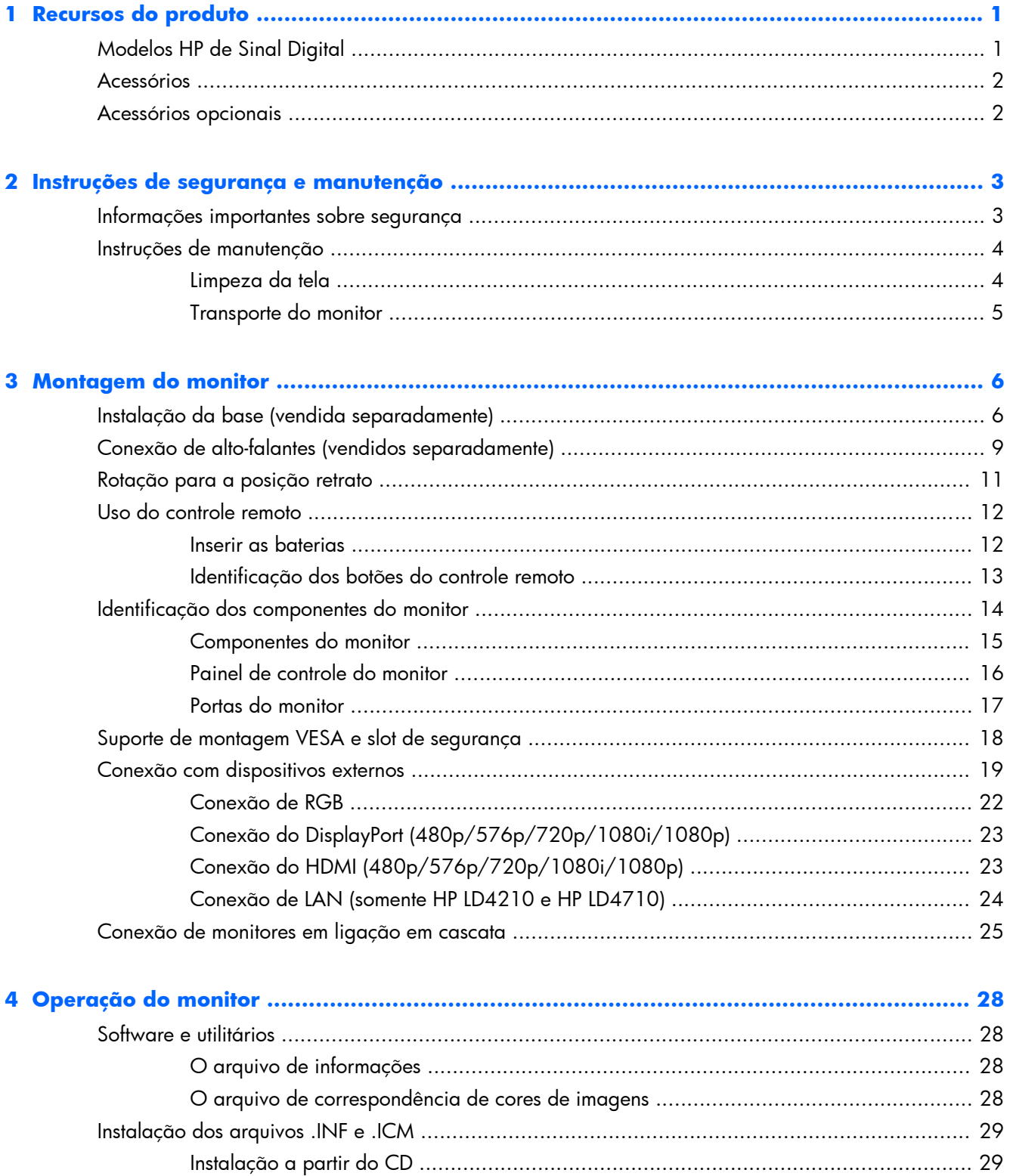

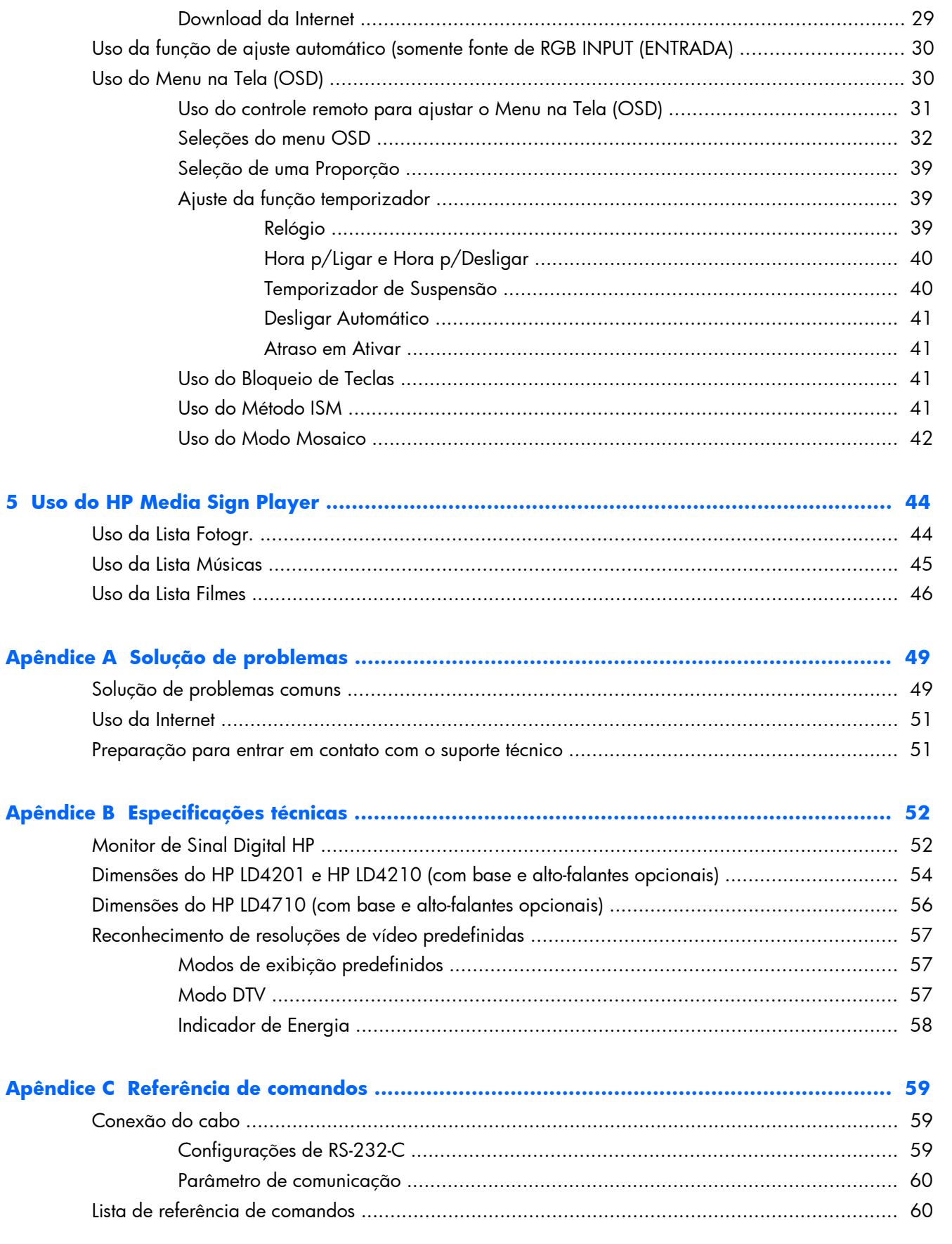

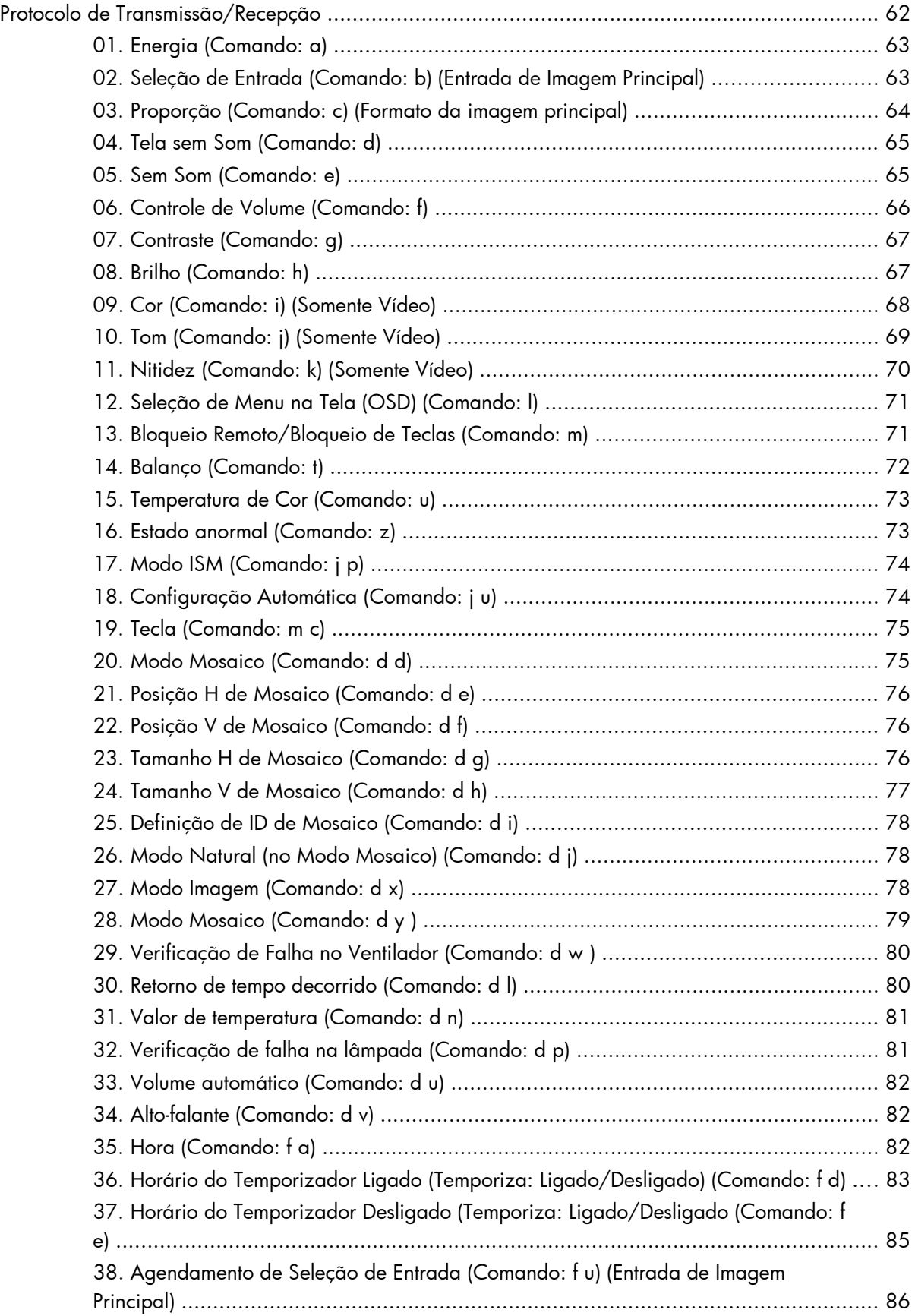

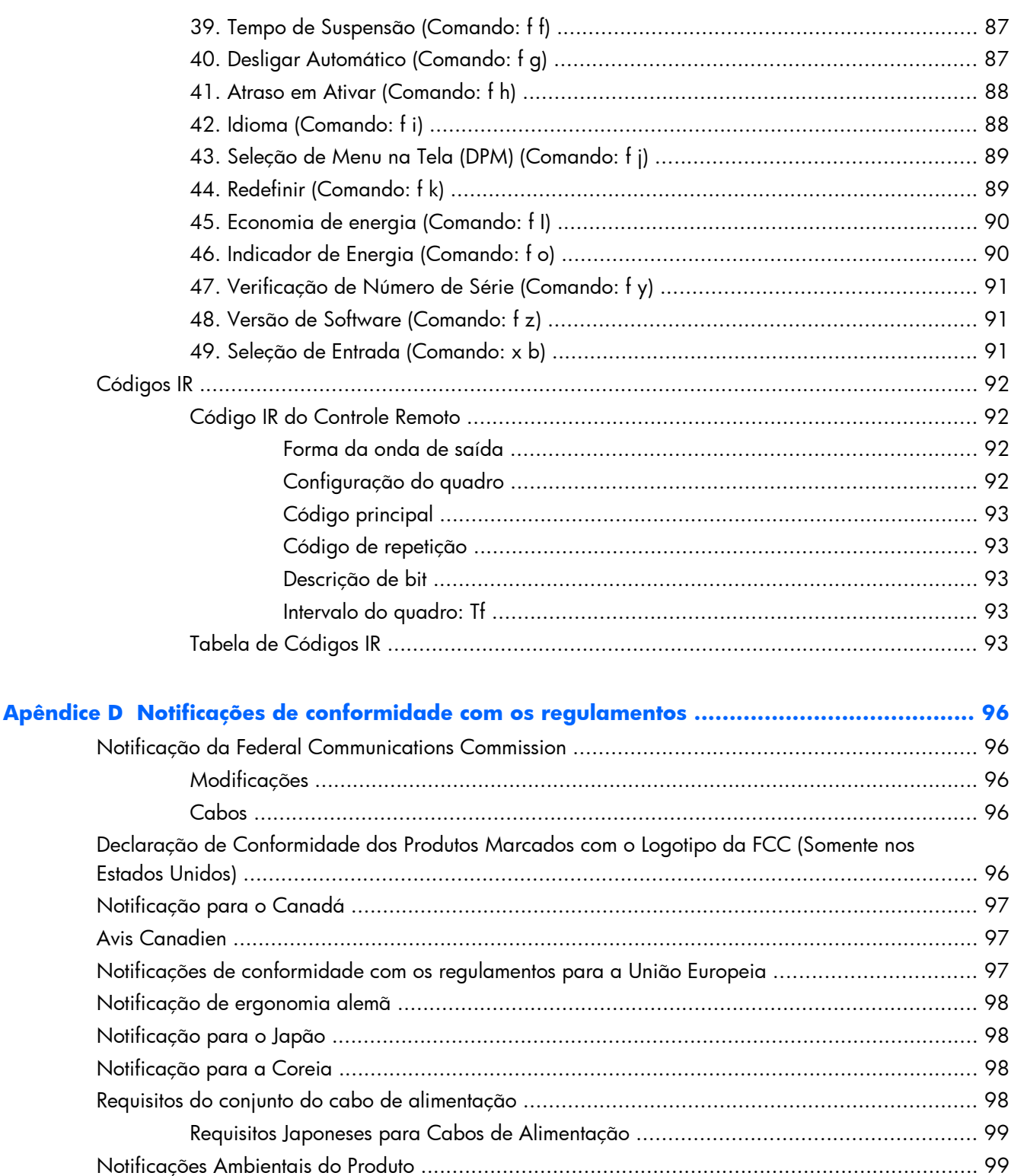

Descarte de equipamentos de resíduos por usuários em residências particulares na

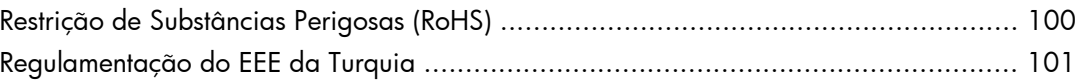

## <span id="page-10-0"></span>**1 Recursos do produto**

## **Modelos HP de Sinal Digital**

Os monitores LCD HP de sinal digital têm uma tela de aspecto amplo de matriz ativada e transistor de película fina (TFT). Alguns dos recursos são:

- Modelo HP LD4201, de tela ampla com diagonal de 106,7 cm (42 polegadas) e grande área de visualização com resolução nativa de 1920 x 1080
- Modelo HP LD4210, de tela ampla com diagonal de 106,7 cm (42 polegadas) e grande área de visualização com resolução nativa de 1920 x 1080
- Modelo HP LD4710, de tela ampla com diagonal de 119,28 cm (47 polegadas) e grande área de visualização com resolução nativa de 1920 x 1080
- Posição de montagem em parede: paisagem ou retrato
- Entradas de vídeo oferecem suporte a entradas de sinal DisplayPort In/Out (DisplayPort Entrada/ Saída), HDMI In (HDMI Entrada), RGB In/Out (RGB Entrada/Saída) e RS-232-C In/Out (RS-232-C Entrada/Saída)
- Conector de entrada de áudio e portas para alto-falantes externos
- Porta LAN (somente HP LD4210 e HP LD4710) para permitir controle remoto da tela e controle do HP Media Sign Player
- HP Media Sign Player—Reproduza arquivos de imagem, vídeo e música a partir de um dispositivo de armazenamento USB; defina a lista de reprodução, as opções de tempo e a programação
- Porta USB para o HP Media Sign Player
- Menu na Tela (OSD) em vários idiomas para facilitar a configuração e a otimização da tela
- Botões de ajuste de tela (Power On/Off, AUTO/SET, Controles do OSD, MENU e INPUT) na parte traseira do monitor
- Controles do usuário para ajustar as opções de configuração de Picture (Imagem), Tile Mode (Modo Mosaico), Timer (Temporizador), Energy Saving (Economia de Energia), Aspect Ratio (Proporção) e Audio (Áudio), dentre outras
- Recurso Plug and Play, se for admitido pelo sistema
- Recurso de cabo de segurança na parte traseira para travar o monitor e ajudar a evitar roubo
- Suporte a interface de montagem compatível com VESA com padrão de orifício de 600 x 400 mm HP LD4201 e HP LD4210; e padrão de orifício de 800 x 400 mm ( para o modelo HP LD4710

## <span id="page-11-0"></span>**Acessórios**

- CD de software e documentação
- Controle remoto
- Cabo de alimentação
- **•** Cabo DisplayPort
- Cabo HDMI
- Cabo RGB (VGA)

## **Acessórios opcionais**

Acessórios opcionais (adquiridos separadamente) podem variar dependendo do modelo.

- Kit da base
- Kit de alto-falantes
- Kit de montagem em parede

# <span id="page-12-0"></span>**2 Instruções de segurança e manutenção**

### **Informações importantes sobre segurança**

Um cabo de alimentação está incluído com o monitor. Caso outro cabo seja utilizado, use somente uma fonte de alimentação e conexão apropriadas para esse monitor. Para obter informações sobre o conjunto de cabos de alimentação corretos para uso com o monitor, consulte [Requisitos do conjunto](#page-107-0) [do cabo de alimentação na página 98](#page-107-0).

A **AVISO!** Para reduzir o risco de choque elétrico e danos ao equipamento:

• Não desative o recurso de aterramento do cabo de alimentação. O plugue de aterramento é um importante recurso de segurança.

• Conecte o cabo de alimentação a uma tomada com aterramento (fio terra) cujo acesso seja sempre fácil.

• Desligue a energia do produto desconectando o cabo de alimentação da tomada elétrica.

Para sua segurança, não coloque nada sobre os cabos ou fios de alimentação. Coloque-os de forma que ninguém pise ou tropece neles acidentalmente. Não puxe fios ou cabos. Quando desconectar o cabo da tomada, segure-o pelo plugue.

Para diminuir o risco de lesões graves, leia o *Guia de Segurança e Conforto*. Ele descreve a correta configuração da workstation, postura e hábitos de saúde e trabalho apropriados para usuários de computadores, e fornece importantes informações de segurança elétrica e mecânica. Esse guia está localizado na Web em [www.hp.com/ergo](http://www.hp.com/ergo) e/ou no Documentation CD (CD de Documentação) se houver um incluído com o produto.

A **CUIDADO:** Para proteger o monitor, bem como o reprodutor de mídia/computador, conecte todos os cabos de alimentação do reprodutor de mídia/computador e seus dispositivos periféricos (como monitor, impressora e scanner) a algum tipo de dispositivo de proteção contra picos de energia, como um filtro de linha ou no-break. Nem todos os filtros de linha oferecem proteção contra picos de energia; os filtros de linha precisam estar identificados especificamente com essa propriedade. Utilize um filtro de linha cujo fabricante tenha uma Política de Ressarcimento de Danos de forma que você possa substituir seu equipamento, se houver falha na proteção contra picos de energia.

Utilize os móveis de escritório apropriados e de tamanho adequado projetados para acomodar corretamente seu monitor.

AVISO! Os monitores que sejam incorretamente colocados sobre cômodas, estantes de livros, prateleiras, mesas de escritório, alto-falantes ou carrinhos podem cair e provocar lesões.

É necessário tomar cuidado em direcionar todos os cabos conectados no monitor para ninguém puxá-los, agarrá-los ou tropeçar neles.

<span id="page-13-0"></span>A **CUIDADO:** Não coloque o dispositivo em um lugar onde a água possa pingar ou espirrar na superfície do dispositivo.

Não coloque objetos que contenham água, como um vaso para flores, sobre o dispositivo.

## **Instruções de manutenção**

Para aprimorar o desempenho e prolongar a vida do monitor:

- Não abra o gabinete do monitor ou tente fazer você mesmo a manutenção do equipamento. Ajuste somente os controles descritos nas instruções operacionais. Se o monitor não estiver funcionando adequadamente, tiver sofrido algum dano ou queda, entre em contato com o distribuidor, revendedor ou fornecedor de serviços autorizado HP.
- Utilize somente fonte de alimentação e conexão adequadas para esse monitor, como indicado na etiqueta/painel traseiro do monitor.
- Verifique se a corrente nominal total dos produtos conectados à tomada não excede a especificação de corrente da tomada elétrica e se a corrente nominal total dos produtos conectados ao cabo não excede a taxa nominal do cabo. Verifique a etiqueta de energia para determinar a corrente nominal em ampères (AMPS ou A) de cada dispositivo.
- Instale o monitor perto de uma tomada de fácil acesso. Desconecte a unidade segurando firmemente no plugue e puxando-o da tomada. Nunca desconecte o plugue puxando o cabo.
- Desligue o monitor quando não estiver sendo utilizado. O período de vida útil do monitor pode ser consideravelmente aumentado com o uso de um programa de proteção de tela e com a medida de desligá-lo quando não estiver em uso.
- A **CUIDADO:** Monitores que exibem uma mesma imagem estática na tela por um longo período podem apresentar problemas de retenção de imagem. Para evitar problemas de retenção de imagem e prolongar a vida útil do monitor, é necessário ativar uma das quatro seleções ISM no OSD, ativar um aplicativo de proteção de tela, periodicamente alternar entre informações estáticas e imagens em movimento ou desligar o monitor quando não estiver em uso por um longo período.
- O gabinete conta com slots e aberturas de ventilação. Esses orifícios não devem ser bloqueados nem cobertos. Nunca insira nenhum tipo de objeto nos slots do gabinete ou outras aberturas.
- Não deixe o monitor cair ou ser colocado sobre uma superfície instável.
- Não coloque nada sobre o cabo de alimentação. Não pise no cabo de alimentação.
- O monitor deve ficar em um ambiente bem arejado, longe de luz, calor e umidade excessivos.
- Ao remover a base do monitor, é necessário deitá-lo com a tela voltada para baixo sobre uma superfície macia para evitar que seja arranhada, danificada ou quebrada.

#### **Limpeza da tela**

- **1.** Desligue o monitor e desconecte o cabo de alimentação da parte traseira da unidade.
- **2.** Remova o pó do monitor limpando a tela e o gabinete com uma flanela anti-estática limpa.
- **3.** Para situações de limpeza mais difíceis, use uma mistura de 50/50 de água e álcool isopropílico.

<span id="page-14-0"></span>**CUIDADO:** Vaporize a mistura de limpeza em uma flanela e use-a para limpar a superfície da tela suavemente. Nunca vaporize a mistura de limpeza diretamente na superfície da tela. Ela pode escorrer atrás do painel e danificar os componentes eletrônicos.

**CUIDADO:** Para limpar a tela ou gabinete do monitor, não use misturas de limpeza que contenham qualquer tipo de material à base de petróleo, como benzeno ou tíner ou qualquer substância volátil. Esses produtos químicos podem danificar o monitor.

#### **Transporte do monitor**

Guarde a embalagem original em local seguro. Você poderá precisar dela se for mover ou transportar o monitor.

## <span id="page-15-0"></span>**3 Montagem do monitor**

Para montar o monitor, verifique se a alimentação do monitor, do sistema de reprodutor de mídia/ computador e de outros dispositivos conectados está desativada e siga as instruções abaixo.

## **Instalação da base (vendida separadamente)**

- **1.** Retire da caixa as peças da base.
	- HP LD4201 e LD4210—Quatro parafusos M4 x 32 mm e uma base

**Figura 3-1** HP LD4201 e LD4210—Acessórios da base

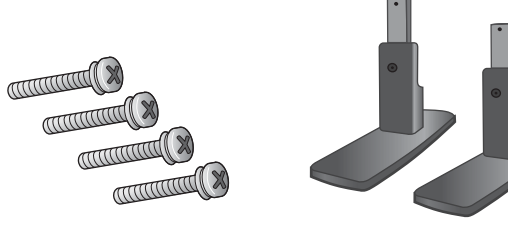

HP LD4201 e LD4210—Quatro parafusos M4 x 10 mm e uma base **Figura 3-2** HP LD4710—Acessórios da base

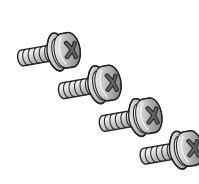

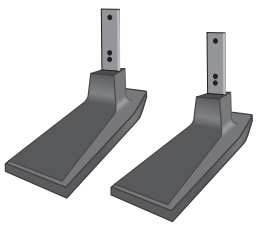

**2.** Coloque um pano macio na mesa e coloque o monitor com a tela voltada para baixo. Conecte a base como mostrado nas seguintes ilustrações.

**Figura 3-3** HP LD4201 e LD4210—Deslizando a base no monitor

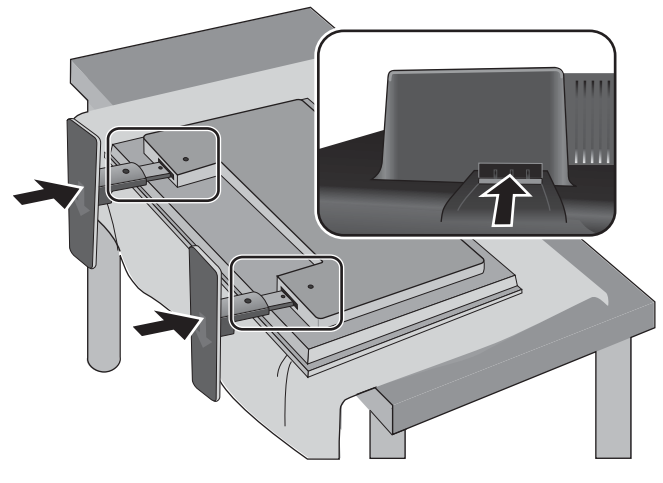

**Figura 3-4** HP LD4710—Deslizando a base no monitor

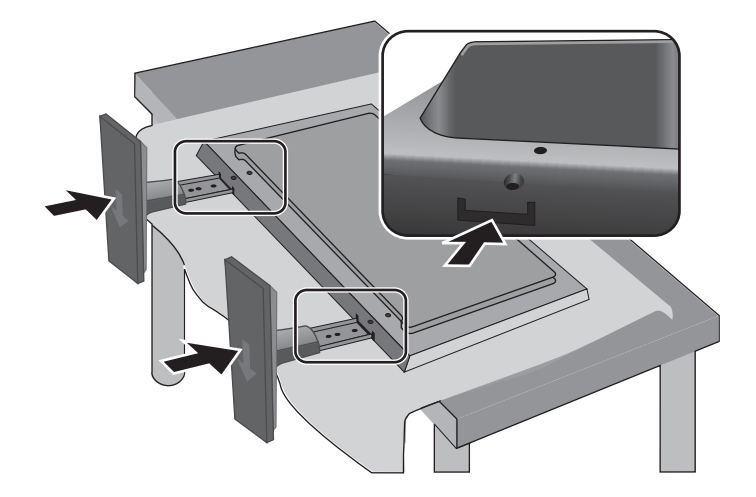

**3.** Use os parafusos para fixar a base na parte traseira do produto, conforme mostra a figura. **Figura 3-5** HP LD4201 e LD4210—Deslizando a base no monitor

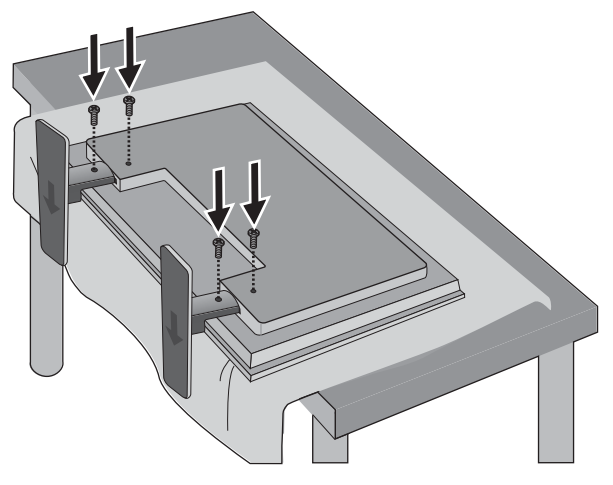

**Figura 3-6** HP LD4710—Fixando a base no monitor

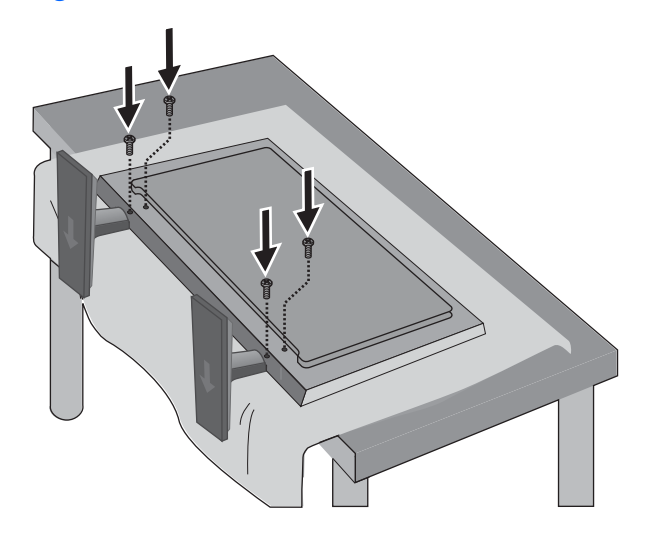

## <span id="page-18-0"></span>**Conexão de alto-falantes (vendidos separadamente)**

**1.** Monte os alto-falantes no monitor.

**Figura 3-7** Montagem dos alto-falantes

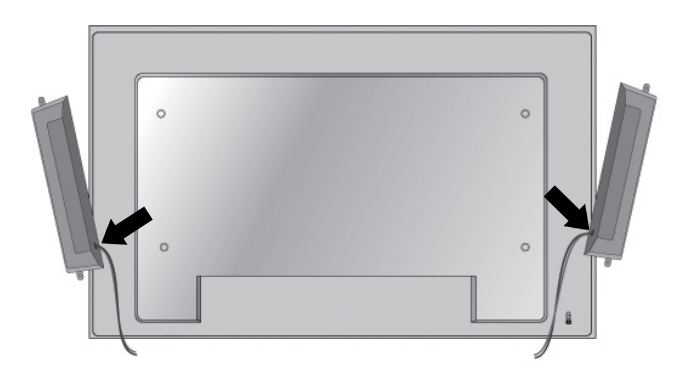

**2.** Use os quatro parafusos Taptite D3 x 12 mm para fixar os alto-falantes no monitor. **Figura 3-8** Fixando os alto-falantes no monitor

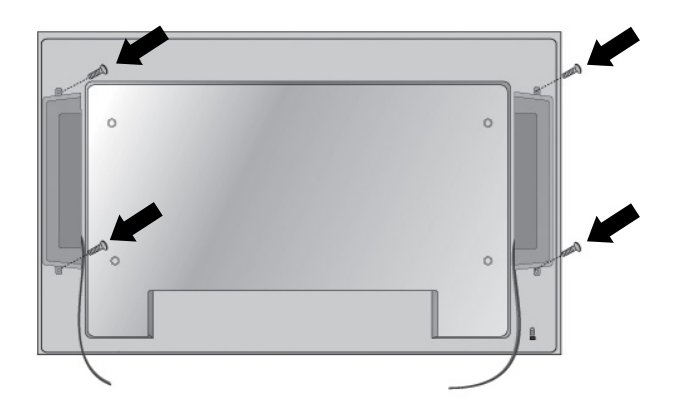

**3.** Após instalar os alto-falantes, use os suportes e prendedores para cabo (disponíveis em modelos selecionados) para fixar os cabos do alto-falante.

**Figura 3-9** Uso dos suportes para cabo (recurso disponível em modelos selecionados)

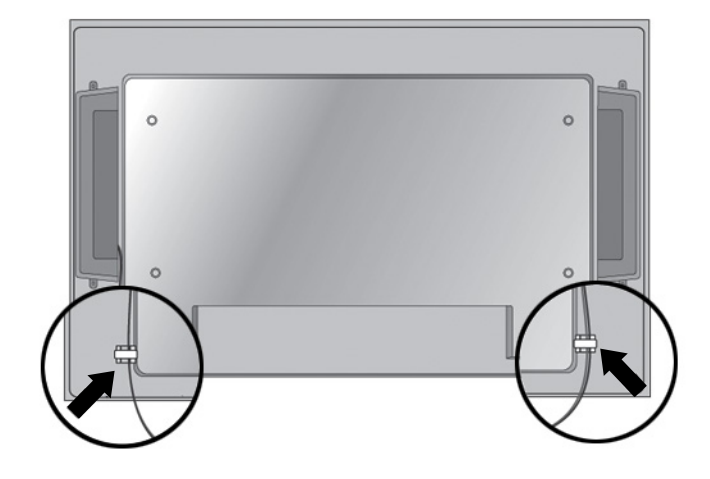

**Figura 3-10** Uso dos prendedores para cabo (recurso disponível em modelos selecionados)

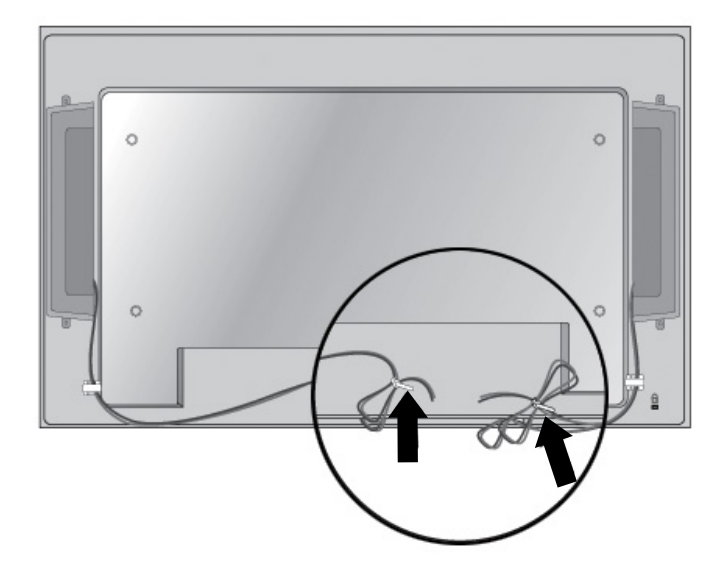

<span id="page-20-0"></span>**4.** Após instalar os alto-falantes, conecte ao terminal de entrada SPEAKER (ALTO-FALANTE) com a devida correspondência de cores para os alto-falantes esquerdo e direito.

**Figura 3-11** Conectando ao terminal de entrada

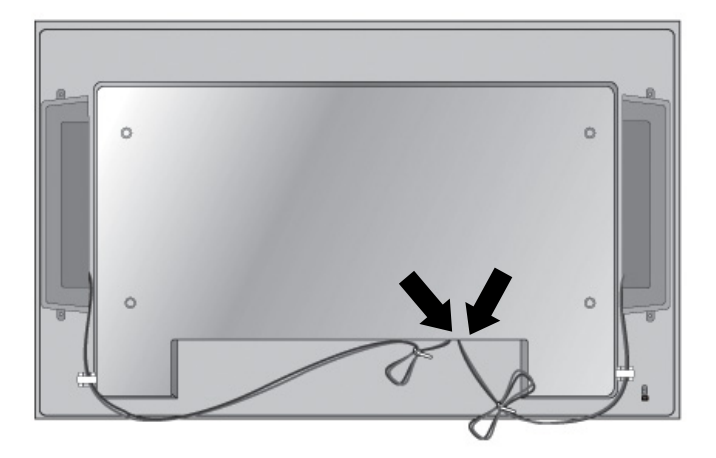

### **Rotação para a posição retrato**

Ao instalar o monitor na posição retrato, gire-o no sentido horário tendo como referência sua parte frontal. O monitor pode ser girado em apenas uma direção.

**NOTA:** O monitor não poderá ser girado se estiver instalado na base.

**Figura 3-12** Instalando na posição retrato

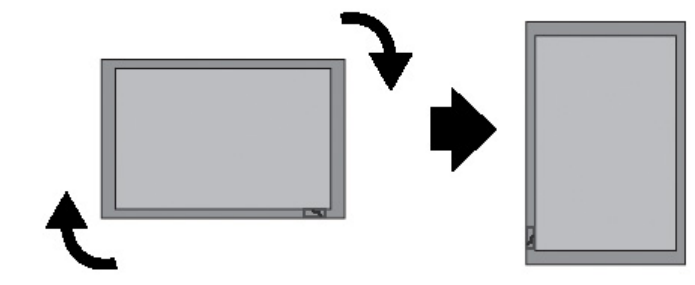

**NOTA:** A orientação de luz do indicador LED está no canto inferior direito na posição paisagem e no canto inferior esquerdo quando girado para a posição retrato.

## <span id="page-21-0"></span>**Uso do controle remoto**

#### **Inserir as baterias**

- **1.** Deslize a tampa da bateria.
- **2.** Insira as baterias com a polaridade correta (+/-).
- **3.** Feche a tampa da bateria.

**NOTA:** Para impedir a poluição ambiental, descarte as baterias usadas de acordo com as instruções de reciclagem locais.

**Figura 3-13** Inserindo as pilhas

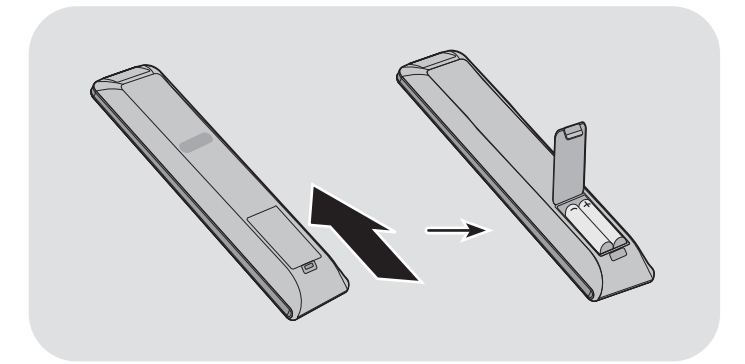

#### <span id="page-22-0"></span>**Identificação dos botões do controle remoto**

**Figura 3-14** Botões do controle remoto

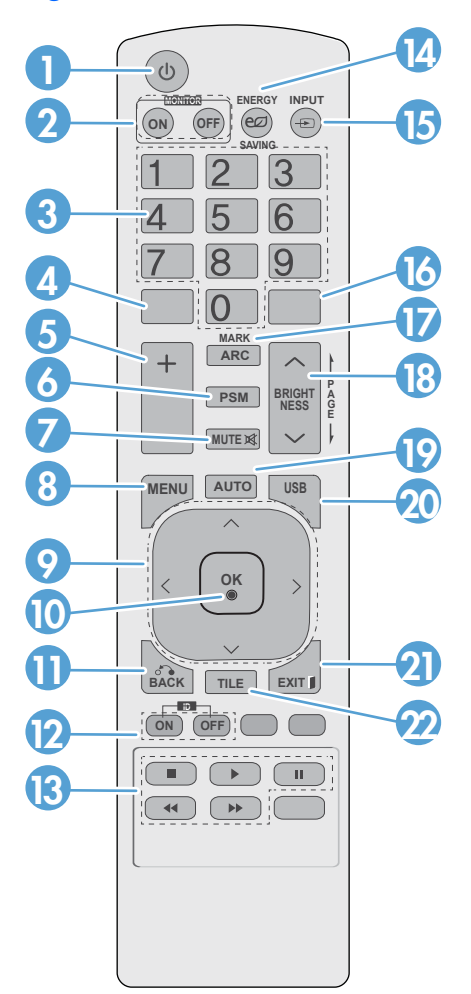

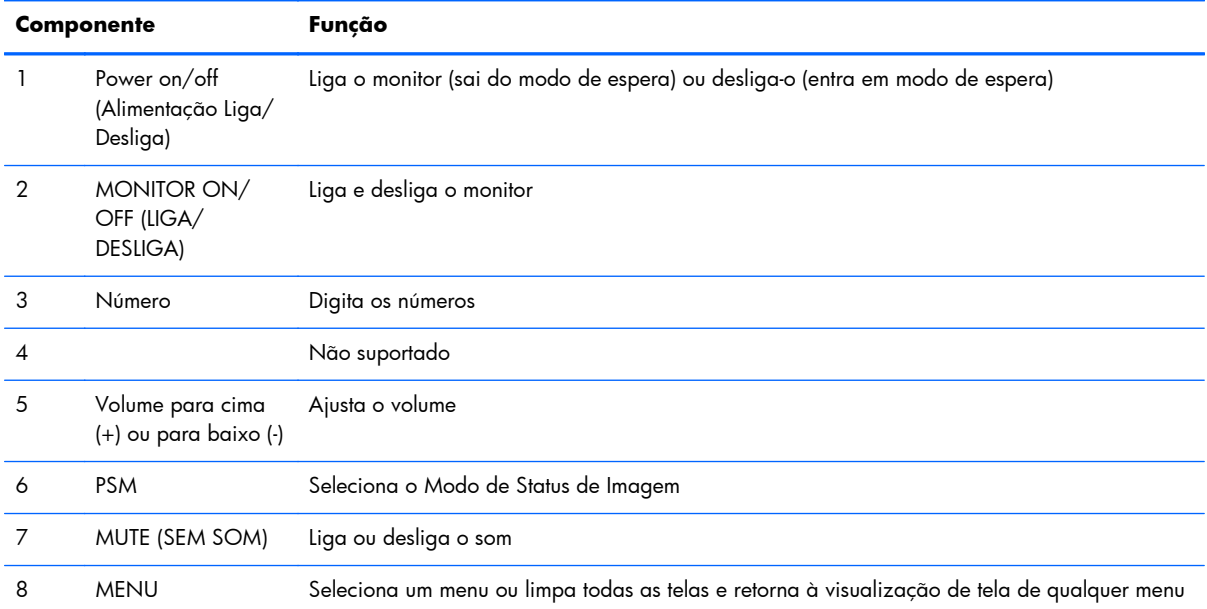

<span id="page-23-0"></span>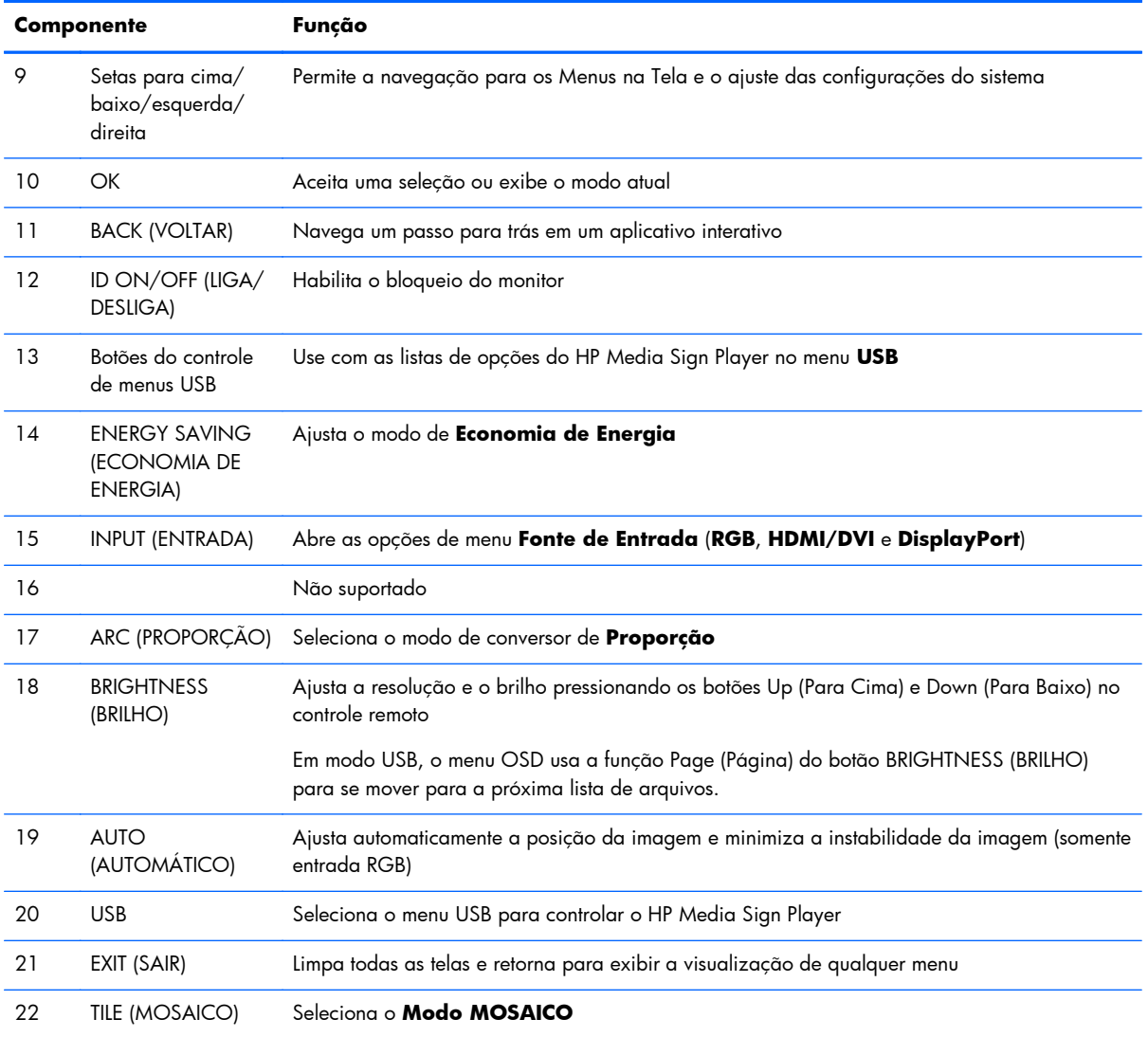

## **Identificação dos componentes do monitor**

Os componentes do monitor e suas funções são identificados nestas seções.

#### <span id="page-24-0"></span>**Componentes do monitor**

**Figura 3-15** HP LD4201 e HP LD4210—Componentes do monitor

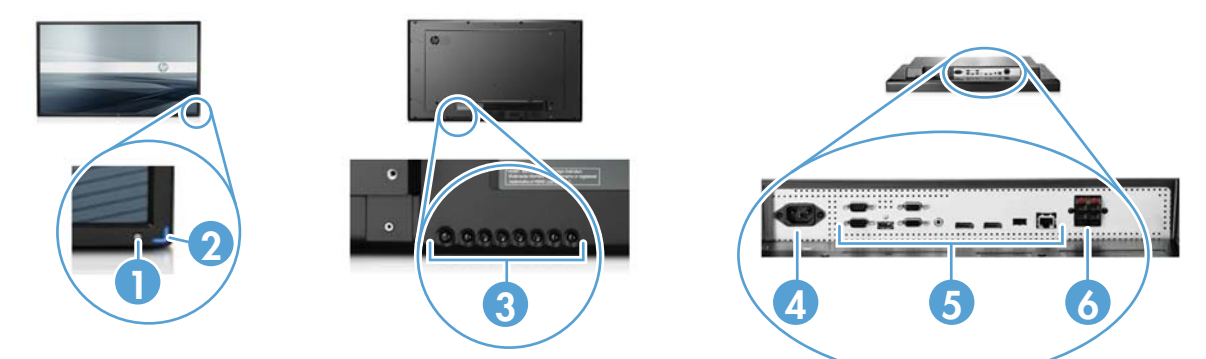

**Figura 3-16** HP LD4710—Componentes do monitor

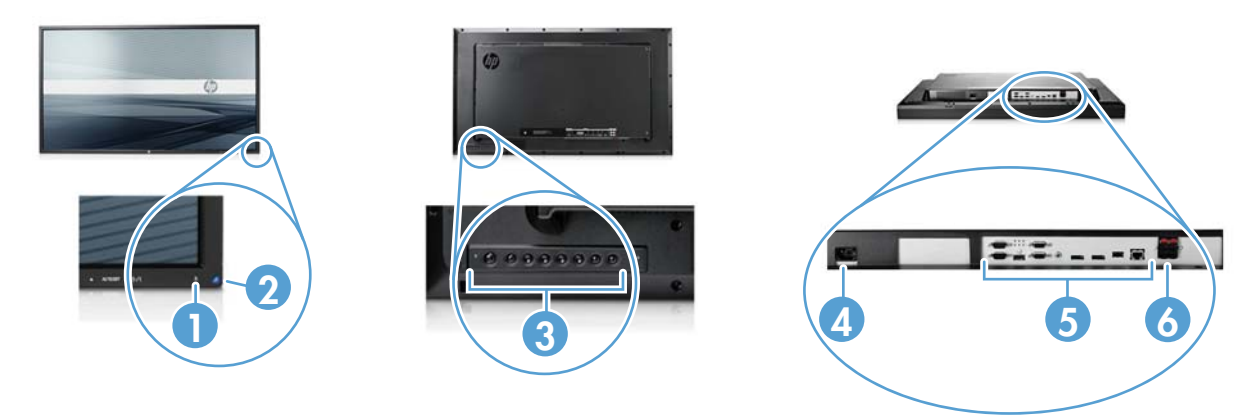

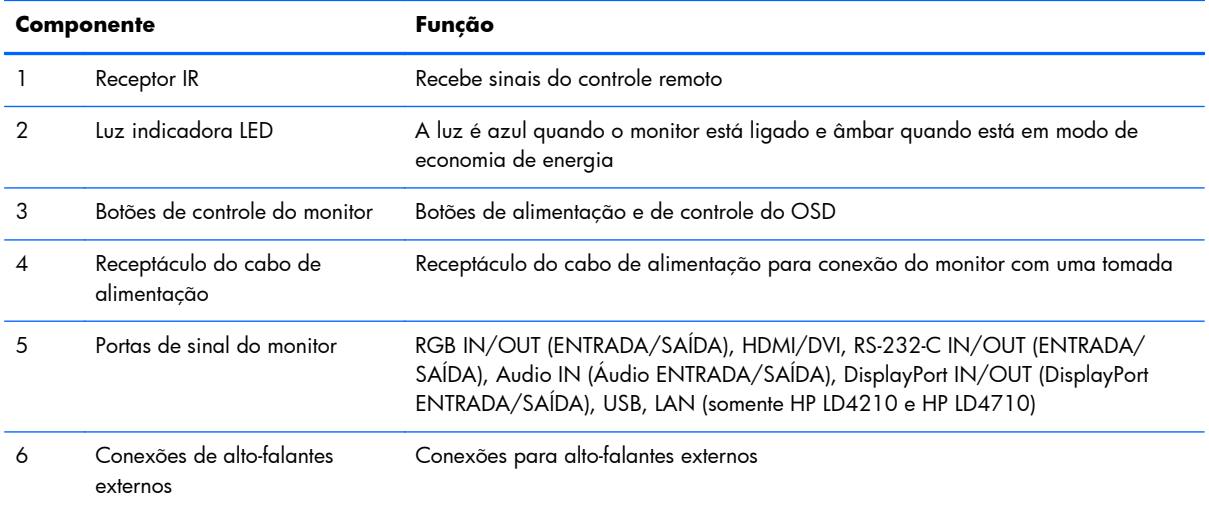

#### <span id="page-25-0"></span>**Painel de controle do monitor**

**Figura 3-17** HP LD4201 e HP LD4210—Painel de controle do monitor

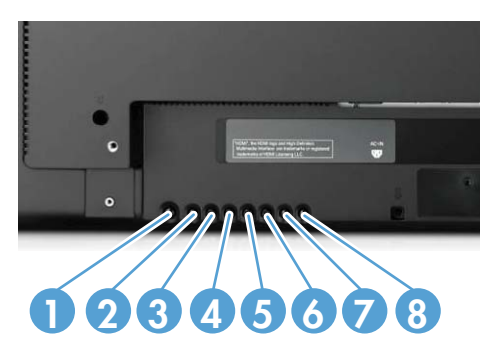

**Figura 3-18** HP LD4710—Painel de controle do monitor

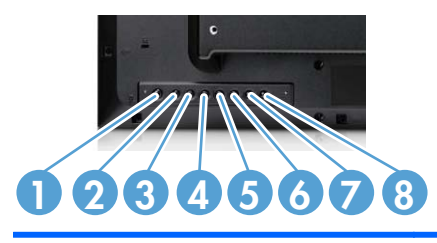

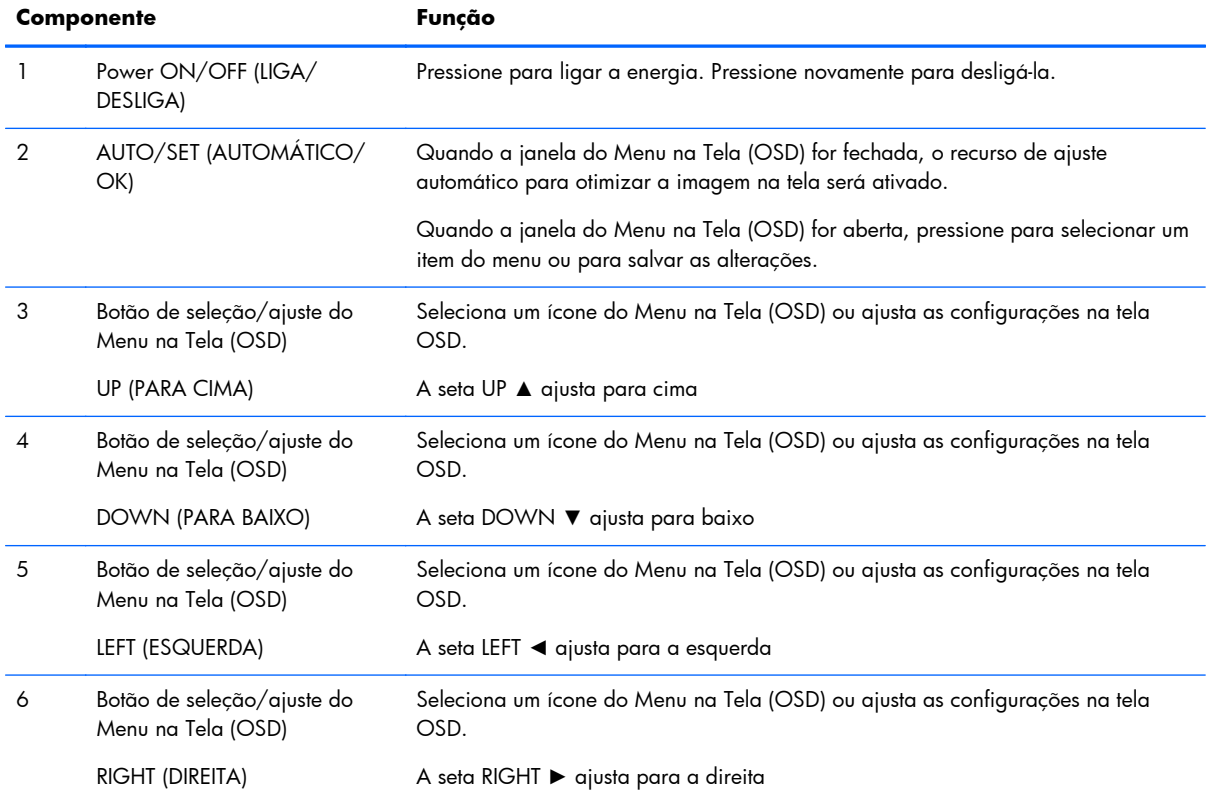

<span id="page-26-0"></span>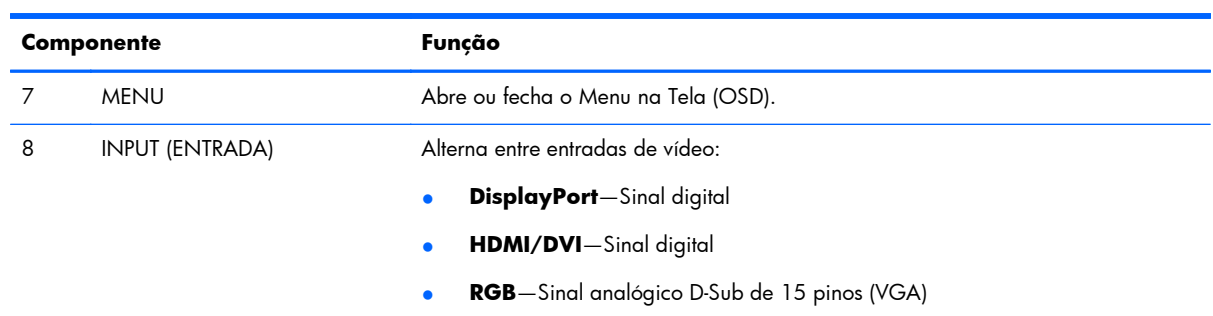

#### **Portas do monitor**

**Figura 3-19** Portas do monitor

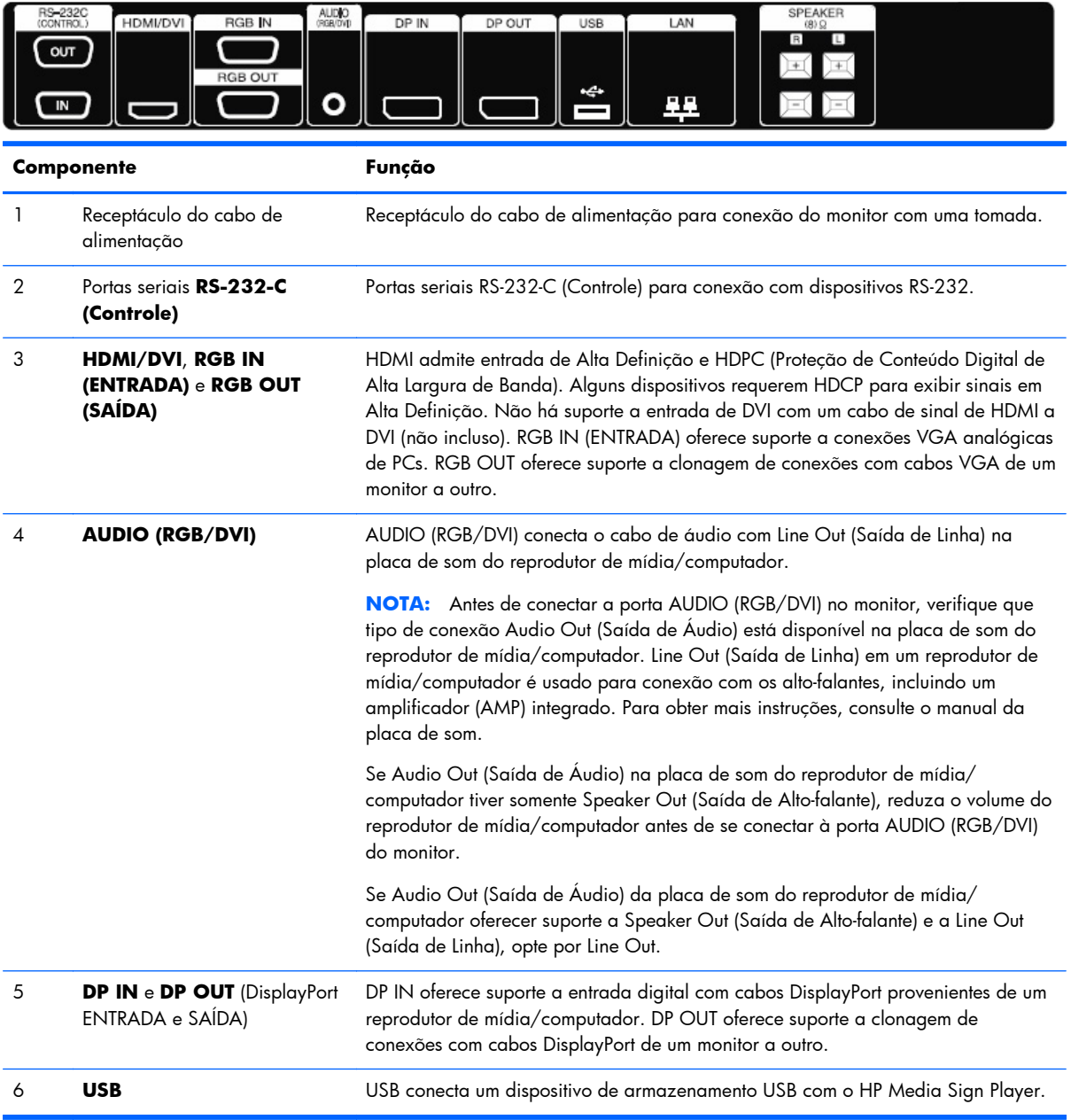

<span id="page-27-0"></span>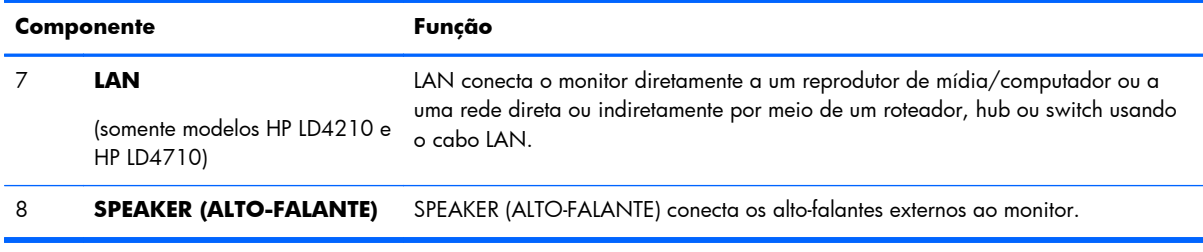

### **Suporte de montagem VESA e slot de segurança**

**Montagem em parede VESA FDMI (Video Electronics Standards Association Flat Display Mounting Interface)** — Este produto oferece suporte a um dispositivo de montagem compatível com VESA FDMI. Os dispositivos de montagem são adquiridos separadamente da HP.

**Recurso de cabo de segurança** — Para ajudar a impedir roubo, um recurso de cabo de segurança está disponível na parte traseira do monitor. O cabo e a trava necessários para conexão com o monitor estão disponíveis separadamente e podem ser adquiridos junto à HP.

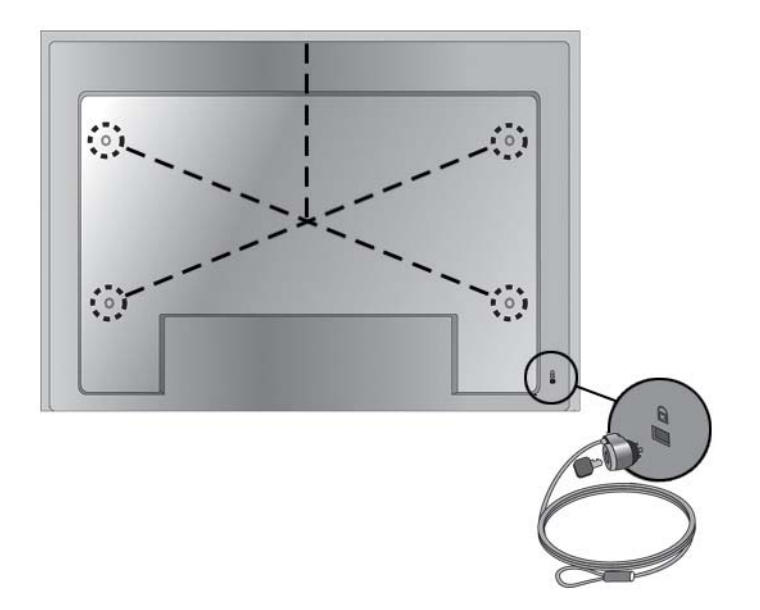

**Figura 3-20** Orifícios para montagem VESA

### <span id="page-28-0"></span>**Conexão com dispositivos externos**

- **1.** Confira se o monitor, o reprodutor de mídia/computador e todos os dispositivos conectados estão desligados.
- **2.** Conecte o cabo de entrada de sinal.

#### **Para obter mais informações, consulte uma das seguintes seções de cabo de entrada de sinal:**

- [Conexão de RGB na página 22](#page-31-0)
- [Conexão do DisplayPort \(480p/576p/720p/1080i/1080p\) na página 23](#page-32-0)
- [Conexão do HDMI \(480p/576p/720p/1080i/1080p\) na página 23](#page-32-0)
- [Conexão de LAN \(somente HP LD4210 e HP LD4710\) na página 24](#page-33-0)
- **3.** Conecte o cabo de áudio (vendido separadamente) ao conector Audio (RGB/DVI) (1) na parte traseira do monitor e a outra extremidade à porta Line Out (Saída de Linha) (2) no reprodutor de mídia/computador se a conexão do sinal de vídeo for proveniente de um conector RGB (VGA) ou DVI no reprodutor de mídia/computador.

**Figura 3-21** Conexão do cabo de áudio

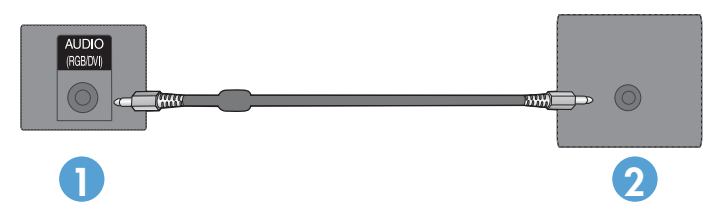

**NOTA:** O núcleo de ferrita pode ser usado para reduzir ondas eletromagnéticas quando conectar um cabo de áudio. Encaixe o núcleo de ferrita no cabo de áudio. O núcleo de ferrita precisa estar separado do molde a uma distância de 5 cm .

**4.** Conecte o cabo de alimentação de CA ao conector de alimentação AC-IN (ENTRADA DE CA) na parte traseira do monitor e a outra extremidade a uma tomada elétrica. Antes de conectar o cabo de alimentação, leia as precauções de segurança do cabo de alimentação no [Informações](#page-12-0) [importantes sobre segurança na página 3.](#page-12-0)

**Figura 3-22** HP LD4201 e HP LD4210—Conectando o cabo de alimentação

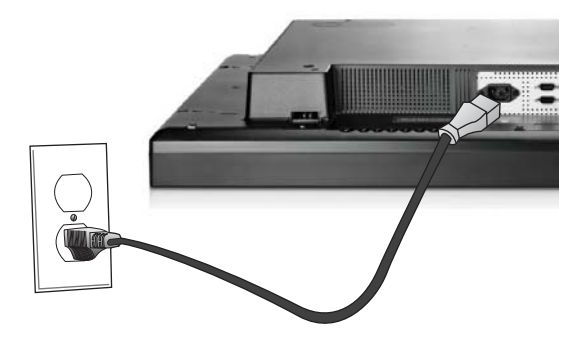

**Figura 3-23** HP LD4710—Conectando o cabo de alimentação

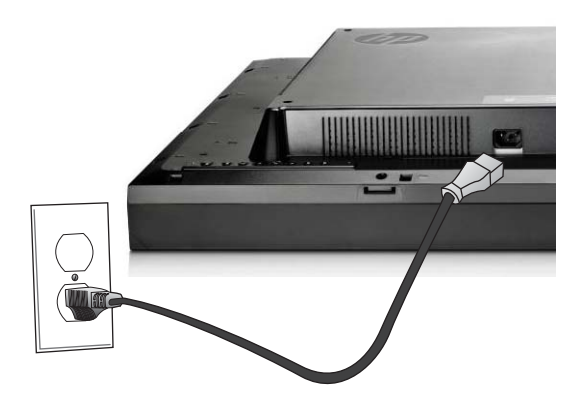

**5.** Ligue o monitor pressionando o botão Power (1).

**Figura 3-24** HP LD4201 e HP LD4210—Botão Power

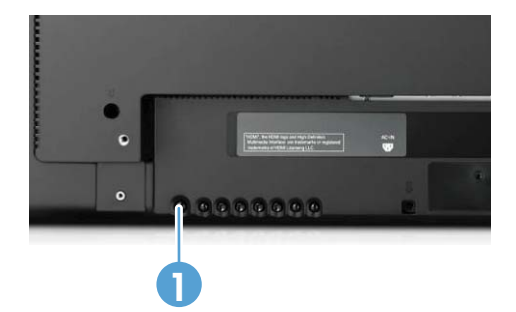

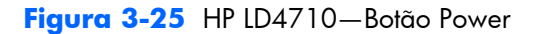

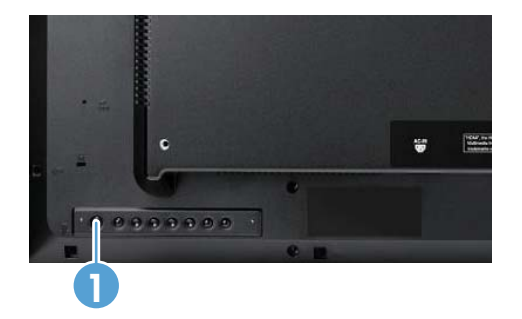

- **6.** Ligue o reprodutor de mídia/computador.
- **7.** Selecione um sinal de entrada:

Pressione o botão INPUT (ENTRADA) no controle remoto para abrir a **Input List (Lista de Entrada)**, selecione o sinal de entrada adequado e pressione o botão OK para salvar suas alterações.

Ou então, pressione o botão INPUT (ENTRADA) na parte traseira do monitor, selecione o sinal de entrada apropriado e pressione o botão AUTO/SET (AUTOMÁTICO/OK) para salvar a alteração.

- Quando estiver conectando um cabo de entrada de sinal D-Sub (VGA), selecione **RGB** a partir do menu **Input List (Lista de Entrada)**.
- Quando estiver conectando um cabo de entrada de sinal HDMI ou um cabo de entrada de sinal DVI com o cabo de HDMI para DVI, selecione **HDMI/DVI** a partir do menu **Input List (Lista de Entrada)**.
- Quando estiver conectando um cabo de entrada de sinal DisplayPort, selecione **DP** a partir do menu **Input List (Lista de Entrada)**.

**EXTERNOTA:** Se estiver conectando mais de uma fonte de entrada, conecte os cabos de sinal [HDMI/DVI, RGB (VGA) e DisplayPort] a cada reprodutor de mídia/computador. Pressione o botão INPUT (ENTRADA) no controle remoto para selecionar a entrada a ser exibida.

#### <span id="page-31-0"></span>**Conexão de RGB**

- **1.** Para obter funcionamento analógico, conecte o cabo de sinal D-Sub ao conector RGB IN (ENTRADA) (1) na parte traseira do monitor e a outra extremidade ao conector (2) no reprodutor de mídia/computador.
- **NOTA:** Se estiver conectando a um reprodutor de mídia/computador Mac, use o adaptador padrão para Mac (3)–não incluído.

**Figura 3-26** Conectando o cabo de sinal D-Sub

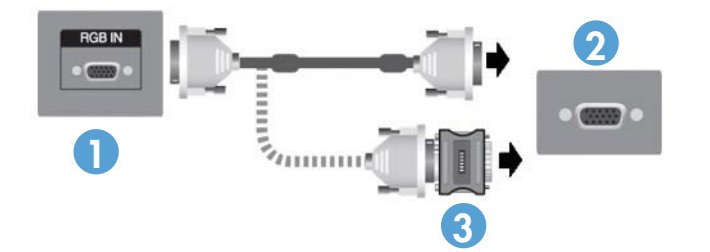

**2.** Conecte o cabo de áudio (vendido separadamente) ao conector Audio (RGB/DVI) (1) na parte traseira do monitor e a outra extremidade à porta Line Out (Saída de Linha) (2) no reprodutor de mídia/computador se a conexão do sinal de vídeo for proveniente de um conector RGB (VGA) ou DVI no reprodutor de mídia/computador.

**Figura 3-27** Conectando o cabo de áudio

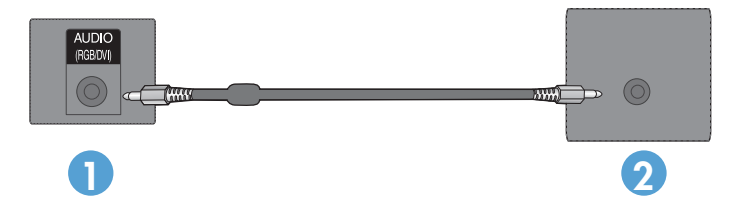

**3.** Selecione um sinal de entrada:

Pressione o botão INPUT (ENTRADA) no controle remoto, selecione o sinal de entrada **RGB** e pressione o botão OK para salvar.

Ou então, pressione o botão INPUT (ENTRADA) na parte traseira do monitor, selecione o sinal de entrada **RGB** e pressione o botão AUTO/SET (AUTOMÁTICO/OK) para salvar.

#### <span id="page-32-0"></span>**Conexão do DisplayPort (480p/576p/720p/1080i/1080p)**

**1.** Conecte o cabo DisplayPort à porta DP IN (ENTRADA) no monitor e à porta DisplayPort OUT (SAÍDA) no reprodutor de mídia/computador e conecte o cabo de alimentação do monitor.

**Figura 3-28** Conectando a entrada DisplayPort a um reprodutor de mídia/computador

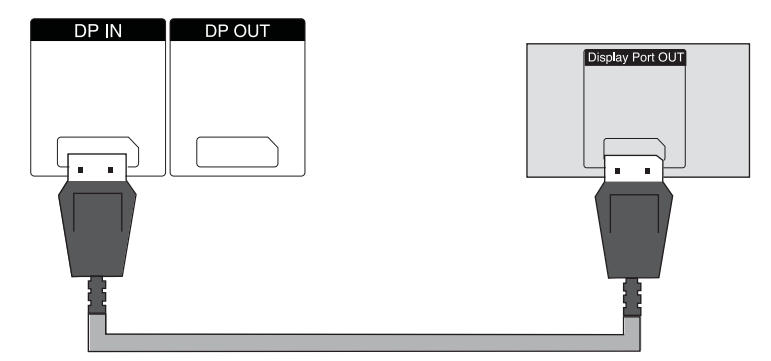

**2.** Selecione um sinal de entrada.

Pressione o botão INPUT (ENTRADA) no controle remoto, selecione o sinal de entrada **DP** e pressione o botão OK para salvar.

Ou então, pressione o botão INPUT (ENTRADA) na parte traseira do monitor, selecione o sinal de entrada **DP** na Input List (Lista de Entrada) e pressione o botão AUTO/SET (AUTOMÁTICO/OK) para salvar.

#### **Conexão do HDMI (480p/576p/720p/1080i/1080p)**

HDMI oferece suporte a Entrada de Alta Definição e HDCP. Alguns dispositivos requerem HDCP para exibir sinais em Alta Definição.

- **1.** Use um dos exemplos a seguir para conectar a entrada HDMI:
	- Conecte um cabo de sinal HDMI à porta HDMI/DVI no monitor e à porta HDMI no reprodutor de mídia/computador e conecte o cabo de alimentação do monitor.

**Figura 3-29** Conectando o cabo de sinal HDMI para HDMI

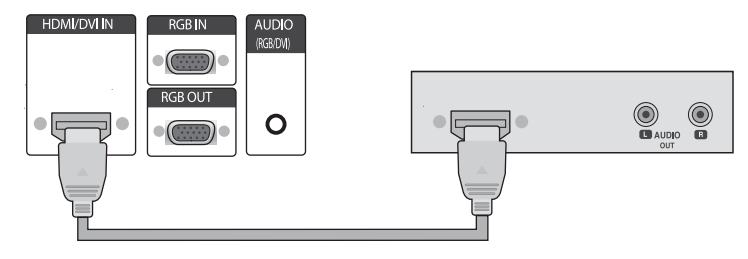

<span id="page-33-0"></span>● Conecte um cabo de sinal HDMI para DVI à porta HDMI/DVI do monitor, e à porta DVI do reprodutor de mídia/computador.

Para entrada de AUDIO do reprodutor de mídia/computador (necessário somente com conexões de sinal de entrada DVI), conecte o cabo de áudio RCA-PC (cabo não incluso) ao monitor e às portas Audio OUT (SAÍDA) no reprodutor de mídia/computador e conecte o cabo de alimentação do monitor.

**NOTA:** Use cabos de interface de sinal blindados (cabo D-sub de 15 pinos, cabo DVI) com núcleos de ferrita para manter conformidade padrão para este produto.

**Figura 3-30** Conectando o cabo de sinal HDMI para DVI

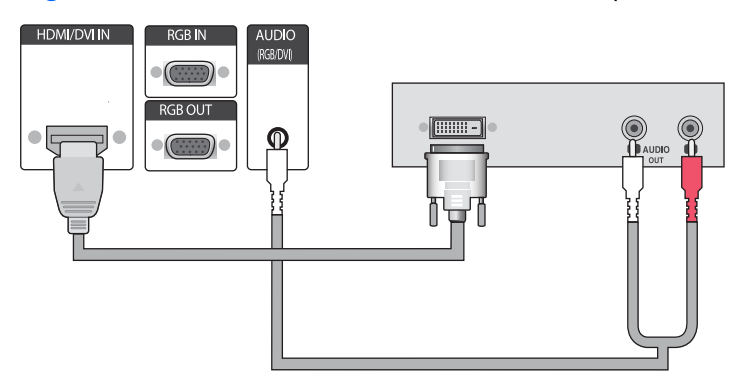

**2.** Selecione um sinal de entrada.

Pressione o botão INPUT (ENTRADA) no controle remoto, selecione o sinal de entrada **HDMI/ DVI** e pressione o botão OK para salvar.

Ou então, pressione o botão INPUT (ENTRADA) na parte traseira do monitor, selecione o sinal de entrada **HDMI/DVI** e pressione o botão AUTO/SET (AUTOMÁTICO/OK) para salvar.

#### **Conexão de LAN (somente HP LD4210 e HP LD4710)**

A entrada LAN no monitor pode se conectar a um reprodutor de mídia/computador, um roteador (switch) ou a uma intranet. Uma conexão LAN com o monitor estabelece a comunicação entre o reprodutor de mídia/computador e o monitor. Isso permite a execução do programa HP Network Sign Manager no reprodutor de mídia/computador conectado, para atribuir um endereço IP ao monitor,

<span id="page-34-0"></span>alterar as configurações do monitor e configurar as opções, listas de reprodução e horários de programação Liga/Desliga do HP Media Sign Player.

- **1.** Conecte o cabo LAN (não incluso) usando uma das conexões a seguir:
	- Conexão Direta do Computador—Conecte o cabo LAN à porta LAN do monitor e à porta LAN do reprodutor de mídia/computador (1).
	- Roteador—Conecte o cabo LAN à porta LAN do monitor e a uma porta LAN no roteador (2).
	- Intranet—Conecte o cabo LAN à porta LAN do monitor e à rede de intranet via ponto de acesso (3).

**Figura 3-31** Conectando o cabo LAN

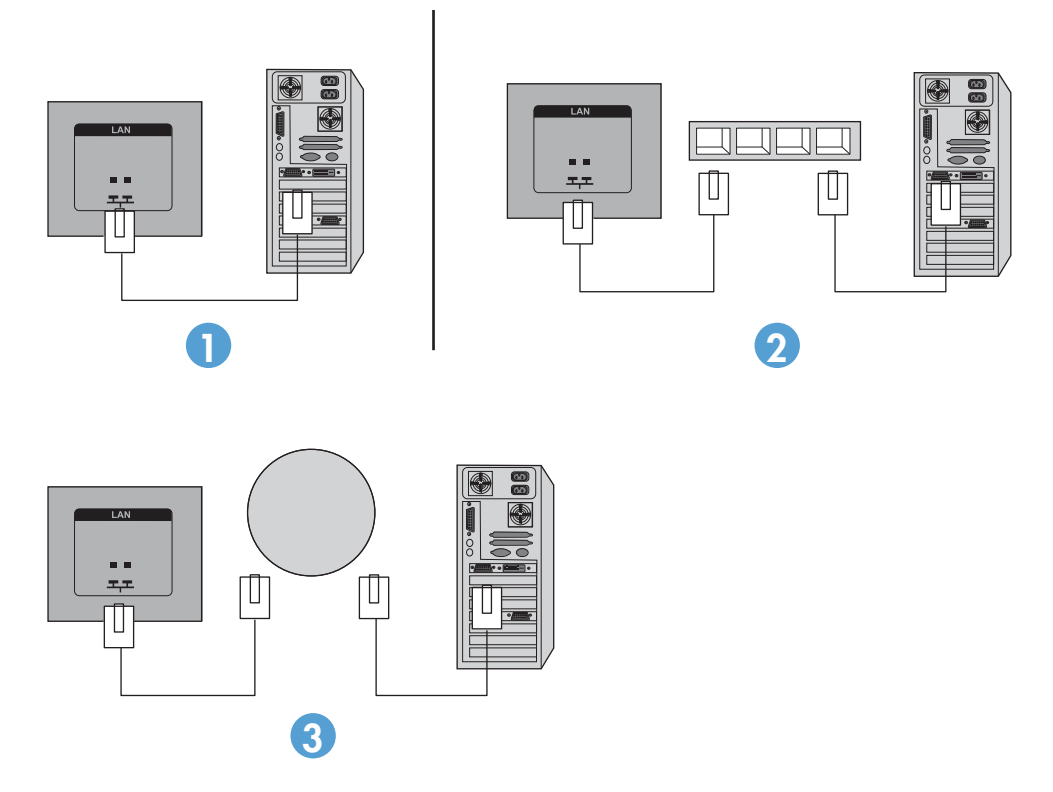

**2.** Instale o HP Network Sign Manager no reprodutor de mídia/computador conectado à intranet. Para fazer download do HP Network Sign Manager, consulte o site [www.hp.com.](http://www.hp.com) Para obter detalhes sobre como usar o aplicativo HP Network Sign Manager, consulte o Guia do Usuário do *HP Network Sign Manager* (disponível somente em inglês) incluso no CD fornecido com o monitor.

### **Conexão de monitores em ligação em cascata**

Vários monitores (até 25) podem ser conectados em uma ligação em cascata (conecte vários em **Tile Mode (Modo Mosaico)** a um computador usando DisplayPort IN/OUT (ENTRADA/SAÍDA) ou com a combinação de portas RGB IN/OUT (ENTRADA/SAÍDA) e RS-232-C IN/OUT (ENTRADA/SAÍDA) no monitor.

Para conectar monitores em uma ligação em cascata, todos eles precisam estar conectados à mesma fonte de entrada/saída (DisplayPort IN/OUT, RS-232-C IN/OUT ou RGB IN/OUT) conforme mostrado nas figuras a seguir.

- Para dispor os monitores em ligação em cascata para vídeo, use conexões DisplayPort IN/OUT (ENTRADA/SAÍDA) ou conexões RGB IN/OUT (ENTRADA/SAÍDA).
- Para dispor em ligação em cascata para comando e controle de vídeo e monitor, use DisplayPort IN/OUT (ENTRADA/SAÍDA) mais RS-232-C IN/OUT ou RGB IN/OUT mais RS-232-C IN/OUT.

**EX NOTA:** A quantidade de monitores que pode ser conectada em ligação em cascata a um reprodutor de mídia/computador pode variar dependendo do status do sinal e da perda dos cabos. Se o status do sinal for bom e não houver perda dos cabos, será possível conectar até vinte e cinco monitores em ligação em cascata a partir de um reprodutor de mídia/computador.

Se você for reproduzir vídeo protegido contra cópia com HDCP (Proteção de Conteúdo Digital de Alta Largura de Banda), um *máximo de seis monitores* poderá ser disposto em ligação em cascata.

Para conectar vários monitores em uma ligação em cascata, conecte o cabo do sinal de entrada do reprodutor de mídia/computador ao primeiro monitor da ligação em cascata. Conecte os monitores subsequentes, usando os mesmos cabos de sinal de entrada, da porta OUT (SAÍDA) à porta IN (ENTRADA) do monitor seguinte, conforme mostrado nas figuras a seguir, até que todos os monitores estejam conectados.

**Figura 3-32** Conexão de ligação em cascata—DisplayPort para sinal de entrada de vídeo

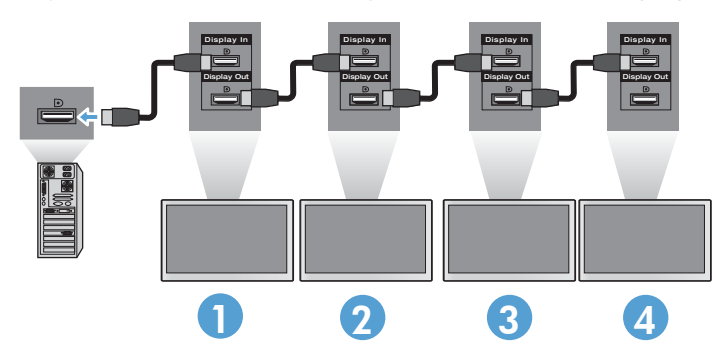

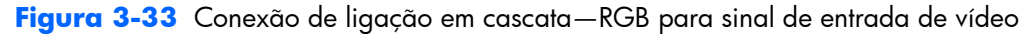

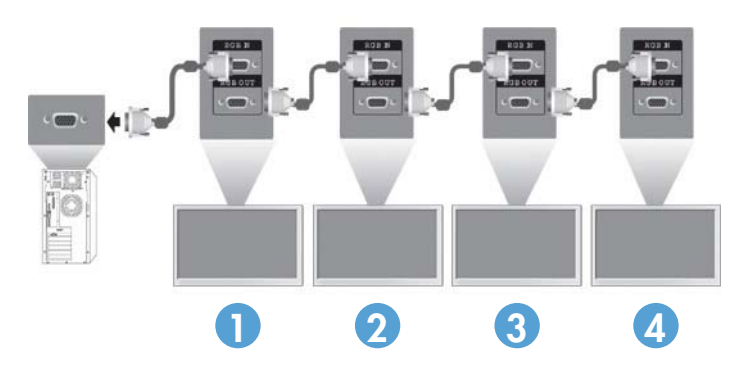
**Figura 3-34** Conexão de ligação em cascata—RS-232-C

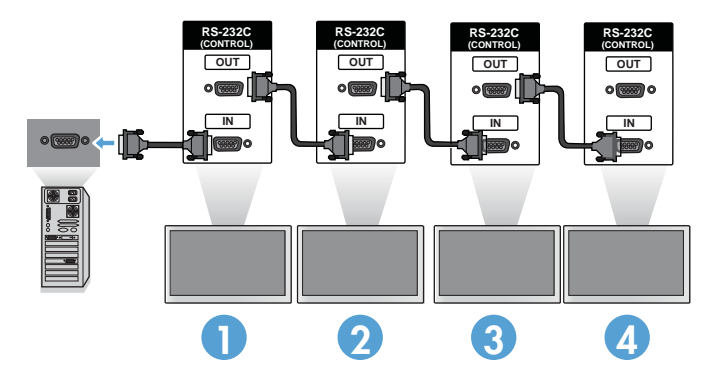

# **4 Operação do monitor**

# **Software e utilitários**

Os monitores HP são Plug-and-Play com os sistemas operacionais Windows® XP, Windows Vista™ e Windows 7, por isso não é necessário fazer download do arquivo .INF ou .ICM para esses sistemas operacionais. É possível fazer download das versões mais atuais do software e utilitários do site da HP a seguir para uso com os monitores conforme necessário: [www.hp.com.](http://www.hp.com)

- Utilitário de padrão de ajuste automático—Otimiza o monitor.
- HP Network Sign Manager (somente HP LD4210 e HP LD4710)—Permite selecionar e controlar as opções de monitor remotamente a partir de um reprodutor de mídia/computador conectado, bem como selecionar as opções para o HP Media Sign Player. Para obter detalhes sobre o HP Media Sign Player, consulte [Uso do HP Media Sign Player na página 44.](#page-53-0) Para instalar e configurar o HP Network Sign Manager software, consulte o *Guia do Usuário do HP Network Sign Manager* (disponível somente em inglês) incluso no CD fornecido com o monitor.

**EX NOTA:** Se o monitor não vier incluído em um CD, você poderá fazer download dos arquivos .INF e .ICM no site de suporte a monitores da HP. Consulte [Download da Internet na página 29](#page-38-0).

### **O arquivo de informações**

O arquivo de informações de configuração, ou arquivo .INF, define os recursos do monitor usados pelos sistemas operacionais Microsoft® Windows para garantir compatibilidade do monitor com a placa de vídeo do reprodutor de mídia/computador.

### **O arquivo de correspondência de cores de imagens**

O arquivo de correspondência de cores de imagens, ou .ICM, é um arquivo de dados de cores usado em conjunto com aplicativos gráficos para fornecer correspondência de cores consistente desde a tela do monitor até a impressora, ou do scanner até a tela do monitor. O arquivo .ICM é ativado somente a partir dos aplicativos gráficos que oferecem suporte a esse recurso.

# <span id="page-38-0"></span>**Instalação dos arquivos .INF e .ICM**

Você pode instalar os arquivos .INF e .ICM a partir do CD ou fazer download do site de suporte a monitores da HP.

### **Instalação a partir do CD**

Para instalar os arquivos .INF e .ICM no reprodutor de mídia/computador a partir do CD:

- **1.** Insira o CD na unidade óptica de CD-ROM do reprodutor de mídia/computador. O menu do CD será exibido.
- **2.** Exiba o arquivo **Leiame do driver do monitor**.
- **3.** Selecione **Instalar software do driver do monitor (Install display driver software)**.
- **4.** Siga as instruções na tela.
- **5.** Verifique que as taxas de resolução e renovação adequadas apareçam no painel de controle do Vídeo do Windows.

**NOTA:** Talvez seja necessário instalar manualmente os arquivos .INF e .ICM de monitor com assinatura digital a partir do CD em caso de erro de instalação. Consulte o arquivo *Leiame do driver do monitor* no CD para obter instruções (somente em inglês).

### **Download da Internet**

Para fazer download da versão mais recente dos arquivos .INF e .ICM do site de suporte a monitores da HP:

- **1.** Consulte [http://www.hp.com.br/suporte.](http://www.hp.com/support)
- **2.** Siga os links do monitor que levam à página de suporte e à página de download.
- **3.** Verifique se o sistema atende os requisitos.
- **4.** Faça o download do software seguindo as instruções.

# **Uso da função de ajuste automático (somente fonte de RGB INPUT (ENTRADA)**

Você pode otimizar o desempenho da tela utilizando o botão AUTO/SET (AUTOMÁTICO/OK) no monitor (botão AUTO no controle remoto) e o software utilitário de padrão de ajuste automático no CD fornecido.

1999 **NOTA:** Não use esse procedimento se o monitor estiver utilizando uma fonte de entrada DisplayPort ou HDMI/DVI.

Se o monitor estiver utilizando uma entrada de sinal analógico de PC, este procedimento poderá corrigir as seguintes condições de qualidade de imagem:

- Foco distorcido ou indefinido
- Efeitos de listras, fantasmas ou sombras
- Faixas verticais claras
- Linhas horizontais finas e em movimento
- Uma imagem descentralizada

Para usar o recurso de ajuste automático:

- **1.** Deixe o monitor em aquecimento durante 20 minutos antes de fazer o ajuste.
- **2.** Pressione o botão AUTO/SET (AUTOMÁTICO/OK).

Se o resultado não for satisfatório, dê continuidade a esse procedimento.

- **3.** Insira o CD na unidade de disco. O menu do CD será exibido.
- **4.** Selecione a opção **Abrir software de ajuste automático (Open auto-adjustment software)**. O padrão de teste de configuração será exibido.
- **5.** Pressione o botão AUTO/SET (AUTOMÁTICO/OK) para gerar uma imagem estável e centralizada.
- **6.** Pressione a tecla ESC ou qualquer tecla para sair do padrão de teste.

## **Uso do Menu na Tela (OSD)**

As configurações do monitor podem ser ajustadas a partir do Menu na Tela (OSD).

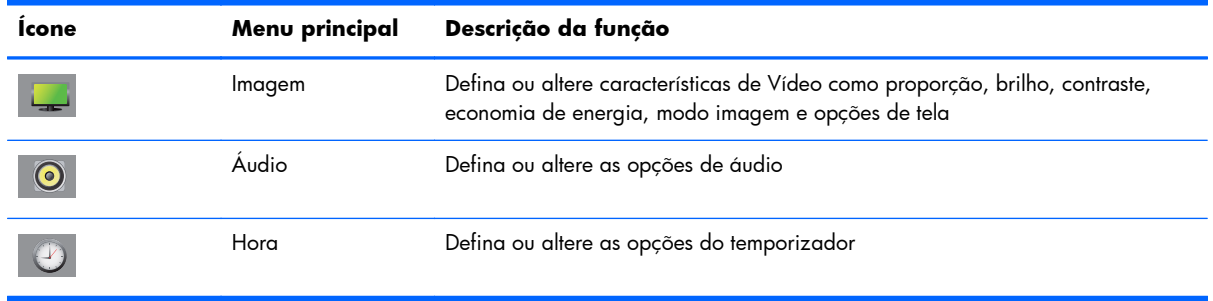

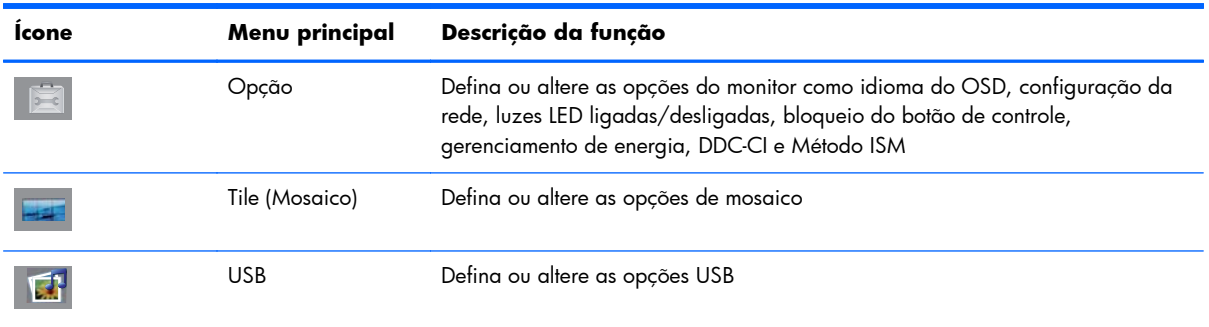

### **Uso do controle remoto para ajustar o Menu na Tela (OSD)**

Utilize o Menu na Tela (OSD) para ajustar a imagem da tela com base em suas preferências de visualização. Para acessar esse recurso, faça o seguinte:

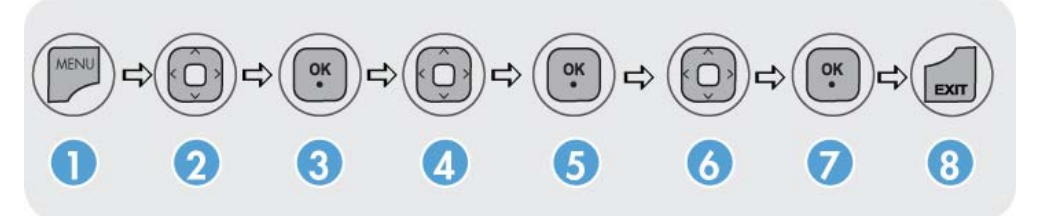

- **1.** Se o monitor ainda não estiver ligado, pressione o botão Power para ligá-lo.
- **2.** Pressione o botão MENU (1) no controle remoto.
- **3.** Para acessar um controle, use o botão de seta para baixo ▼ ou o botão de seta para cima ▲ (2).
- **4.** Quando o ícone desejado estiver realçado, pressione o botão OK (3).
- **5.** Para acessar um controle, use o botão de seta para baixo ▼ ou o botão de seta para cima ▲  $(4).$
- **6.** Quando a lista desejada estiver realçada, pressione o botão OK (5).
- **7.** Use o botão de seta para baixo ▼, seta para cima ▲, seta para a esquerda ◄ ou seta para a direita ► (6) para definir ou alterar o item selecionado para a configuração desejada.
- **8.** Aceite as alterações pressionando o botão OK (7).
- **9.** Saia do menu OSD pressionando o botão EXIT (SAIR) (8).

### **Seleções do menu OSD**

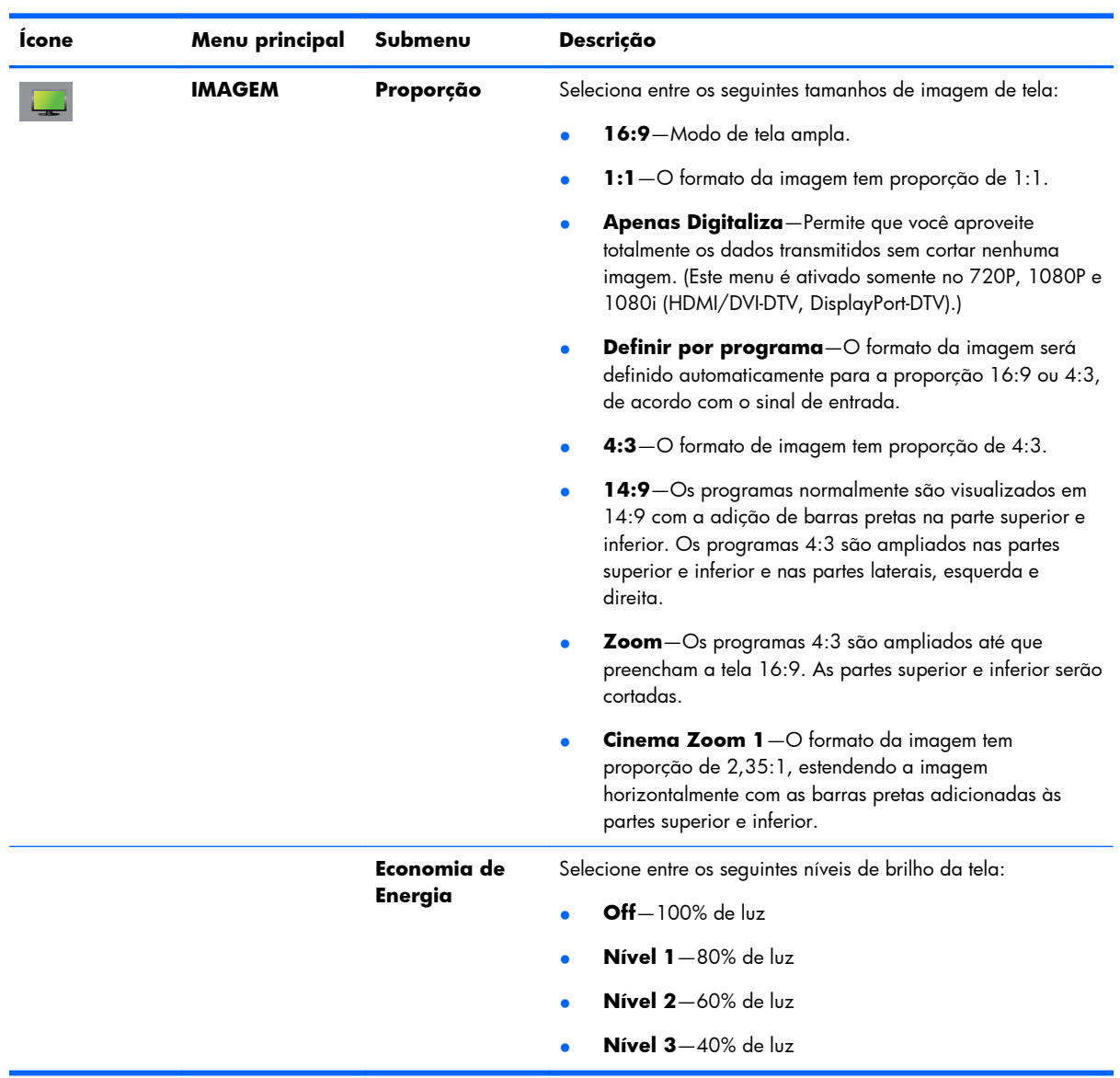

A tabela seguinte lista as seleções do Menu na Tela (OSD) e suas descrições funcionais.

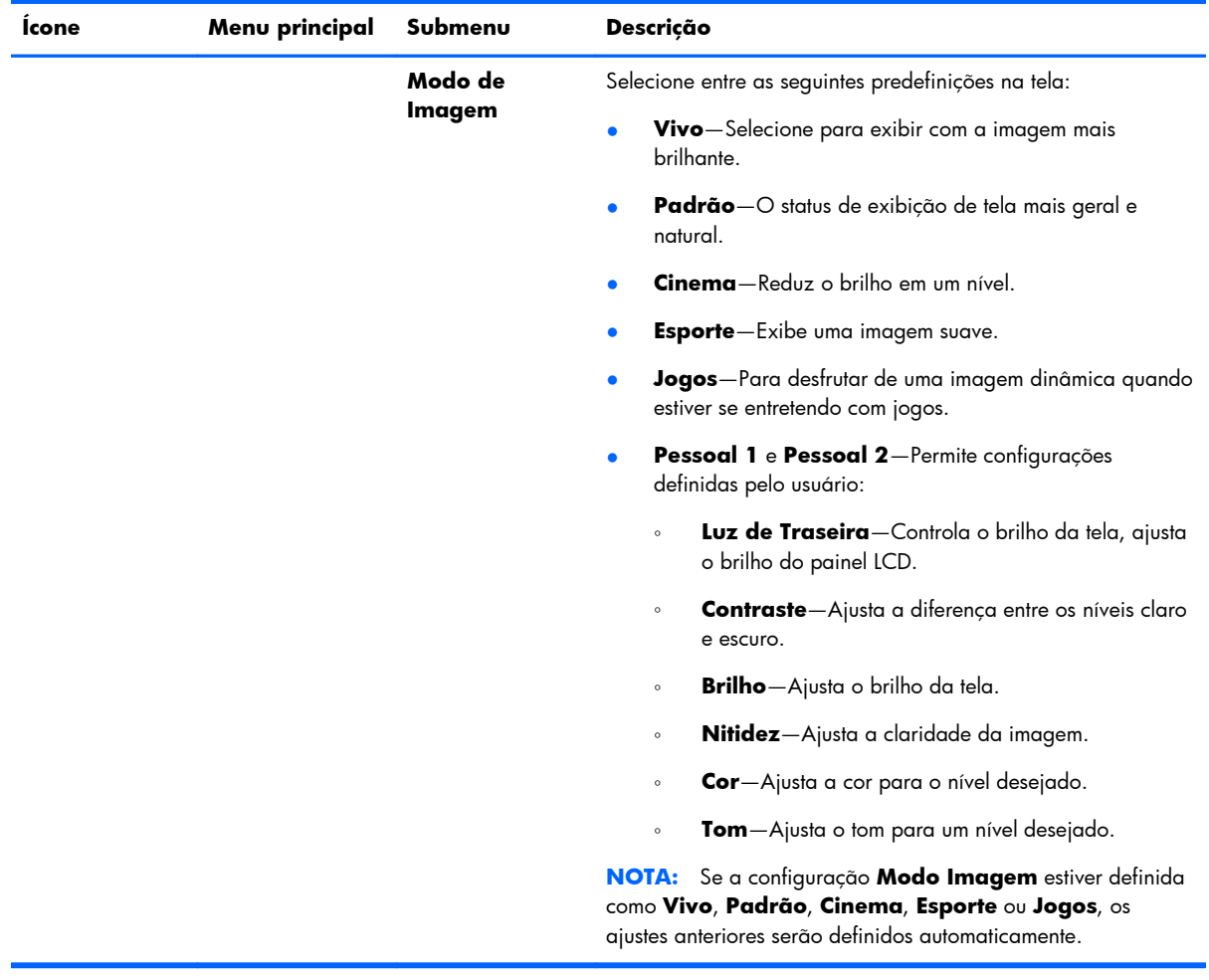

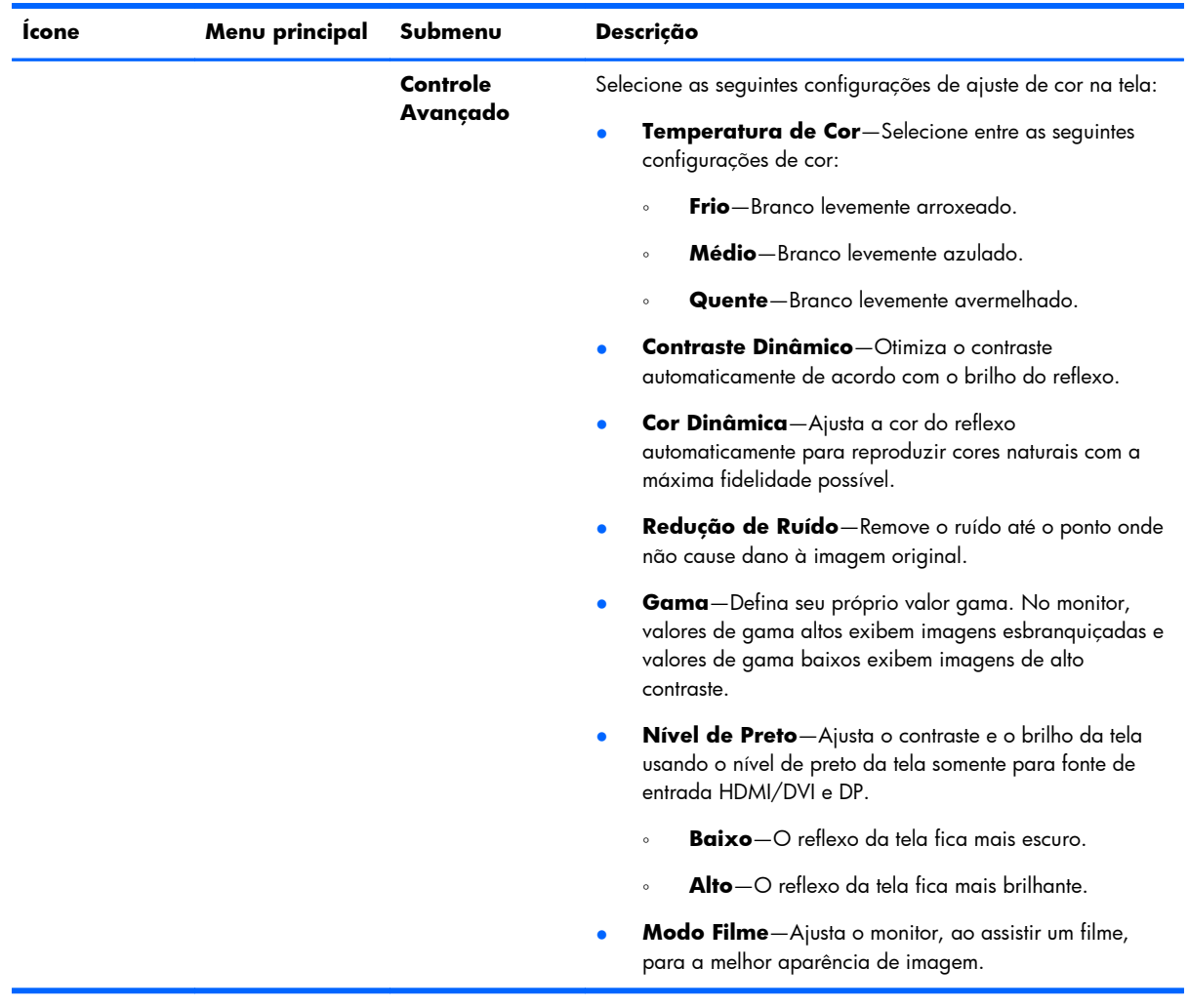

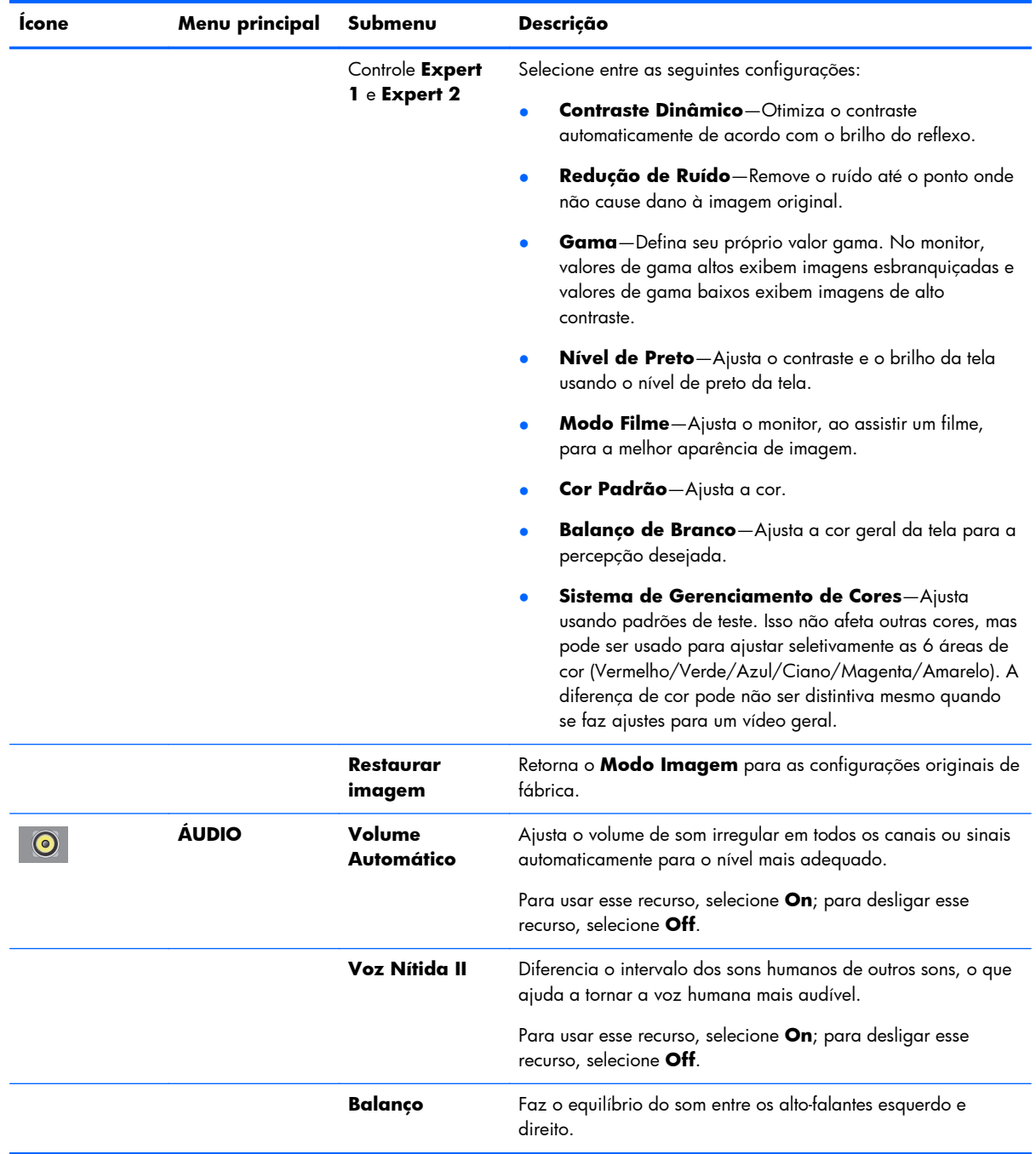

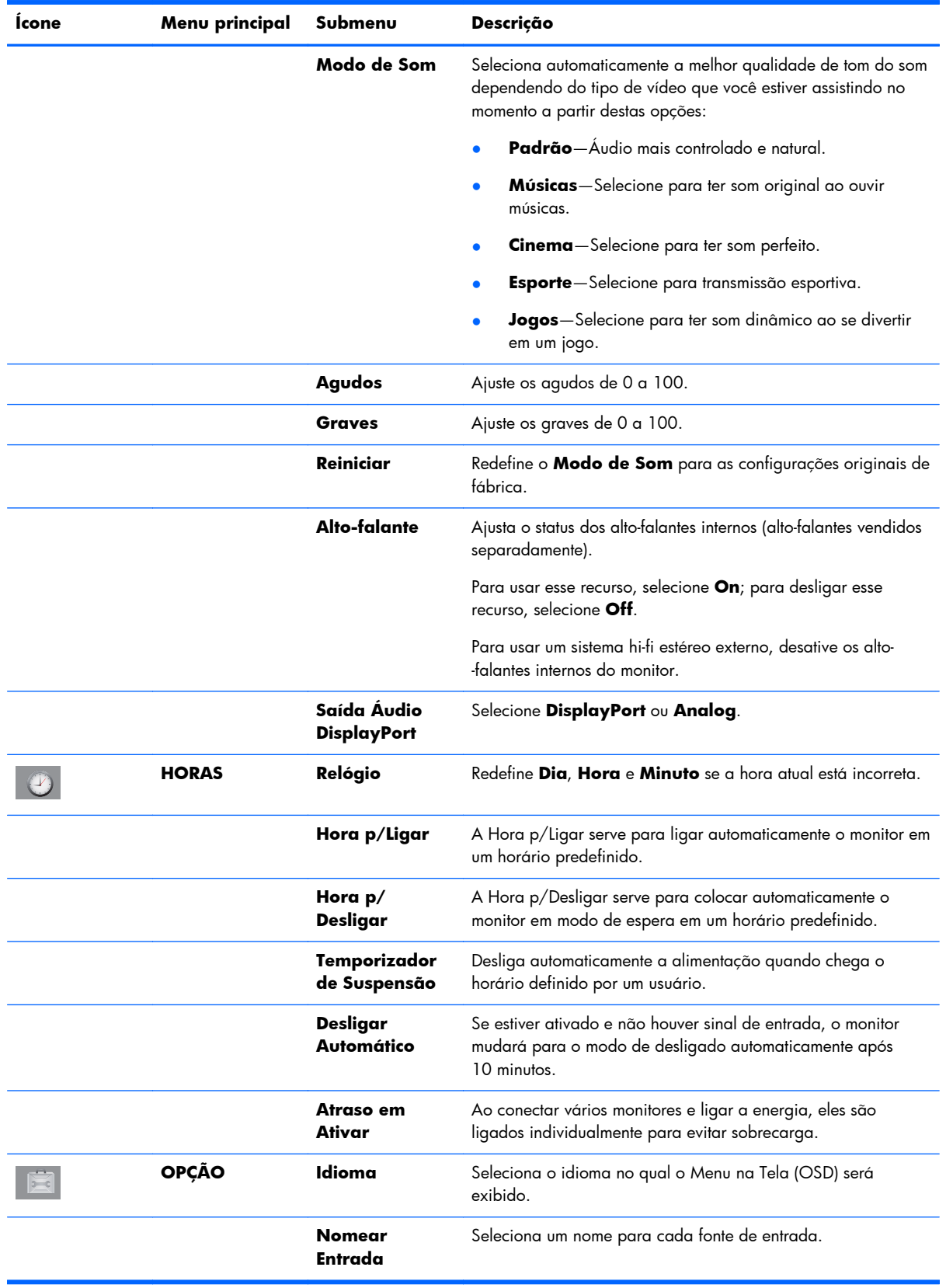

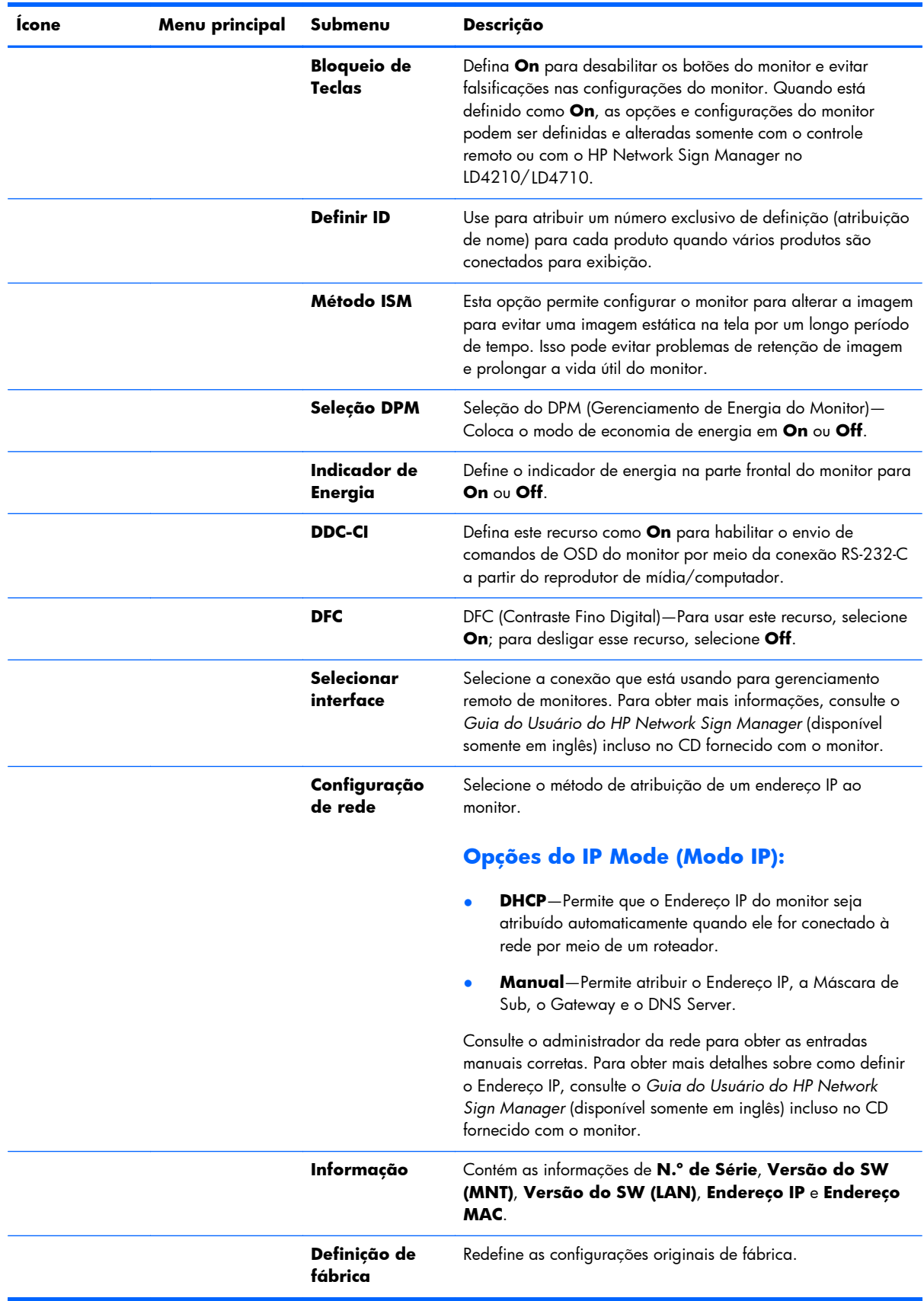

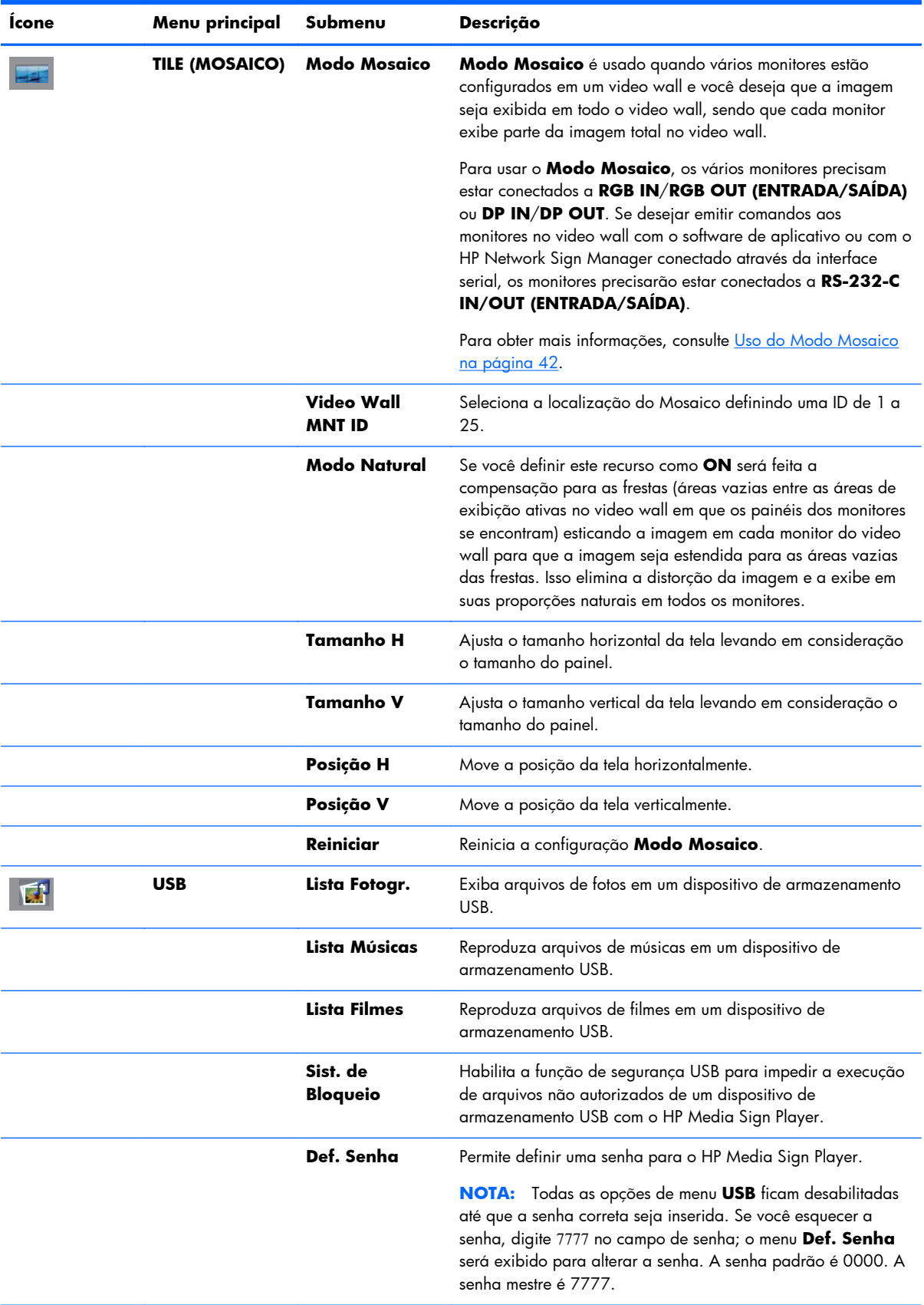

**NOTA:** Dependendo da configuração de entrada, do sinal de vídeo de entrada, do Modo Imagem e das configurações das opções, algumas opções de OSD poderão não estar disponíveis para ser definidas ou alteradas, e estas aparecerão desabilitadas nos menus de OSD.

### **Seleção de uma Proporção**

Os modos de proporção disponíveis para sua seleção dependem da fonte de entrada atual. Use a seguinte tabela para determinar quais modos estão disponíveis para seu monitor.

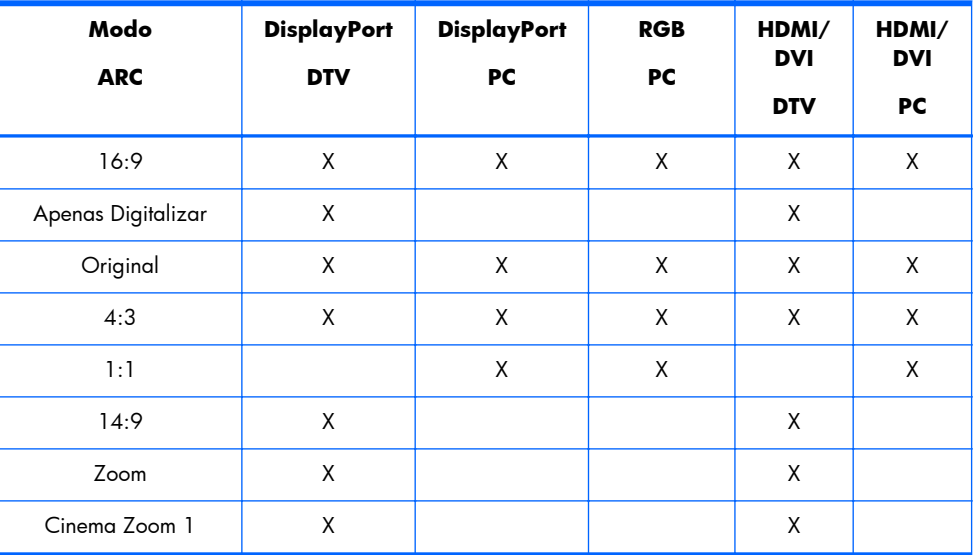

### **Ajuste da função temporizador**

Use o controle remoto para definir as seguintes opções do temporizador.

#### **Relógio**

O menu **Relógio** permite que você ajuste o relógio manualmente se a hora atual estiver incorreta.

- **1.** Pressione o botão MENU e use o botão de seta para baixo ▼ ou de seta para cima ▲ para selecionar o menu **HORAS**.
- **2.** Pressione o botão de seta para direita ► e use o botão de seta para baixo ▼ ou de seta para cima ▲ para selecionar o menu **Relógio**.
- **3.** Pressione o botão de seta para direita ► e use o botão de seta para baixo ▼ ou de seta para cima ▲ para definir a hora (de 00h a 23h).
- **4.** Pressione o botão de seta para direita ► e use o botão de seta para baixo ▼ ou de seta para cima ▲ para definir os minutos (de 00min a 59min).

### **Hora p/Ligar e Hora p/Desligar**

Os menus **Hora p/Ligar** e **Hora p/Desligar** permitem que você defina o monitor para mudar automaticamente para o modo de espera em um horário predefinido.

- **1.** Pressione o botão MENU e use o botão de seta para baixo ▼ ou de seta para cima ▲ para selecionar o menu **HORAS**.
- **2.** Pressione o botão de seta para direita ► e use o botão de seta para baixo ▼ ou de seta para cima ▲ para selecionar **Hora p/Ligar** ou **Hora p/Desligar**.
- **3.** Pressione o botão de seta para direita ► e use o botão de seta para baixo ▼ ou de seta para cima ▲ para definir a hora (de 00h a 23h).
- **4.** Pressione o botão de seta para direita ► e use o botão de seta para baixo ▼ ou de seta para cima ▲ para definir os minutos (de 00min a 59min).
- **5.** Pressione o botão de seta para direita ► e use o botão de seta para baixo ▼ ou de seta para cima ▲ para selecionar **On** ou **Off**.

**NOTA:** Uma vez que seja definido **Hora p/Ligar** ou **Hora p/Desligar**, essas funções operam todos os dias em horário predefinido. A função **Hora p/Desligar** cancelará a função **Hora p/ Ligar** se elas estiverem definidas para o mesmo horário. Quando **Hora p/Ligar** é usada, a tela de entrada é ligada assim como foi desligada.

#### **Temporizador de Suspensão**

O menu **Temporizador de Suspensão** permite a você definir a energia do monitor para que seja desligada automaticamente quando chegar o horário definido pelo usuário.

- **1.** Pressione o botão **MENU** e então, use os botões para baixo ▼ ou para cima ▲ para selecionar o menu **HORAS**.
- **2.** Pressione o botão de seta para direita ► e use o botão de seta para baixo ▼ ou de seta para cima ▲ para selecionar o menu **Temporizador de Suspensão**.
- **3.** Pressione o botão de seta para direita ► e use o botão de seta para baixo ▼ ou de seta para cima ▲ para definir a hora (de 00h a 23h).
- **4.** Pressione o botão de seta para direita ► e use o botão de seta para baixo ▼ ou de seta para cima ▲ para definir os minutos (de 00min a 59min).

**NOTA:** No caso de uma interrupção de energia (desconexão ou falha no fornecimento de energia), o relógio **Temporizador de Suspensão** deverá ser redefinido.

#### **Desligar Automático**

Para definir o monitor para que mude automaticamente para o modo de desativação após 15 minutos se o recurso **Desligar Automático** estiver ativado e não existir um sinal de entrada:

- **1.** Pressione o botão MENU e use o botão de seta para baixo ▼ ou de seta para cima ▲ para selecionar o menu **HORAS**.
- **2.** Pressione o botão de seta para direita ► e use o botão de seta para baixo ▼ ou de seta para cima ▲ para selecionar o menu **Desligar Automático**.
- **3.** Pressione o botão de seta para direita ► e use o botão de seta para baixo ▼ ou de seta para cima ▲ para selecionar **On** ou **Off**.

#### **Atraso em Ativar**

Ao conectar vários monitores e ligar a energia, eles são ligados individualmente para evitar sobrecarga.

### **Uso do Bloqueio de Teclas**

O monitor pode ser configurado para que desabilite os botões de controle na parte traseira do monitor. Quando **Bloqueio de Teclas** está definido como **ON**, as opções do monitor podem ser definidas ou alteradas somente com o controle remoto ou usando o HP Network Sign Manager com o HP LD4210 e o HP LD4710.

- **1.** Pressione o botão MENU e use o botão de seta para baixo ▼ ou de seta para cima ▲ para selecionar o menu **OPÇÃO**.
- **2.** Pressione o botão de seta para direita ► e use o botão de seta para baixo ▼ ou de seta para cima ▲ para selecionar o menu **Bloqueio de Teclas**.
- **3.** Para bloquear o ajuste do Menu na Tela (OSD), pressione o botão de seta para direita ► e use o botão de seta para baixo ▼ ou de seta para cima ▲ para selecionar **On**.
- **4.** Para desbloquear o ajuste do Menu na Tela (OSD), pressione o botão MENU no controle remoto e use o botão de seta para baixo ▼ ou de seta para cima ▲ para selecionar **Off**.

### **Uso do Método ISM**

A exibição de uma imagem estática na tela por um longo período de tempo pode resultar em problemas de retenção de imagem. Para evitar problemas de retenção de imagem ou corrigir fantasmas ou retenção de imagem, não exiba uma imagem fixa por longos períodos de tempo. Desligue o monitor ou altere a imagem. Se você exibir uma imagem estática por longos períodos de <span id="page-51-0"></span>tempo, poderá ajudar a evitar imagens fantasma ou retenção de imagem usando a opção ISM da seguinte maneira:

- **1.** Pressione o botão MENU e use o botão de seta para baixo ▼ ou de seta para cima ▲ para selecionar o menu **OPÇÃO**.
- **2.** Pressione o botão de seta para direita ► e use o botão de seta para baixo ▼ ou de seta para cima ▲ para selecionar o menu **Método ISM**.
- **3.** Selecione uma das seguintes opções de menu:
	- **Normal**—Deixe em **Normal** se não desejar que a função ISM fique ativa. Quando o monitor estiver em modo **OFF**, a configuração de ISM será redefinida como **Normal**, independentemente de qual modo ISM estava **ON** quando o monitor foi desligado.
	- **Órbita**—A tela moverá dois pixels a cada dois minutos, movendo-se alternadamente para a esquerda, para a direita, para cima ou para baixo. A Órbita permanecerá ativa até que seja alterada no menu ISM.
	- **Inversão**—Esta função pode ser usada para corrigir um fantasma ou retenção de imagem. Esta função inverterá as cores da imagem a cada 30 minutos. Se a imagem da tela for invertida e você inserir a função USB, as imagens exibidas nessa função serão invertidas. A função de inversão permanecerá ativa até que seja alterada no menu ISM.
	- **Lavagem de branco**—Esta função também pode ser usada para corrigir um fantasma ou retenção de imagem. Esta função preencherá a tela com branco sólido. Isso ajuda a eliminar imagens permanentes retidas na tela. Se você pressionar qualquer tecla no controle remoto, a função **Lavagem de branco** será cancelada e a tela retornará para **Normal**.

### **Uso do Modo Mosaico**

**Modo Mosaico** é usado para estender uma imagem por vários monitores em um video wall. Você pode definir um video wall de até 5 x 5, e os monitores podem estar em orientação paisagem ou retrato. **Modo Mosaico** permite atribuir a cada monitor sua posição relativa (número) no video wall começando no canto superior esquerdo e abaixo de cada linha da esquerda para a direita. Cada monitor mostrará automaticamente a parte correspondente da imagem inteira conforme mostrado na figura a seguir.

Atribua o número da posição correta a cada monitor da seguinte maneira:

**MENU**→**IMAGEM**→**MOSAICO**→**Modo Mosaico**→**OK**→**3x3**→**Fechar**→**Video Wall MNT ID**→**OK**→**1** (para monitor nº 1, 2 para monitor nº2 etc. ... 9 para monitor nº 9)→**Fechar**→**Modo Natural**→**OK**→**ON** (faça a compensação para que as frestas exibam uma imagem sem distorção no video wall)→**OK**→**SAIR**

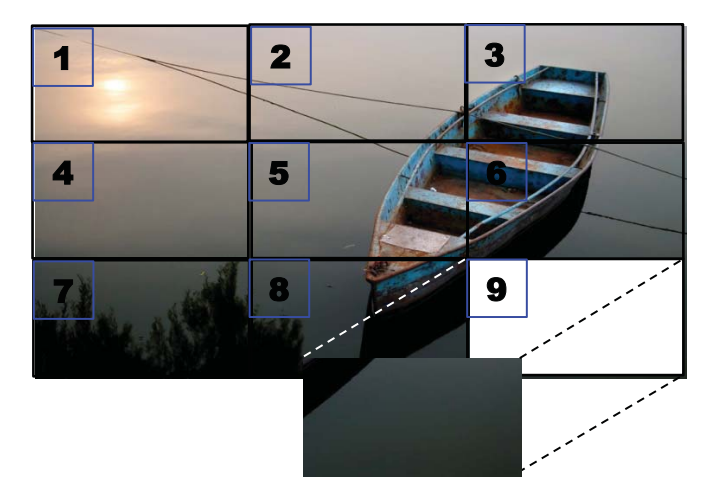

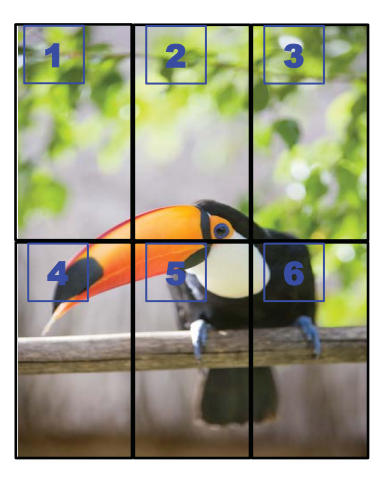

Cada monitor precisa estar conectado a cada um dos outros monitores, usando **RGB IN**/**RGB OUT** (ENTRADA/SAÍDA) ou **DP IN**/**DP OUT** conforme mostrado na figura a seguir. Se desejar emitir comandos de monitor a partir do reprodutor de mídia/computador, precisará conectar cada monitor a **RS-232-C IN**/**RS-232-C OUT** (ENTRADA/SAÍDA) assim como as conexões de vídeo.

**Figura 4-1** Video wall de 3x3 em **Modo Mosaico**—Conectando monitores com **DP IN**/**DP OUT (ENTRADA/SAÍDA)**

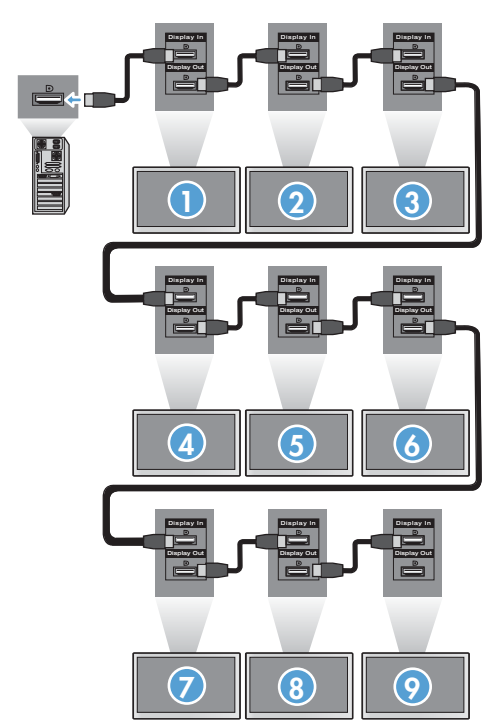

# <span id="page-53-0"></span>**5 Uso do HP Media Sign Player**

Ao inserir um dispositivo de armazenamento USB na porta USB da parte traseira do monitor, a caixa de diálogo **Digitar Senha** aparecerá se a opção **Sist. de Bloqueio** estiver em modo **ON**. Depois de inserir sua senha, as opções do HP Media Sign Player aparecerão com **Lista Fotogr.**, **Lista Músicas** e **Lista Filmes**.

Se o dispositivo de armazenamento USB já estiver inserido ao ligar o monitor, pressione o botão USB no controle remoto e, se a opção **Sist. de Bloqueio** estiver em modo **ON**, a caixa de diálogo **Digitar Senha** aparecerá juntamente com as opções de menu **USB**. Depois de inserir a senha, você poderá definir ou alterar qualquer uma das opções **USB**.

**NOTA:** O menu USB não será exibido se você pressionar o botão USB no controle remoto enquanto o HP Media Sign Player estiver em execução ou enquanto o Menu na Tela (OSD) estiver ativo.

## **Uso da Lista Fotogr.**

Depois de selecionar a opção **Lista Fotogr.**, selecione a unidade e selecione a pasta com as imagens .JPG desejadas. Aparecerá uma lista dos arquivos na pasta. Se você selecionar uma pasta que não tem arquivos suportados, aparecerá a mensagem **Não há lista de Fotos nesta pasta**. Ao realçar um arquivo, você poderá marcar o arquivo a ser executado pressionando o botão MARK (MARCAR) no controle remoto. Se você realçar o arquivo e pressionar o botão OK para qualquer arquivo da lista, aparecerá a lista **Seleção de fotos e opções de menu**.

#### **Informações sobre como usar a Lista Fotogr.**

- Arquivo de suporte a FOTOS (\*.JPEG)
- Linha base—15360 x 8640
- Progressivo-1024 x 768
- Você pode exibir somente arquivos JPEG; arquivos sem suporte são exibidos na forma de um bitmap.

#### **Seleção de fotos e opções de menu**

- **Visualizar**—Inicia o HP Media Sign Player. Você verá a primeira imagem selecionada na **Lista Fotogr.** e na caixa **Opção**. Essa imagem permanecerá no monitor até você selecionar **Slideshow** na caixa **Opção**.
- **Marcar Tudo**—Marca ou seleciona todos os arquivos na pasta selecionada a partir da **Lista Fotogr.**
- **Excluir**—Exclui todos os arquivos marcados ou selecionados na pasta selecionada a partir do dispositivo de armazenamento USB. Quando você escolher **Excluir**, uma caixa de diálogo de verificação aparecerá para confirmar se deseja excluir o arquivo.
- **Fechar**—Fecha o menu **Seleção de fotos e opções de menu**.

#### **Opções em modo de exibição de foto em tamanho inteiro**

- **Slideshow**—Inicia o HP Media Sign Player. Somente os arquivos marcados ou selecionados são executados, a menos que não haja arquivos marcados e que todos os arquivos na pasta selecionada sejam executados na ordem em que aparecem na **Lista Fotogr.** Defina o intervalo de tempo para todos os slides no slideshow da caixa de diálogo **Opções**.
- **BGM** (Música de Fundo)—O HP Media Sign Player executa arquivos de áudio enquanto mostra as imagens selecionadas na **Lista Fotogr.** Antes de selecionar essa opção, você precisa selecionar **Pasta Música para BGM** na caixa de diálogo **Opção**. Para obter mais detalhes sobre arquivos de áudio, consulte Uso da Lista Músicas na página 45.
- **Ícone de rotação** (1) Use o ícone de rotação para alterar a orientação do slideshow em 90°, sendo cada toque no ícone de rotação no sentido horário (90°,180° ou 270°). Quando a imagem for girada usando o ícone de rotação, a imagem será redimensionada para se ajustar à tela, e qualquer imagem não criada especificamente para uma visualização em retrato (90° ou 270°) poderá ficar distorcida ou fora de proporção na orientação girada.
- **Excluir**—Exclui arquivos do dispositivo de armazenamento USB. Uma caixa de diálogo de verificação aparecerá para confirmar se você deseja excluir o arquivo.
- **Opção**—Define valores para a **Velocidade do Slide** e a **Pasta Música** para **BGM**. Use o botão de seta para baixo ▼, de seta para cima ▲, de seta para esquerda ◄ ou de seta para direita ► e o botão OK para definir os valores. Pressione OK para salvar as configurações. Você não pode alterar a **Pasta Música** enquanto **BGM** está sendo reproduzido.
- **Ocultar**—Oculta o menu **Opção** do HP Media Sign Player. O menu **Opção** ficará oculto automaticamente após cerca de 40 segundos se nenhuma opção for escolhida. Para fazer com que o menu **Opção** apareça novamente, pressione o botão OK no controle remoto.

## **Uso da Lista Músicas**

Depois de selecionar a opção **Lista Músicas**, selecione a unidade e selecione a pasta com os arquivos de áudio desejados. Aparecerá uma lista dos arquivos na pasta. Se você selecionar uma pasta que não tem arquivos suportados, aparecerá a mensagem **Não há Lista de Músicas nesta pasta**. Ao realçar um arquivo, você poderá marcar o arquivo a ser executado pressionando o botão MARK (MARCAR) no controle remoto. Se você realçar e pressionar o botão OK em qualquer arquivo na lista, aparecerá **Seleção de músicas e opções de menu**.

#### **Informações sobre como usar a Lista Músicas:**

- Arquivo de suporte a MÚSICA (\*.MP3)—Arquivos de música (\*.MP3) comprados podem conter restrições de direitos autorais; a execução desses arquivos pode não ter suporte.
- Taxa de bits de 32 a 320 kbps.
- Taxa de amostragem MPEG1, camada 3-32 kHz, 44,1 kHz, 48 kHz.
- Músicas danificadas ou corrompidas não são reproduzidas, mas exibem 00:00 no tempo de reprodução.

#### **Seleção de músicas e opções de menu:**

Os botões Reproduzir ►, Pausar **II**, Parar ■, Voltar ◄◄ e Avançar ►► no controle remoto também estão disponíveis para uso ao reproduzir músicas.

- **Reproduzir**—Inicia o HP Media Sign Player. Depois que **Reproduzir** estiver realçado e OK for pressionado, os títulos de música selecionados serão executados na ordem da lista de músicas. Se nenhum título de música estiver selecionado, o player reproduzirá todos os títulos da pasta na ordem da **Lista Músicas**. A lista de títulos permanecerá na tela por cerca de 40 segundos, e uma caixa de informações com o nome do título e temporizador será exibida e se moverá pela tela como uma proteção de tela. Pressione o botão OK no controle remoto para fazer com que o menu com os títulos seja exibido novamente.
- **Parar Reprod.** (se a música estiver sendo reproduzida)—Para de reproduzir os títulos de música selecionados.
- **Reprodução com Fotos**—Permite selecionar arquivos de imagem para ser executados com os títulos de música selecionados. Quando você realçar **Reprodução com Fotos** e pressionar OK, o primeiro título de música selecionado começará a ser reproduzido e você verá o menu Lista Fotogr. Consulte [Uso da Lista Fotogr. na página 44](#page-53-0) para obter detalhes de como selecionar os arquivos de imagem que serão reproduzidos. Depois de selecionar arquivos de imagem, a caixa de diálogo de opções **Lista Fotogr.** mostrará o player de músicas como ativo e, se você selecionar **Opção**, verá o nome da pasta de músicas na janela **BGM**.
- **Marcar Tudo**—Marca todos os títulos de música na pasta.
- **Excluir**—Exclui todos os arquivos marcados ou selecionados na pasta selecionada a partir do dispositivo de armazenamento USB. Quando você escolher **Excluir**, uma caixa de diálogo de verificação aparecerá para confirmar se deseja excluir o arquivo.
- **Fechar**—Fecha o menu pop-up **Seleção de músicas e menu**.

## **Uso da Lista Filmes**

Depois de selecionar a opção **Lista Filmes**, selecione a unidade e selecione a pasta com os arquivos de vídeo desejados. Aparecerá uma lista dos arquivos na pasta. Se você selecionar uma pasta que não tem arquivos suportados, aparecerá a mensagem **Não há Lista de Filmes nesta pasta**. Ao realçar um arquivo, você poderá marcar o arquivo a ser executado pressionando o botão MARK (MARCAR) no controle remoto. Se você realçar e pressionar o botão OK em qualquer arquivo na lista, aparecerá **Seleção de músicas e opções de menu**.

#### **Informações sobre como usar a Lista Filmes**

- Arquivo de suporte a FILMES (\*.avi)
- Formato de vídeo-MPEG1, MPEG2, MPEG4 (não há suporte a Microsoft MPEG 4·V2, V3)
- Formato de áudio—Mpeg, Mp3, PCM, Dolby Digital
- Frequência de amostragem-De 32k a 48 khz
- Taxa de bits-De 32k a 320 kbps
- Formato da legenda—\*.smi/ \*.srt/ \*.sub (MicroDVD, SubViewer 2,0)/ \*.ass/ \*.ssa/\*.txt (DVD Subtitle System)
- Se a estrutura de vídeo e áudio dos arquivos gravados não estiver integrada, o vídeo ou o áudio gerará saída.
- O FPS (quadro por segundo) máximo pode ser atingido somente no nível SD. O FPS é de 25 FPS (720\*576) ou 30 FPS (720\*480) dependendo da Resolução.
- Arquivos com mais de 25 FPS ou 30 FPS ou superior podem não ser executados corretamente.
- Um nome de arquivo de vídeo e o nome de seu arquivo de legenda precisam ser idênticos para que sejam exibidos.
- A reprodução de um vídeo através de conexão USB sem suporte a alta velocidade pode não funcionar corretamente.
- Os dispositivos de armazenamento USB abaixo de USB 2.0 também têm suporte, mas podem não funcionar corretamente na **Lista Músicas**.
- Arquivos codificados com GMC (Compensação de Movimento Global) podem não ser executados.

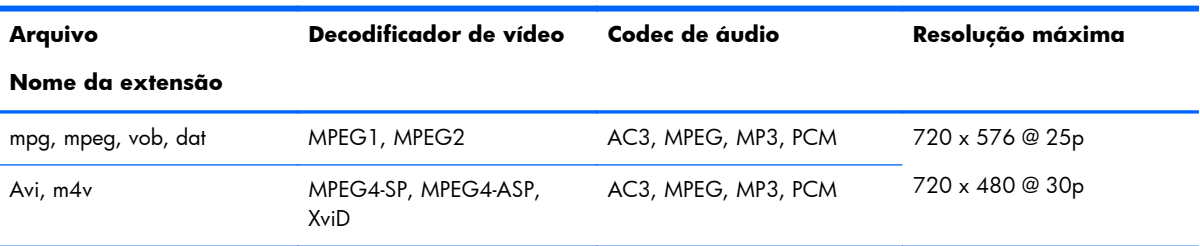

#### **Seleção de filmes e opções de menu**

- **Play**—Reproduz o filme selecionado
- **Marcar Todos**—Marca todos os filmes na pasta
- **Excluir**—Exclui o item de filme selecionado
- **Fechar**—Fecha o menu pop-up

#### **Tabela 5-1 Uso do controle remoto para filmes**

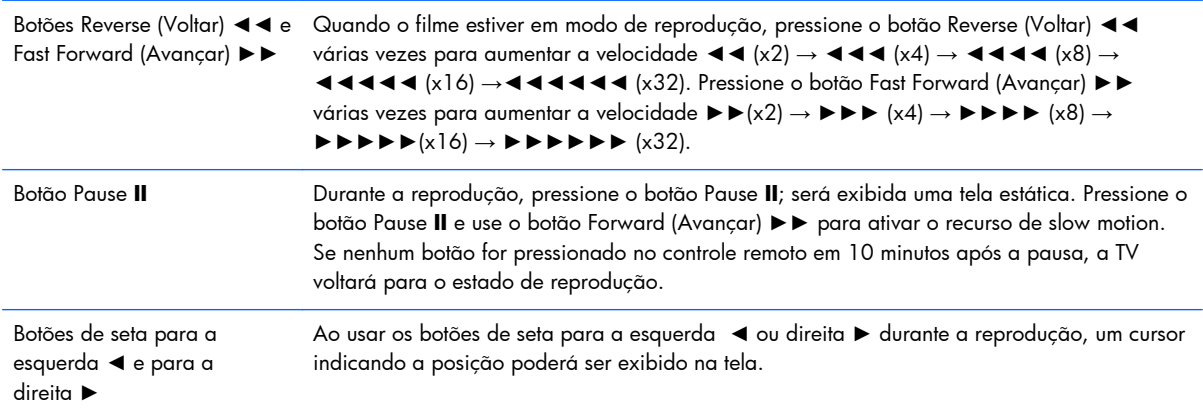

#### **Tabela 5-1 Uso do controle remoto para filmes (continuação)**

Botão Play (Reproduzir) ► Pressione o botão Play (Reproduzir) para voltar para a reprodução normal.

Botão **ENERGY SAVING (ECONOMIA DE ENERGIA)** Pressione o botão **ENERGY SAVING** várias vezes para alterar o brilho da tela.

# **A Solução de problemas**

# **Solução de problemas comuns**

A tabela a seguir relaciona possíveis problemas, a causa provável de cada um deles e as soluções recomendadas.

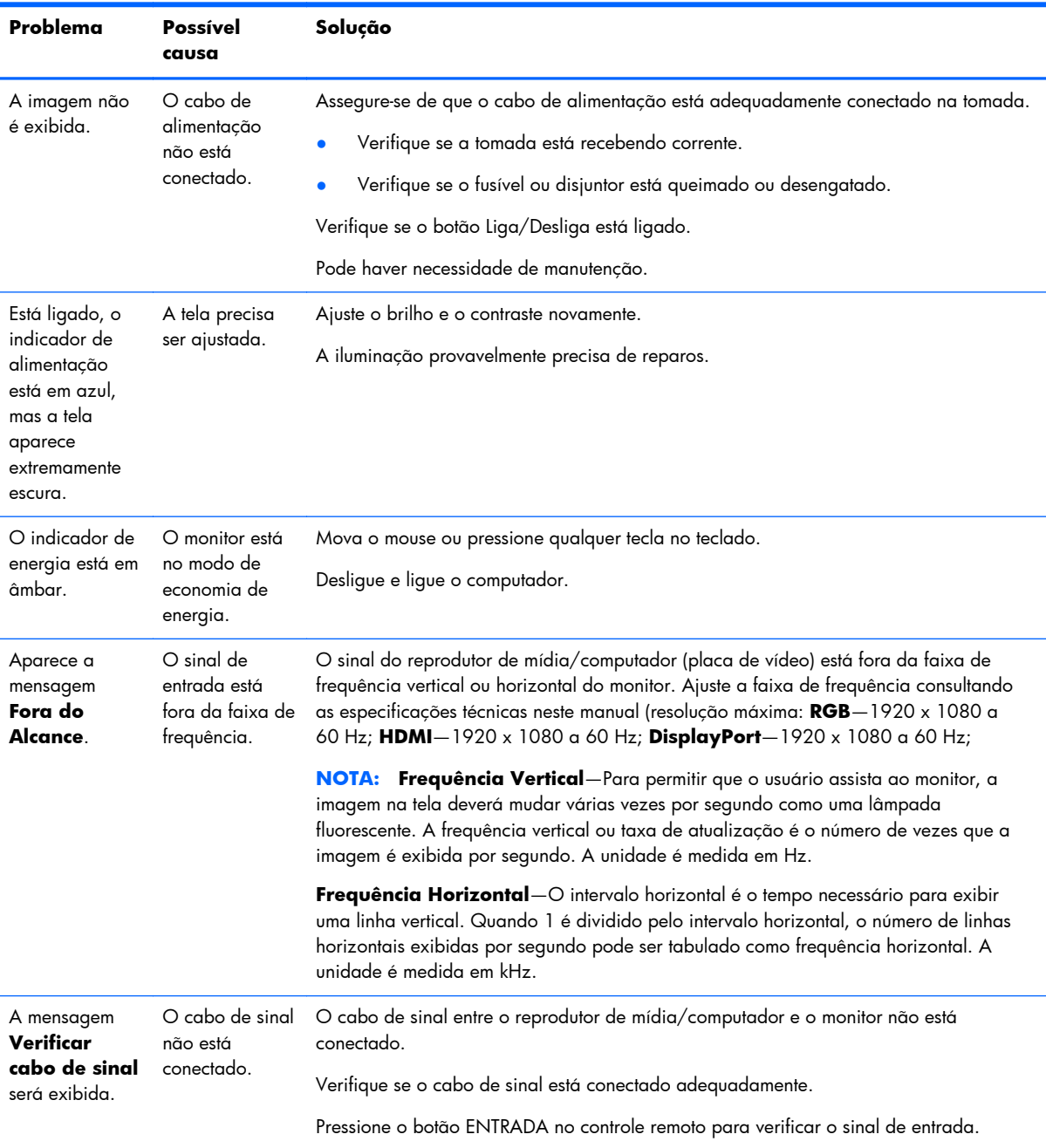

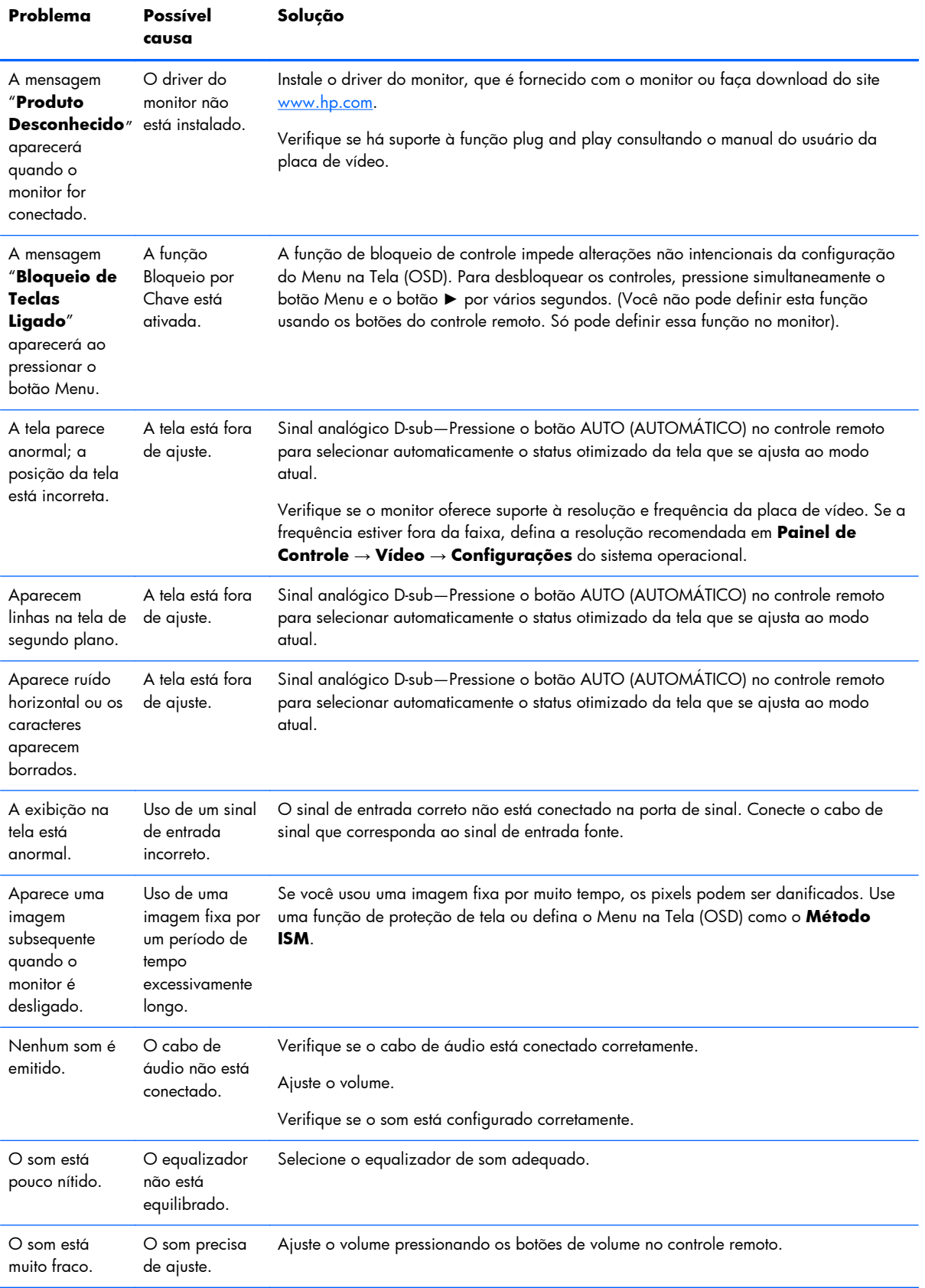

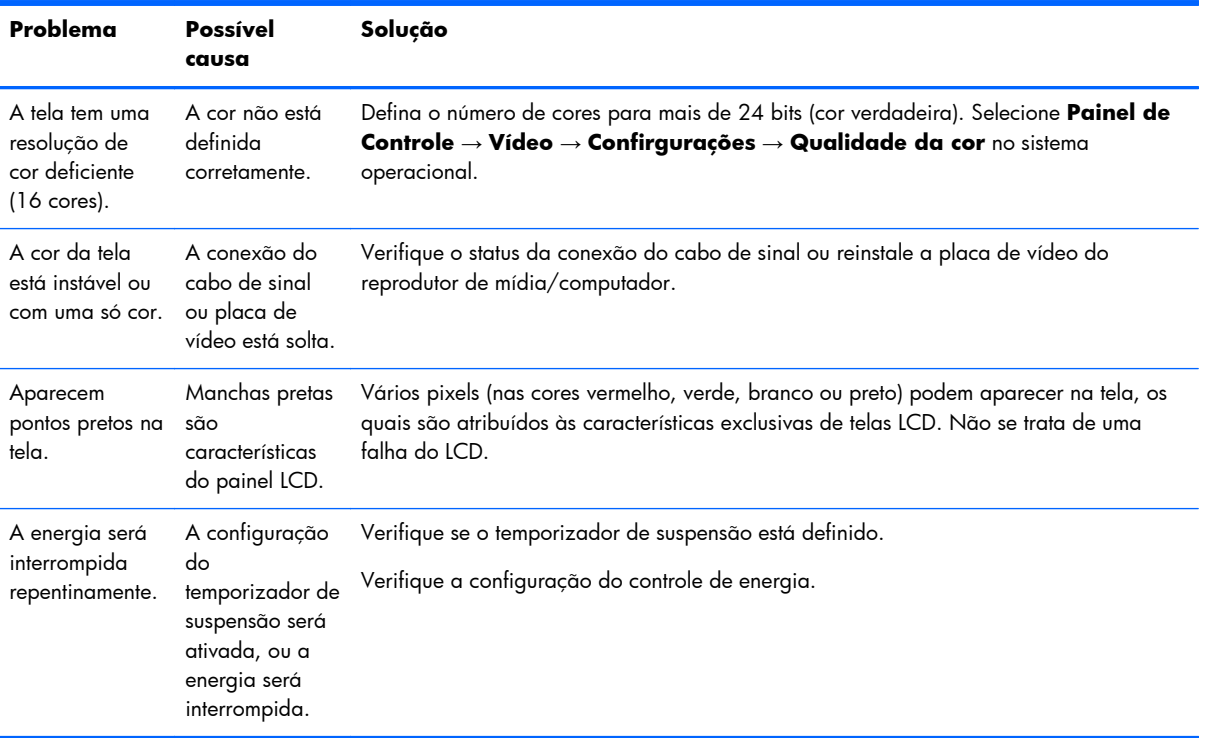

# **Uso da Internet**

Para acessar informações de suporte técnico online, ferramentas de auto-diagnóstico, ajuda online, fóruns de grupos de peritos em TI, grandes bancos de dados de diversos fornecedores e ferramentas de diagnóstico e monitoramento, consulte [www.hp.com/support](http://www.hp.com/support)

# **Preparação para entrar em contato com o suporte técnico**

Se você não conseguir solucionar um problema com as informações apresentadas nas dicas de solução de problemas desta seção, talvez precise telefonar para o suporte técnico. Entre em contato com o fornecedor de serviço autorizado HP de sua região. Quando for ligar, tenha em mãos as seguintes informações:

- Número do modelo do monitor
- Número de série do monitor
- Data de compra que consta na fatura
- Condições nas quais ocorreu o problema
- Mensagens de erro recebidas
- Configuração de hardware
- Hardware e software que estão sendo utilizados

# **B Especificações técnicas**

**NOTA:** Todas as especificações de desempenho são fornecidas pelos fabricantes dos componentes. As especificações de desempenho representam a mais alta especificação do nível típico de desempenho dos fabricantes de componentes para a HP; o desempenho real poderá variar para mais ou para menos.

# **Monitor de Sinal Digital HP**

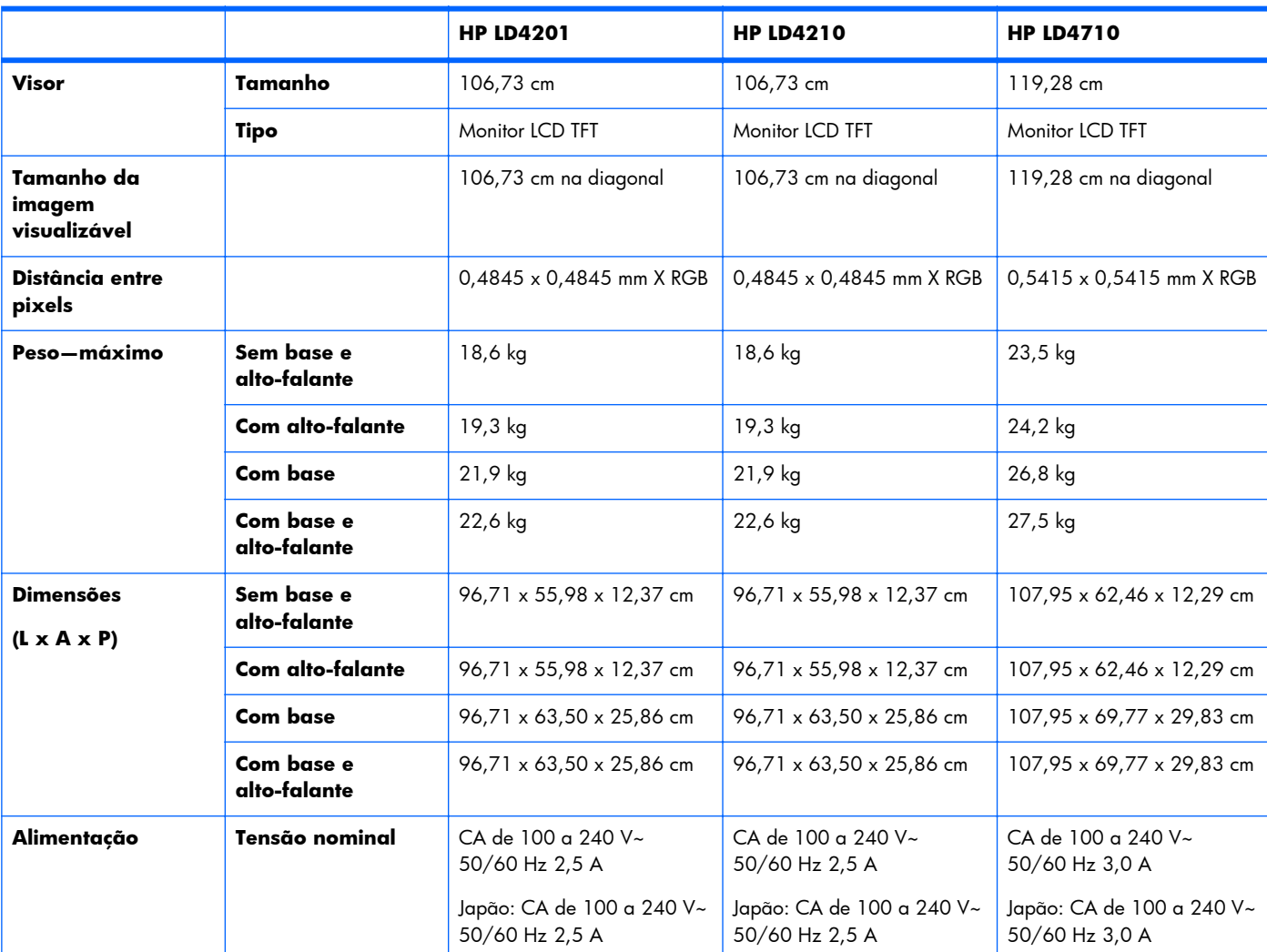

#### **Tabela B-1 Especificações**

#### **Tabela B-1 Especificações (continuação)**

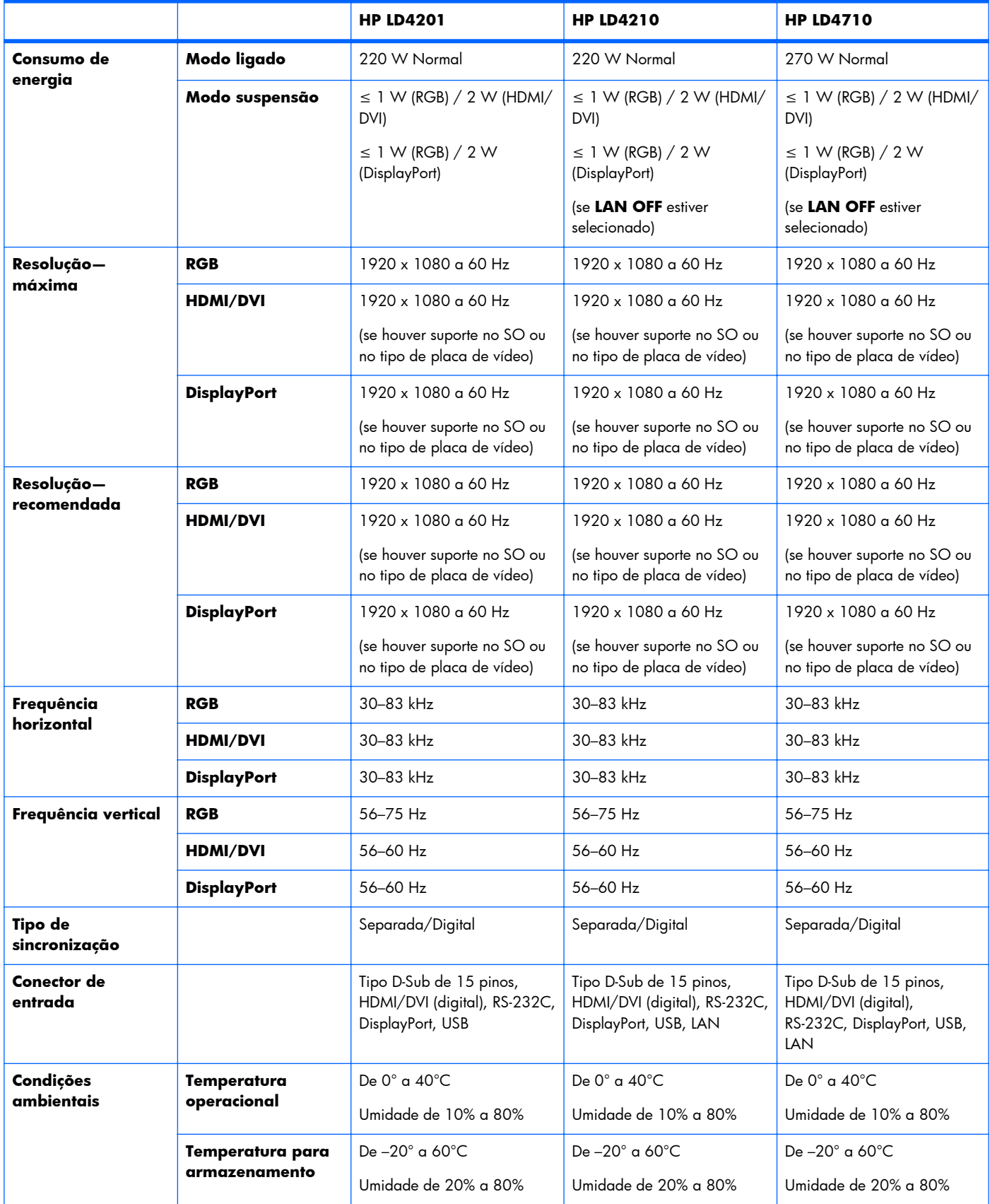

**Tabela B-1 Especificações (continuação)**

|                                 |                               | <b>HP LD4201</b>      | <b>HP LD4210</b>      | <b>HP LD4710</b>      |
|---------------------------------|-------------------------------|-----------------------|-----------------------|-----------------------|
| Áudio (modelos<br>selecionados) | Saída de áudio<br><b>RMS</b>  | $10 W + 10 W (D + E)$ | $10 W + 10 W (D + E)$ | $10 W + 10 W (D + E)$ |
|                                 | Sensibilidade de<br>entrada   | 0,7 Vrms              | 0,7 Vrms              | 0,7 Vrms              |
|                                 | Impedância de<br>alto-falante | 8 Ohms                | 8 Ohms                | 8 Ohms                |

# **Dimensões do HP LD4201 e HP LD4210 (com base e alto-falantes opcionais)**

**Figura B-1** HP LD4201 e HP LD4210—Vista frontal e lateral

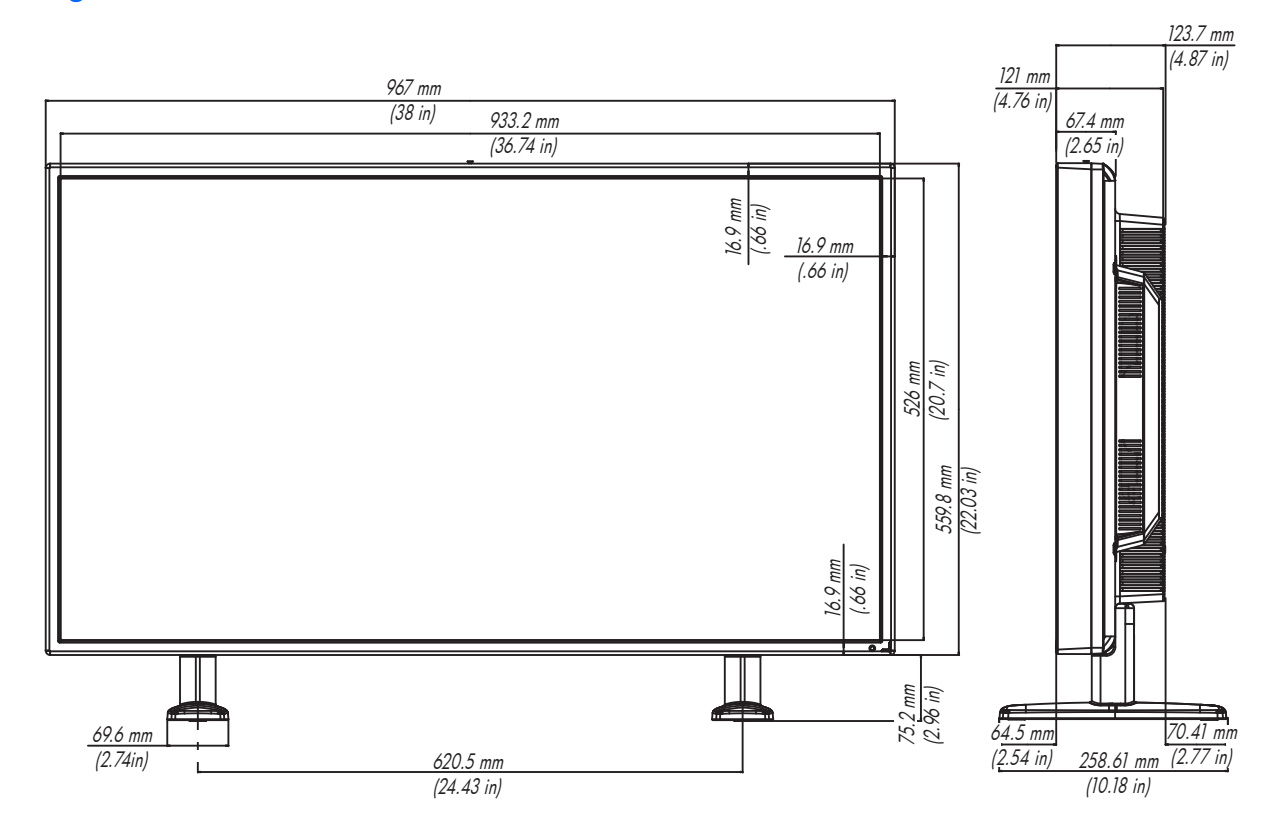

**Figura B-2** HP LD4201 e HP LD4210—Vista traseira

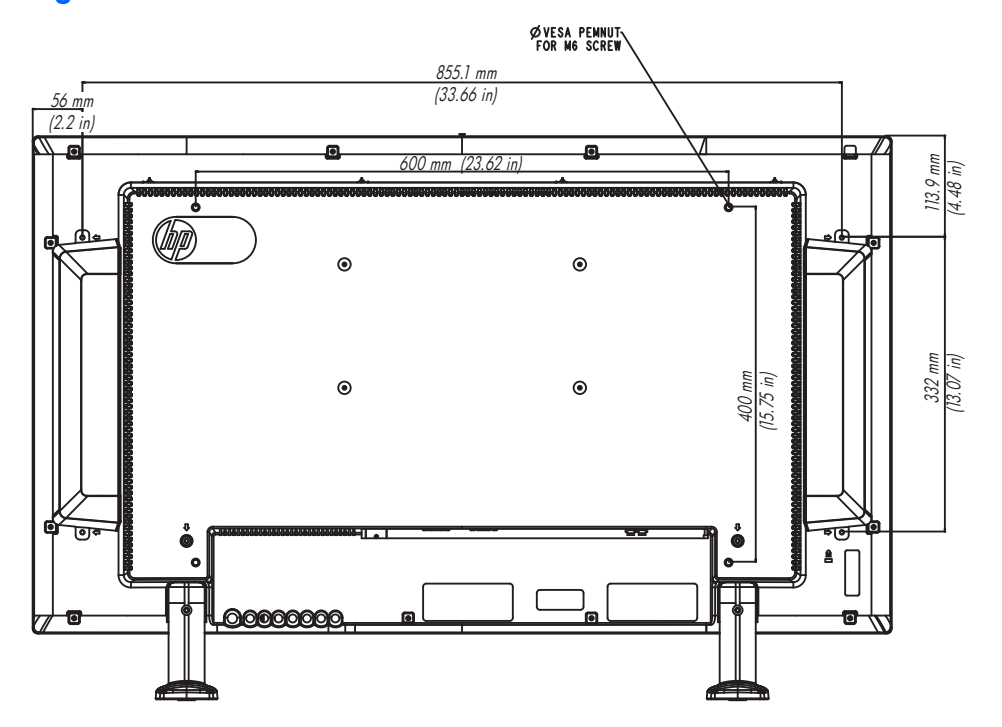

# **Dimensões do HP LD4710 (com base e alto-falantes opcionais)**

**Figura B-3** HP LD4710—Vista frontal e lateral

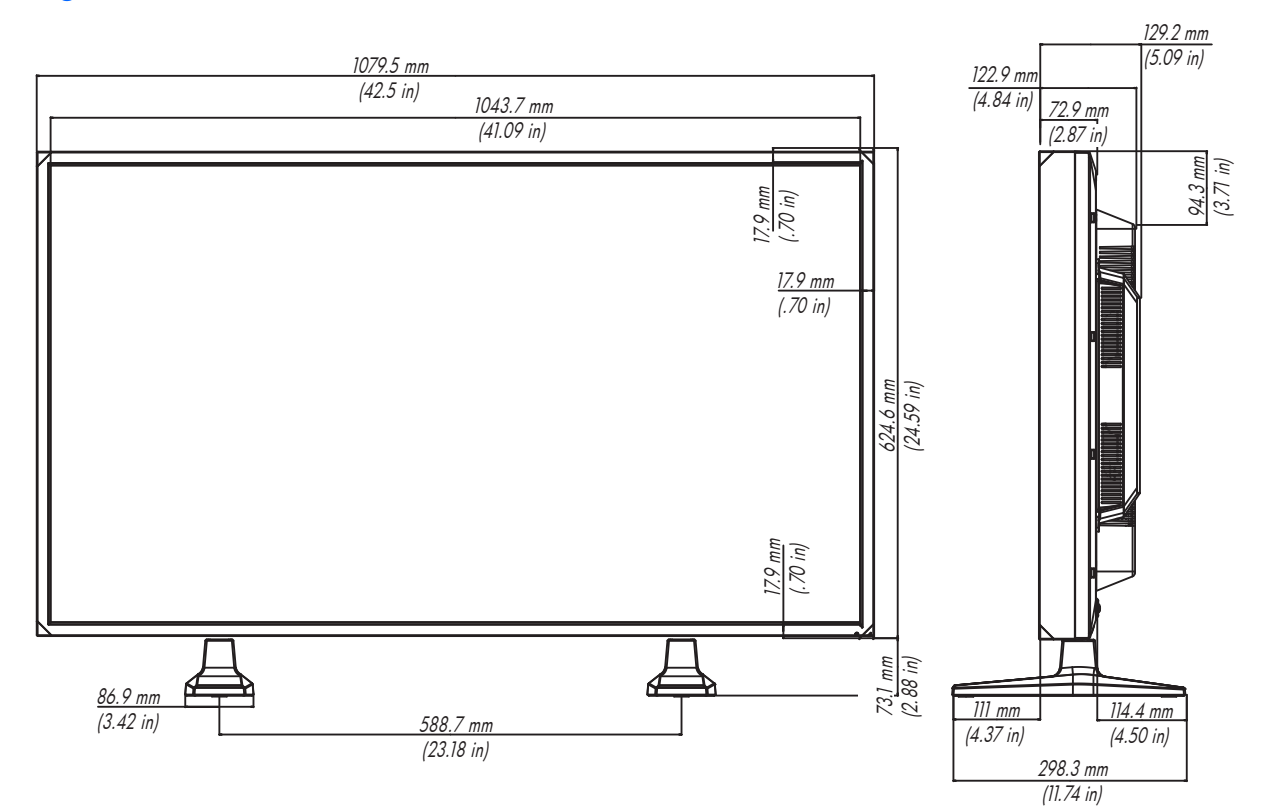

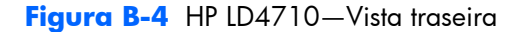

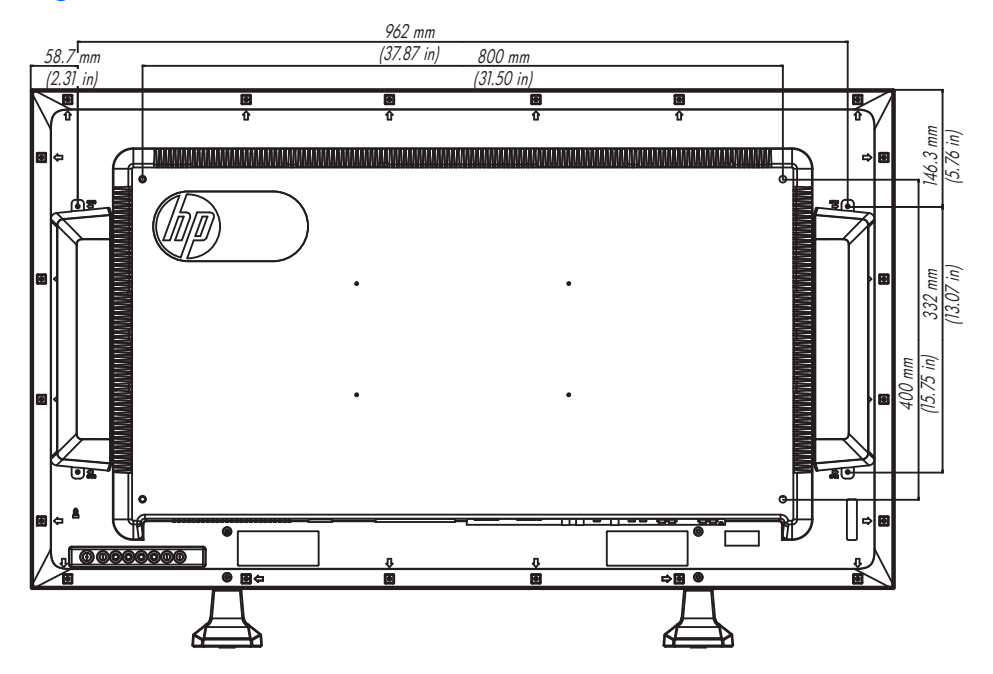

# **Reconhecimento de resoluções de vídeo predefinidas**

As resoluções de tela relacionadas a seguir são os modos mais utilizados e são definidas como originais de fábrica. Esses modos predefinidos são reconhecidos automaticamente pelo monitor e serão exibidos e centralizados adequadamente na tela.

### **Modos de exibição predefinidos**

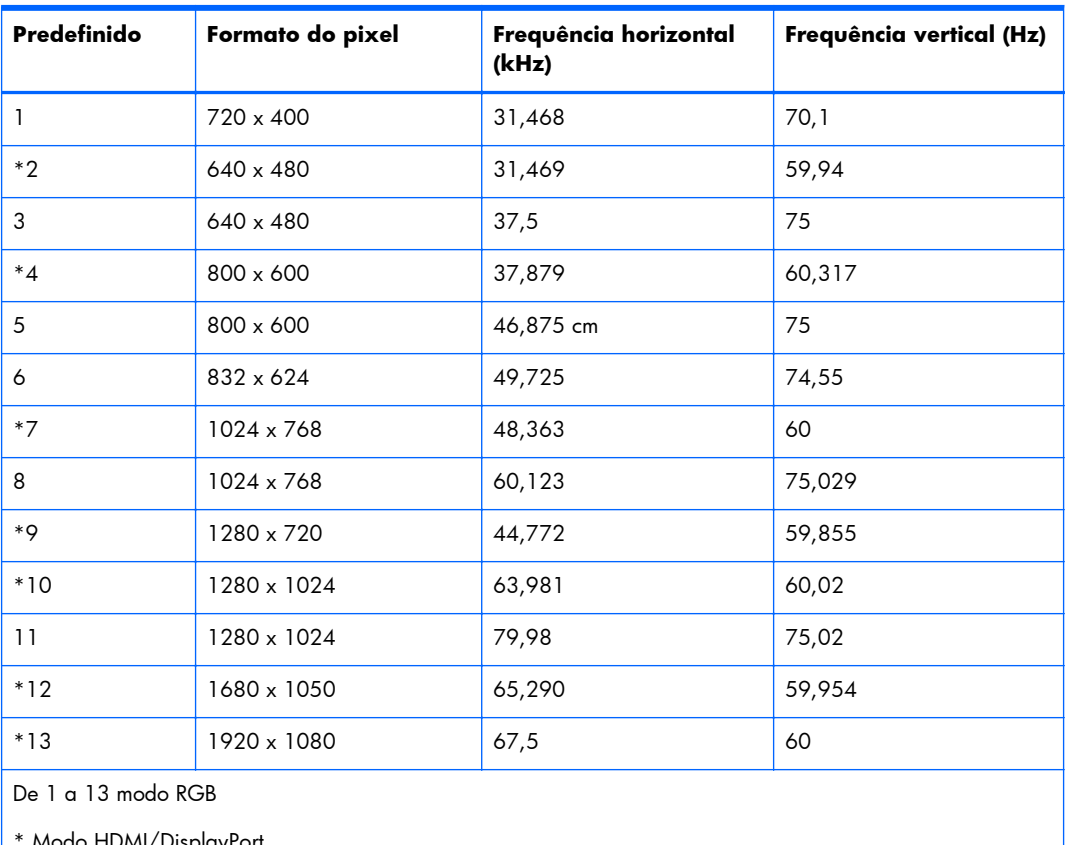

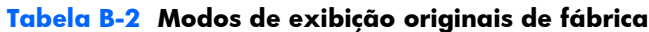

do HDMI/DisplayPort

### **Modo DTV**

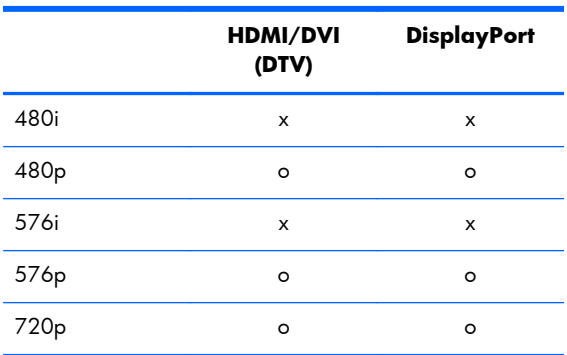

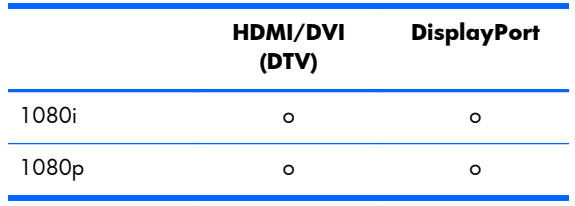

**NOTA:** Seleção DTV/PC nas entradas HDMI/DVI estão disponíveis para resoluções de reprodutor de mídia/computador—640 x 480/60Hz, 1280 x 720/60Hz, 1920 x 1080/60Hz e resoluções DTV —480p, 720p, 1080p.

## **Indicador de Energia**

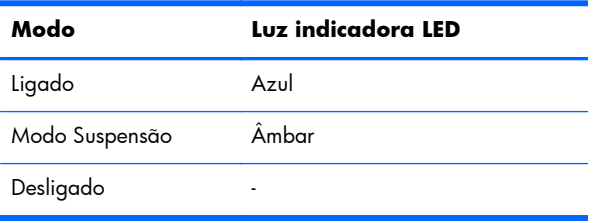

# **C Referência de comandos**

Use este método para conectar diversos monitores a um único computador. Você pode controlar diversos monitores ao mesmo tempo conectando-os a um único computador. Se o menu **Definir ID** em **Opção** estiver definido como **OFF**, o valor de ID do monitor deverá ser definido entre 1 e 99.

# **Conexão do cabo**

Conecte o cabo RS-232-C conforme mostrado na ilustração a seguir. O protocolo RS-232-C é usado para comunicação entre o reprodutor de mídia/computador e o monitor. Você pode ligar ou desligar o monitor, selecionar uma fonte de entrada ou ajustar o Menu na Tela (OSD) a partir do reprodutor de mídia/computador.

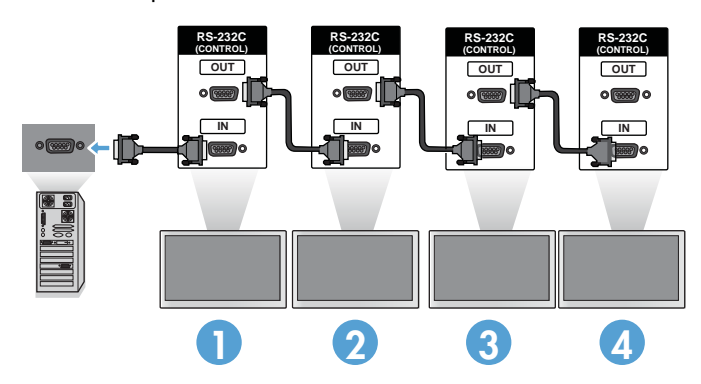

### **Configurações de RS-232-C**

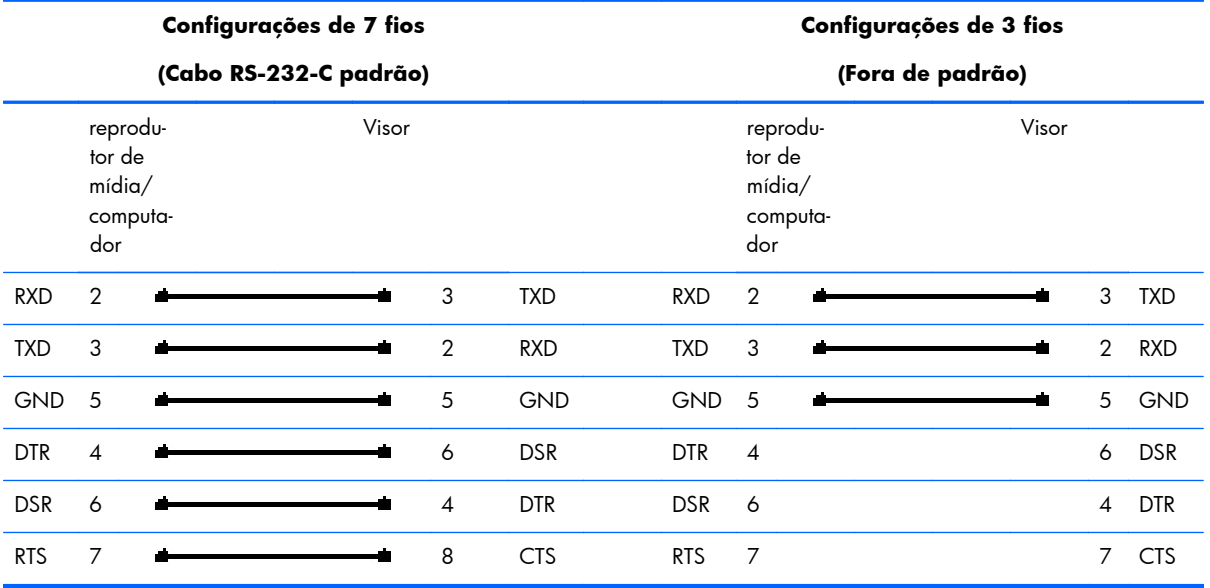

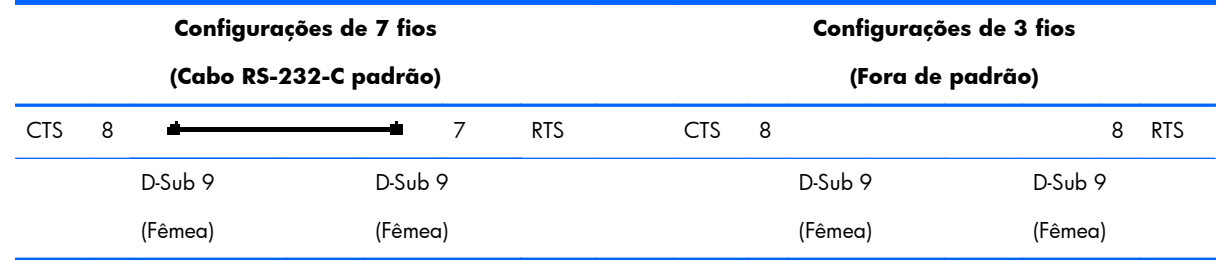

### **Parâmetro de comunicação**

- Taxa de transmissão—9600 bits/s (UART)
- Extensão dos dados—8 bits
- **•** Paridade de bits—Nenhuma
- Bit de interrupção—1 bit
- **•** Controle de fluxo—Nenhum
- Código de comunicação—Código ASCII
- Use um cabo cruzado (invertido)

# **Lista de referência de comandos**

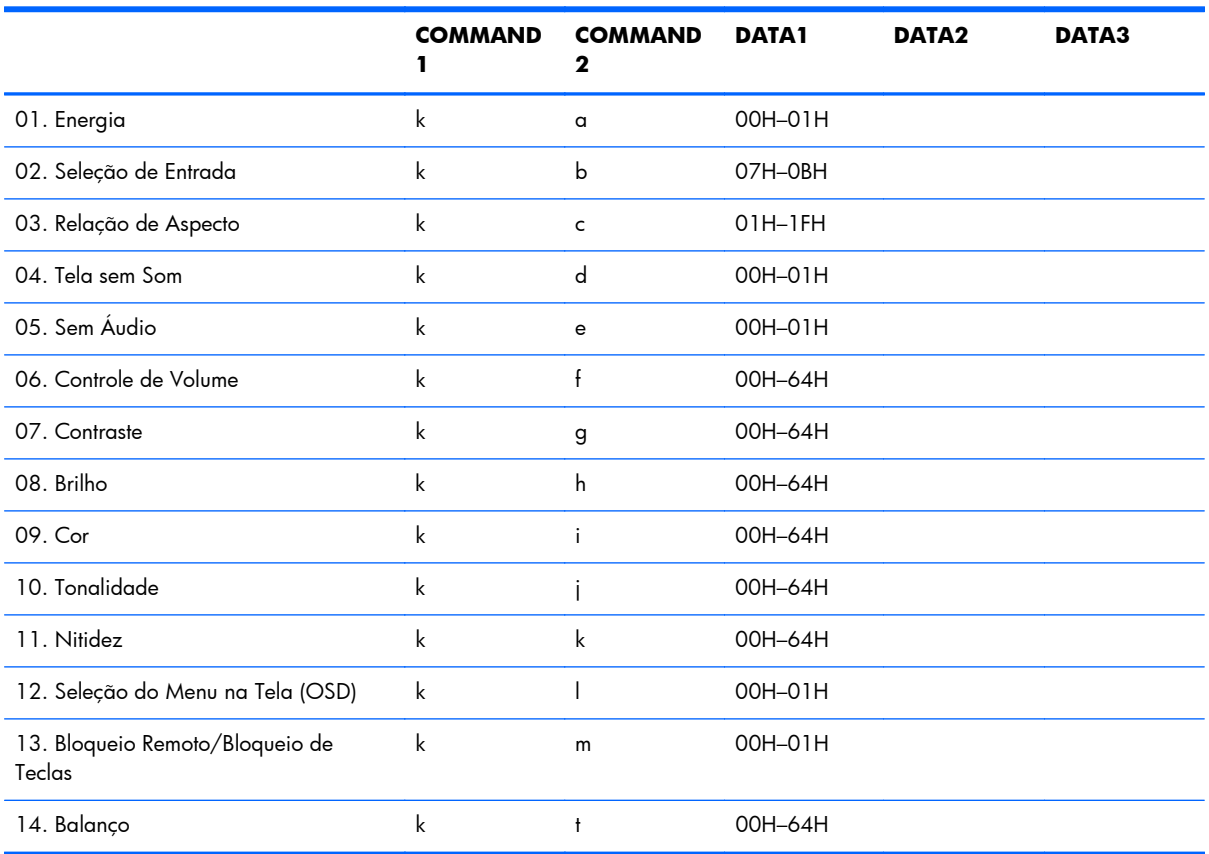

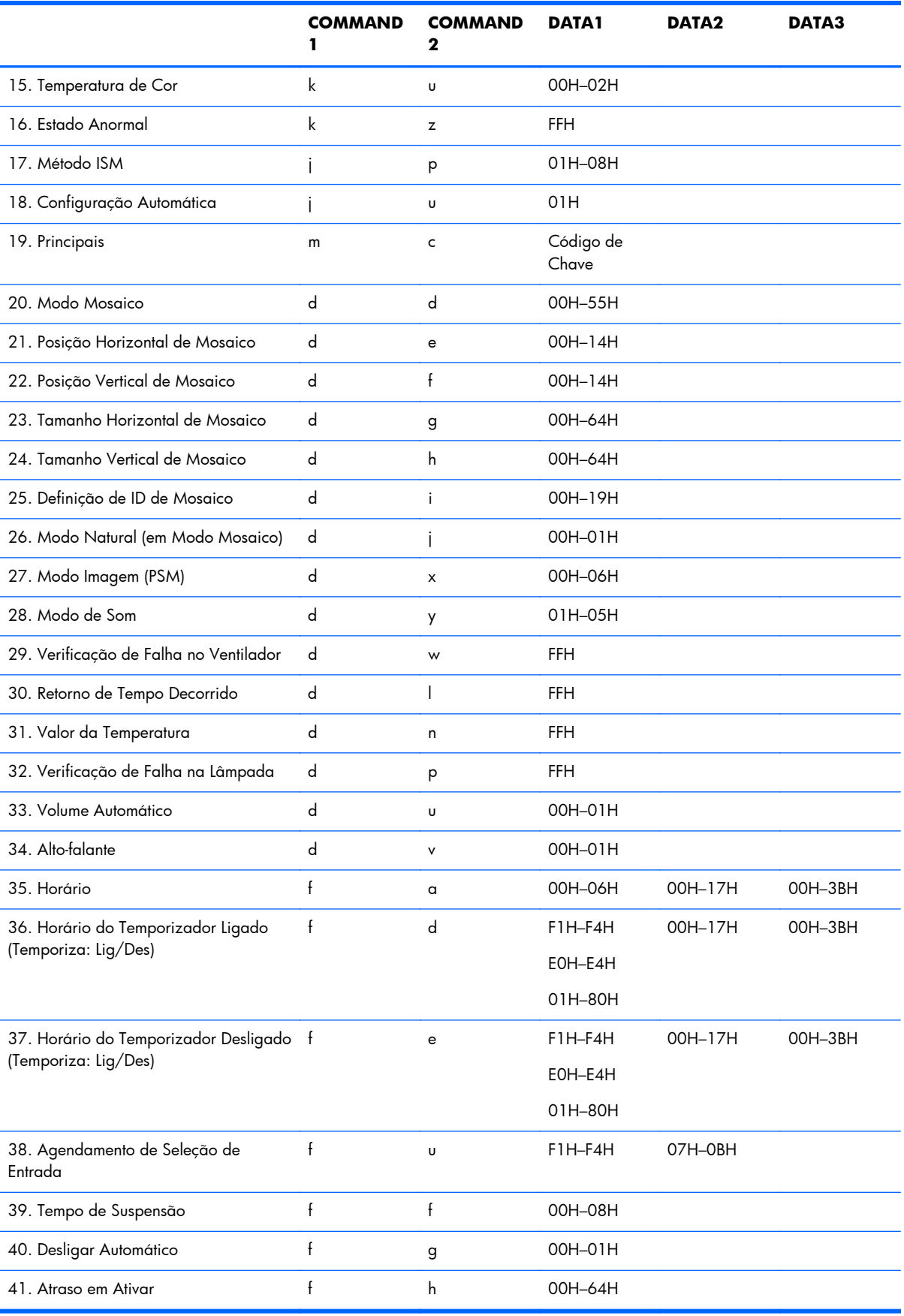

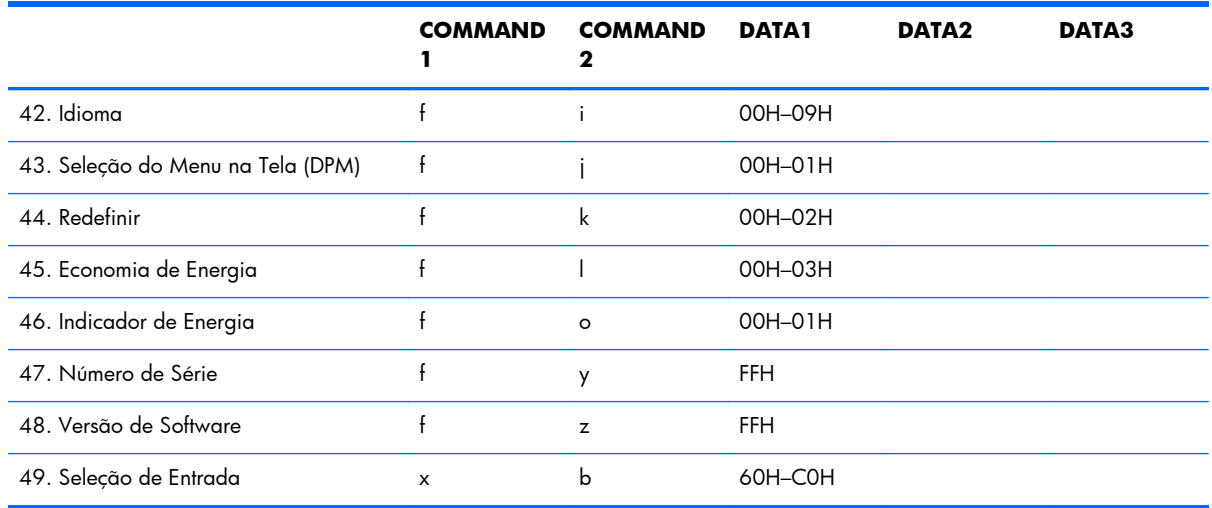

# **Protocolo de Transmissão/Recepção**

*Transmissão*

[Comand1][Comand2][][Set ID][][Data][Cr]

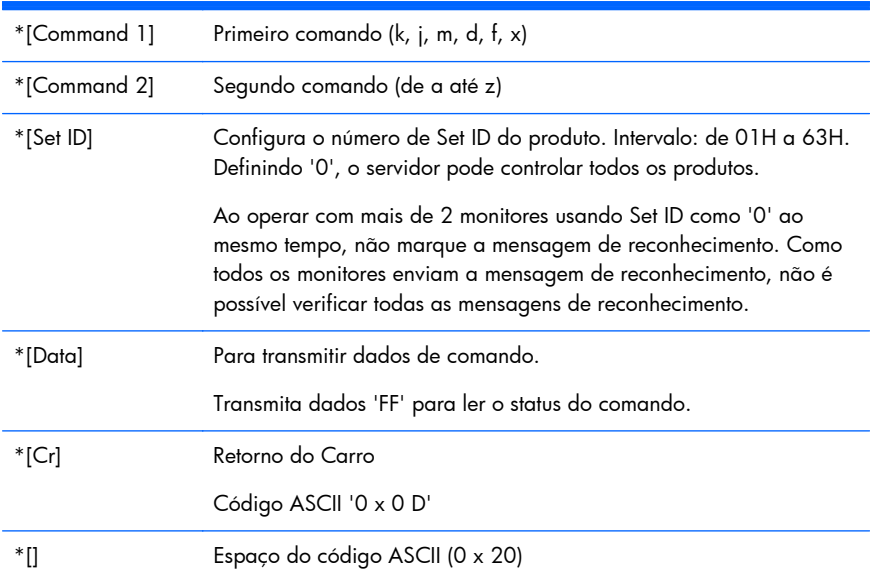

#### *Reconhecimento de OK*

[Command2][][Set ID][][OK][Data][x]

\*O Produto transmite ACK (reconhecimento) com base neste formato quando está recebendo dados normais. Nesse momento, se os dados estão no modo de leitura, ele indica o status dos dados
presentes. Se os dados estão no modo de gravação, ele retorna os dados do reprodutor de mídia/ computador.

*Reconhecimento de Erro*

[Command2][][Set ID][][NG][Data][x]

Se houver erro, retorna NG

#### **01. Energia (Comando: a)**

Para controlar o modo Ligado/Desligado no Monitor.

*Transmissão*

[k][a][][Set ID][][Data][Cr]

[Data] 0: Power Off (Desligar)

1: Power On (Ligar)

*Reconhecimento*

[a][][Set ID][][OK][Data][x]

Para mostrar o status Ligado/Desligado.

*Transmissão*

[k][a][][Set ID][][FF][Cr]

*Reconhecimento*

[a][][Set ID][][OK][Data][x]

[Data] 0: Power Off (Desligar)

1: Power On (Ligar)

#### **02. Seleção de Entrada (Comando: b) (Entrada de Imagem Principal)**

Para selecionar a fonte de entrada para o Monitor.

Você também pode selecionar uma fonte de entrada usando o botão INPUT (ENTRADA) no controle remoto.

*Transmissão*

[k][b][][Set ID][][Data][Cr]

[Data] 7: RGB (PC)

8: HDMI/DVI (HD-DVD) 9: HDMI (PC)

A: DisplayPort (HD-DVD)

B: DisplayPort (PC)

#### *Reconhecimento*

[b][][Set ID][][OK][Data][x]

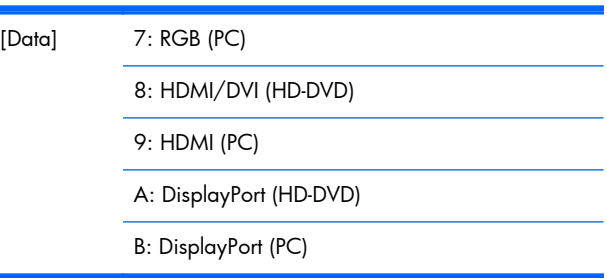

#### **03. Proporção (Comando: c) (Formato da imagem principal)**

Para ajustar o formato da tela:

Você também pode ajustar o formato da tela usando o botão ARC (Controle de Proporção) no controle remoto ou no menu Tela.

*Transmissão*

[k][c][][Set ID][][Data][Cr]

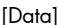

1: Tela Normal (4:3) 2: Tela Ampla (16:9)

4: Zoom [HDMI (HD-DVD), DisplayPort (HD-DVD)]

6: Original

7: 14:9 [HDMI (HD-DVD), DisplayPort (HD-DVD)]

9: Just Scan [HDMI (HD-DVD), DisplayPort (HD-DVD)]

Quando em modo RGB, HDMI/DVI-PC, DisplayPort-PC (1:1)

De 10 a 1F: Cinema Zoom 1 a 16 [HDMI (HD-DVD), DisplayPort (HD-DVD)]

*Reconhecimento*

[c][][Set ID][][OK][Data][x]

#### **04. Tela sem Som (Comando: d)**

Para selecionar ativação/desativação de tela sem som.

*Transmissão*

[k][d][][Set ID][][Data][Cr]

[Data] 0: Desativar tela sem som (Imagem ativada)

1: Ativar tela sem som (Imagem desativada)

*Reconhecimento*

[d][][Set ID][][OK][Data][x]

#### **05. Sem Som (Comando: e)**

Para controlar Ativar/Desativar Sem Som.

*Transmissão*

[k][e][][Set ID][][Data][Cr]

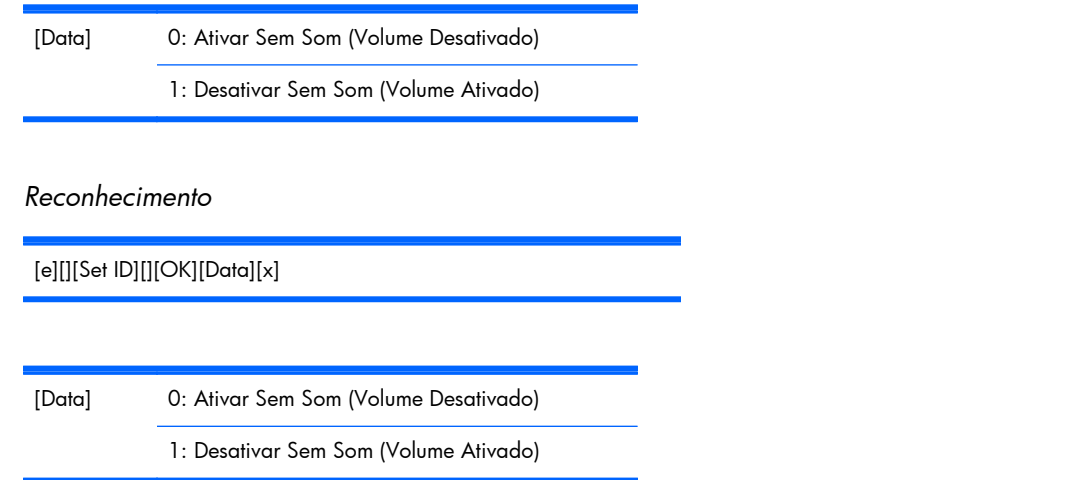

## **06. Controle de Volume (Comando: f)**

Para ajustar o Volume.

*Transmissão*

[k][f][][Set ID][][Data][Cr]

[Data] Mín: 00H até Máx: 64H

(Código hexadecimal)

*Reconhecimento*

[f][][Set ID][][OK][Data][x]

[Data] Mín: 00H até Máx: 64H

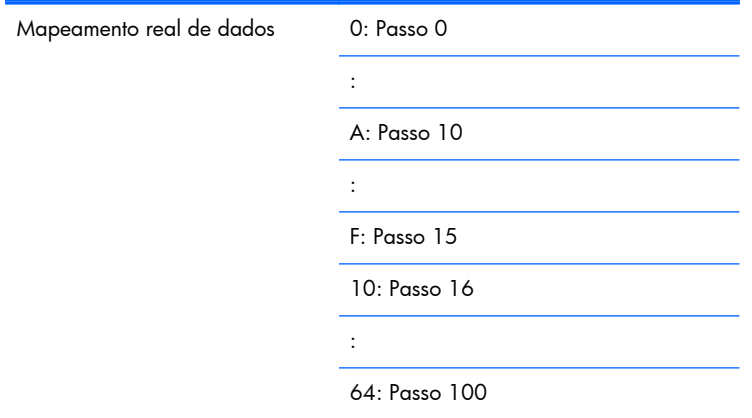

### **07. Contraste (Comando: g)**

Para ajustar o contraste da tela. Você também pode ajustar o contraste no menu Imagem.

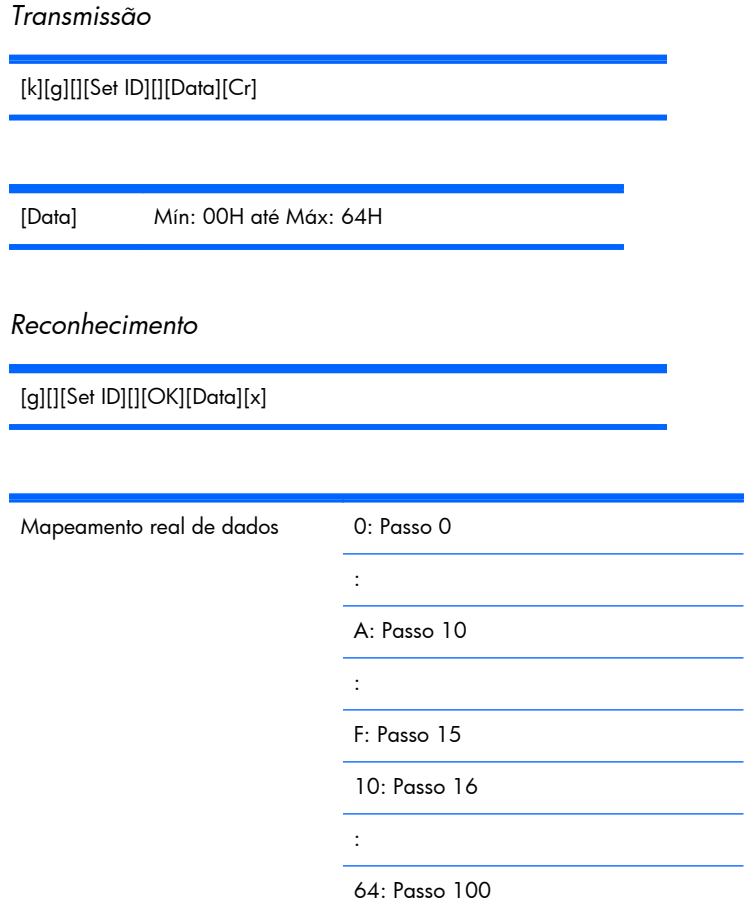

### **08. Brilho (Comando: h)**

Para ajustar o brilho da tela. Você também pode ajustar o brilho no menu Imagem.

*Transmissão*

[k][h][][Set ID][][Data][Cr]

[Data] Mín: 00H até Máx: 64H

Consulte "Mapeamento real de dados" conforme mostrado abaixo. *Reconhecimento*

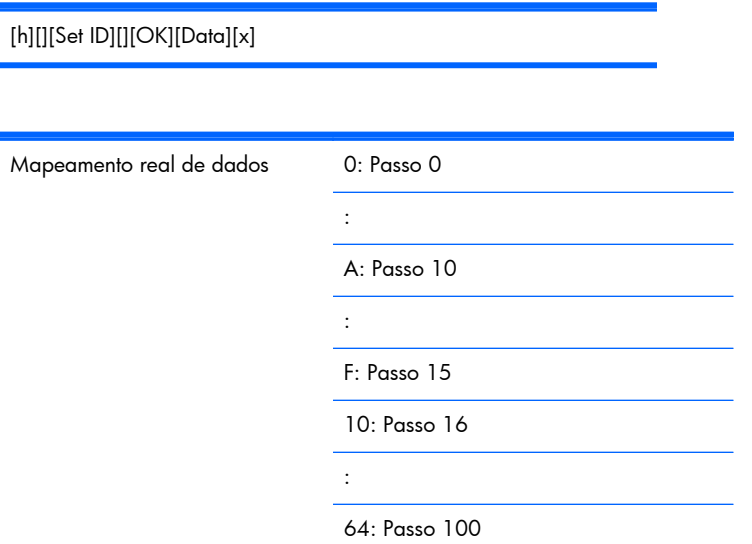

### **09. Cor (Comando: i) (Somente Vídeo)**

Para ajustar a cor da tela. Você também pode ajustar a cor no menu Imagem.

*Transmissão*

[k][i][][Set ID][][Data][Cr]

[Data] Mín: 00H até Máx: 64H

(Código hexadecimal)

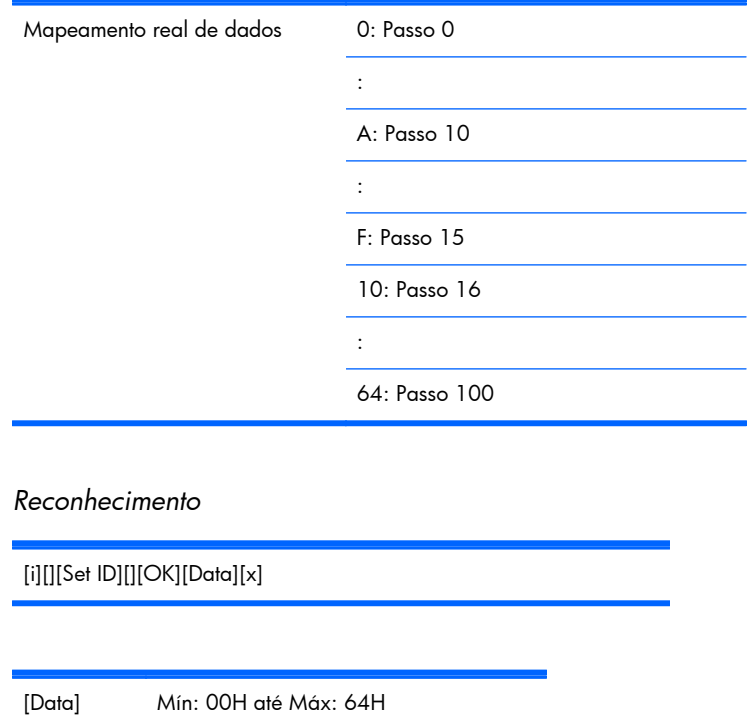

(Código hexadecimal)

### **10. Tom (Comando: j) (Somente Vídeo)**

Para ajustar o tom da tela. Você também pode ajustar o tom no menu Imagem.

*Transmissão*

[k][j][][Set ID][][Data][Cr]

[Data] Vermelho: 00H até Verde: 64H

(Código hexadecimal)

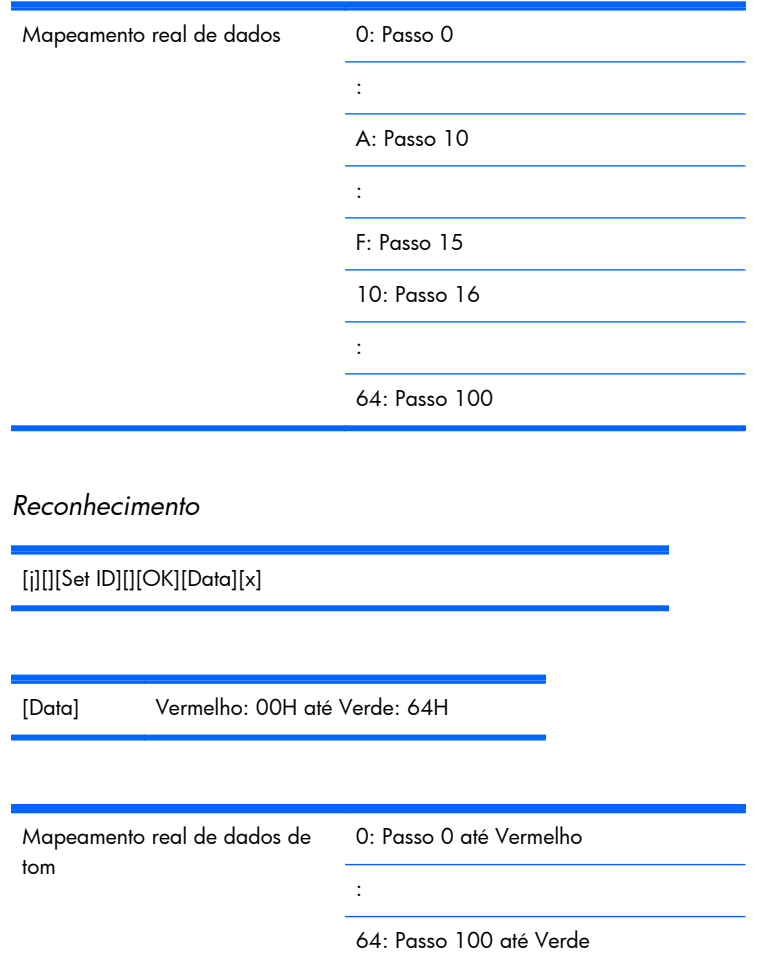

### **11. Nitidez (Comando: k) (Somente Vídeo)**

Para ajustar a Nitidez da tela. Você também pode ajustar a nitidez no menu Imagem.

*Transmissão*

[k][k][][Set ID][][Data][Cr]

[Data] Mín: 00H até Máx: 64H

(Código hexadecimal)

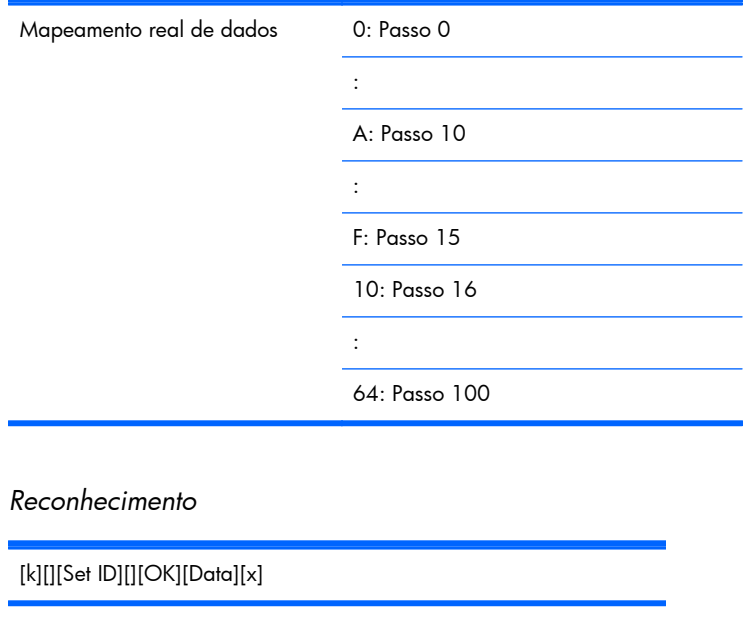

**12. Seleção de Menu na Tela (OSD) (Comando: l)**

[Data] Mín: 00H até Máx: 64H

Para controlar Ativado/Desativado do Menu na Tela (OSD) no monitor.

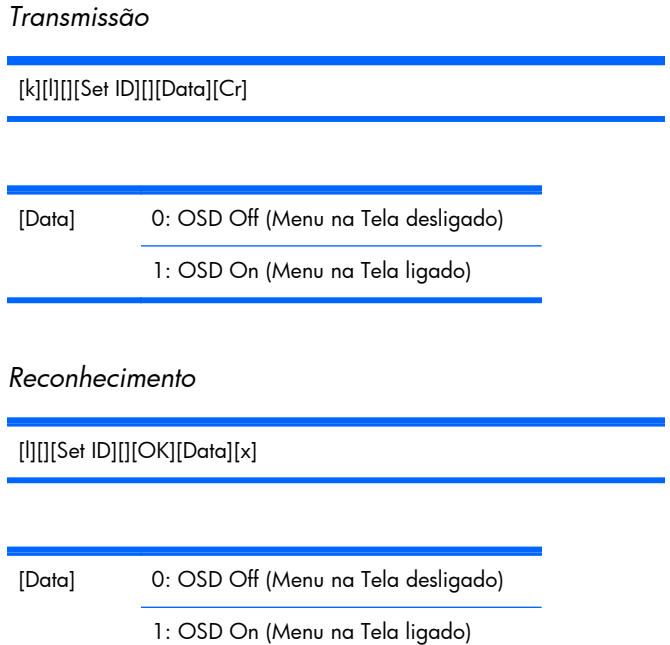

### **13. Bloqueio Remoto/Bloqueio de Teclas (Comando: m)**

Para controlar Ativado/Desativado do Bloqueio Remoto no Monitor.

Esta função, quando controla RS-232C, bloqueia o controle remoto e teclas locais.

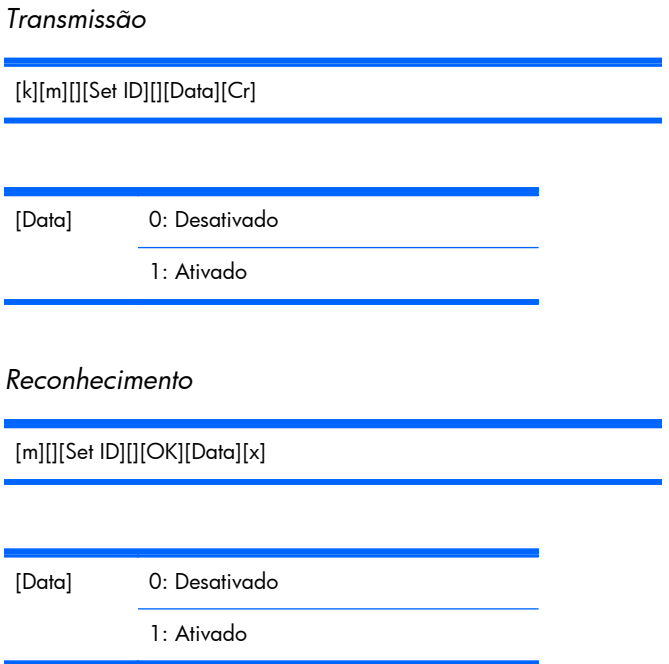

#### **14. Balanço (Comando: t)**

Para ajustar o equilíbrio do som.

*Transmissão*

[k][t][][Set ID][][Data][Cr]

[Data] Mín: 00H até Máx: 64H (Código hexadecimal)

00H: Passo L50

64H: Passo R50

*Reconhecimento*

[t][][Set ID][][OK][Data][x]

[Data] Mín: 00H até Máx: 64H

00H: Etapa 0 a L50 64H: Etapa 100 a R50 Balanço: L50 a R50

#### **15. Temperatura de Cor (Comando: u)**

Para ajustar a temperatura de cor da tela.

*Transmissão*

[k][u][][Set ID][][Data][Cr]

[Data] 0: Médio

1: Frio 2: Quente

*Reconhecimento*

[u][][Set ID][][OK][Data][x]

[Data] 0: Médio

1: Frio

2: Quente

#### **16. Estado anormal (Comando: z)**

Estado Anormal: Usado para Ler o status da desativação de energia quando em modo em Espera.

*Transmissão*

[k][z][][Set ID][][Data][Cr]

[Data] FF: Leitura

*Reconhecimento*

[z][][Set ID][][OK][Data][x]

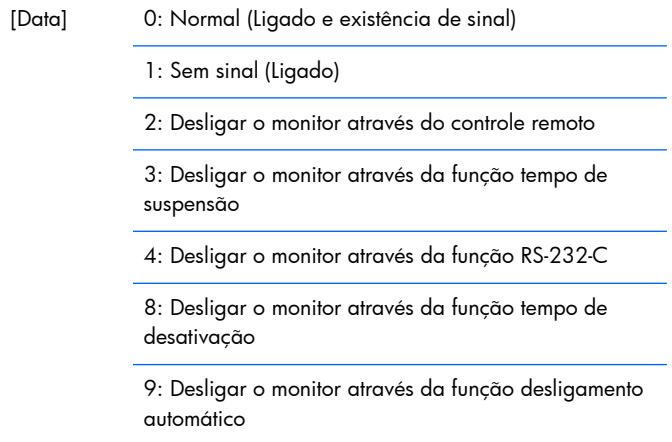

### **17. Modo ISM (Comando: j p)**

Usado para selecionar a função de prevenção de imagem subsequente.

*Transmissão*

[j][p][][Set ID][][Data][Cr]

[Data] 1H: Inversão 2H: Órbita 4H: Lavagem de Branco 8H: Normal

*Reconhecimento*

[p][][Set ID][][OK][Data][x]

#### **18. Configuração Automática (Comando: j u)**

Para ajustar a posição e minimizar automaticamente os movimentos bruscos da imagem. Funciona somente no modo RGB (PC).

*Transmissão*

[j][u][][Set ID][][Data][Cr]

[Data] 1: Para definir

*Reconhecimento*

[u][][Set ID][][OK][Data][x]

#### **19. Tecla (Comando: m c)**

Para enviar um código de tecla remoto por IR.

*Transmissão*

[m][c][][Set ID][][Data][Cr]

Código de Tecla de Dados: Consulte a seção [Tabela de Códigos IR na página 93.](#page-102-0)

*Reconhecimento*

[c][][Set ID][][OK][Data][x]

#### **20. Modo Mosaico (Comando: d d)**

Altera um Modo Mosaico.

*Transmissão*

[d][d][][Set ID][][Data][x]

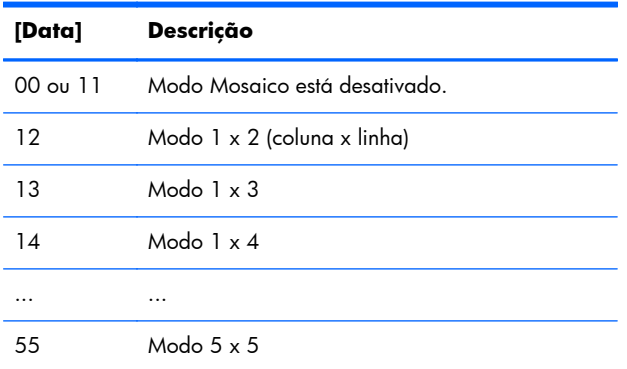

[Data] não pode ser definido como 0X ou X0, exceto 00.

*Reconhecimento*

[d][][Set ID][][OK/NG][Data][x]

#### **21. Posição H de Mosaico (Comando: d e)**

Para definir a posição Horizontal.

*Transmissão*

[d][e][][Set ID][][Data][Cr]

[Data] Mín: 00H até Máx: 14H

00H: Etapa -10 (Esquerdo)

14H: Etapa 10 (Direito)

*Reconhecimento*

[e][][Set ID][][OK/NG][Data][x]

#### **22. Posição V de Mosaico (Comando: d f)**

Para definir a posição Vertical.

*Transmissão*

[d][f][][Set ID][][Data][x]

[Data] Mín: 00H até Máx: 14H

00H: Etapa -10 (Esquerdo)

14H: Etapa 10 (Direito)

*Reconhecimento*

[f][][Set ID][][OK/NG][Data][x]

#### **23. Tamanho H de Mosaico (Comando: d g)**

Para definir a posição Horizontal:

*Transmissão*

[d][g][][Set ID][][Data][x]

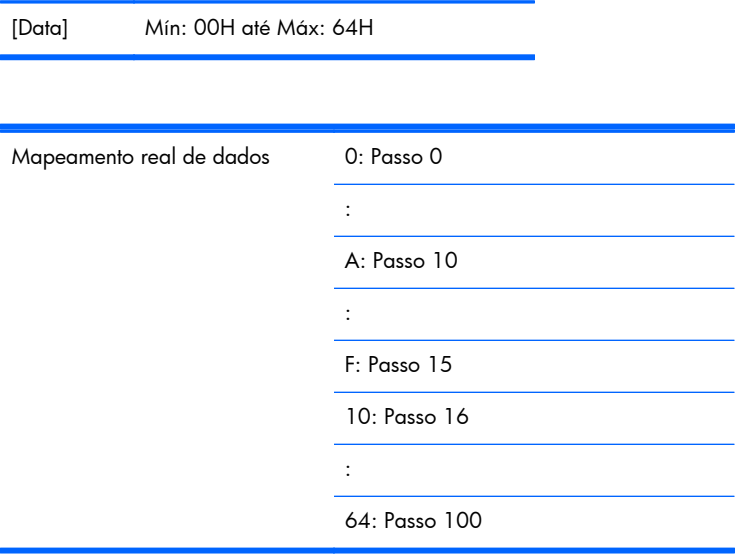

*Reconhecimento*

[g][][Set ID][][OK/NG][Data][x]

### **24. Tamanho V de Mosaico (Comando: d h)**

Para definir o tamanho Vertical.

*Transmissão*

[d][h][][Set ID][][Data][x]

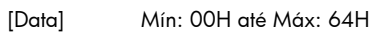

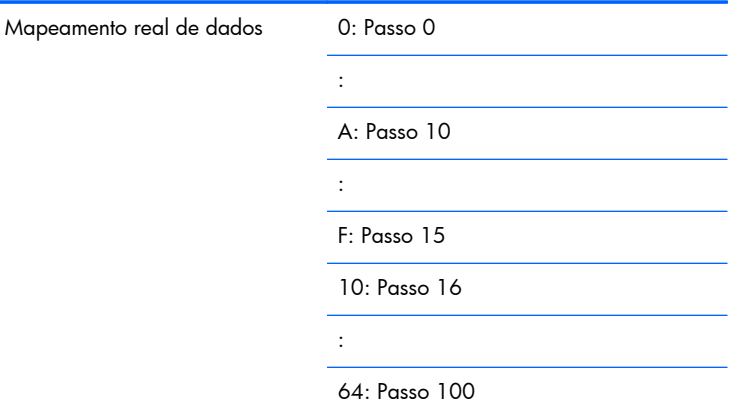

*Reconhecimento*

[h][][Set ID][][OK/NG][Data][x]

#### **25. Definição de ID de Mosaico (Comando: d i)**

Para atribuir ID de Mosaico para a função Mosaico.

*Transmissão*

[d][i][][Set ID][][Data][x]

[Data] Mín: 00H até Máx: 19H

(Código hexadecimal)

*Reconhecimento*

[i][][Set ID][][OK/NG][Data][x]

#### **26. Modo Natural (no Modo Mosaico) (Comando: d j)**

Para atribuir o modo Mosaico Natural para a função Mosaico.

*Transmissão*

[d][j][][Set ID][][Data][x]

[Data] 0: Natural Desativado

1: Natural Ativado

ff: Status de Leitura

*Reconhecimento*

[j][][Set ID][][OK/NG][Data][x]

#### **27. Modo Imagem (Comando: d x)**

Para ajustar o modo imagem.

*Transmissão*

[d][x][][Set ID][][Data][x]

#### *Estrutura de Dados*

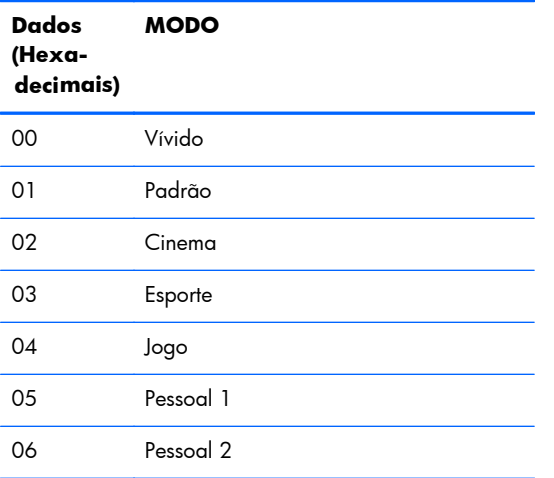

#### *Reconhecimento*

[x][][Set ID][][OK/NG][Data][x]

### **28. Modo Mosaico (Comando: d y )**

Para ajustar o equilíbrio do som.

*Transmissão*

[d][y][][Set ID][][Data][X]

*Estrutura de Dados*

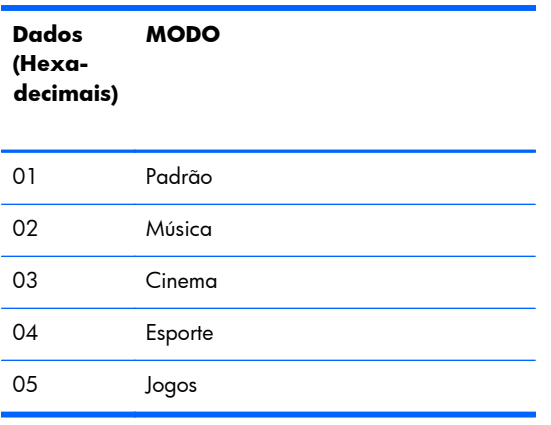

*Reconhecimento*

[y][][Set ID][][OK/NG][Data][x]

#### **29. Verificação de Falha no Ventilador (Comando: d w )**

Para verificar a falha no ventilador do monitor.

*Transmissão*

[d][w][][Set ID][][Data][x]

[Data] Os dados são sempre FF(em Hexadecimal)

Dados ff: Status de Leitura

#### *Reconhecimento*

[w][][Set ID][][OK/NG][Data][x]

[Data] [Data] é o valor de status da falha no Ventilador.

0: Falha no ventilador

1: Ventilador OK

2: N/D (Não disponível)

#### **30. Retorno de tempo decorrido (Comando: d l)**

Para ler o tempo decorrido.

*Transmissão*

[d][l][][Set ID][][Data][x]

[Data] Os dados são sempre FF (em Hexadecimal)

*Reconhecimento*

[l][][Set ID][][OK/NG][Data][x]

[Data] Os dados significam horas utilizadas. (Código hexadecimal)

#### **31. Valor de temperatura (Comando: d n)**

Para ler o valor da temperatura interna.

*Transmissão*

[d][n][][Set ID][][Data][x]

[Data] Os dados são sempre FF (em Hexadecimal)

*Reconhecimento*

[n][][Set ID][][OK/NG][Data][x]

[Data] Os dados têm 1 byte de extensão em Hexadecimal.

#### **32. Verificação de falha na lâmpada (Comando: d p)**

Para verificar falha na lâmpada.

*Transmissão*

[d][p][][Set ID][][Data][x]

[Data] Os dados são sempre FF (em Hexadecimal)

*Reconhecimento*

[p][][Set ID][][OK/NG][Data][x]

[Data] 0: Falha na Lâmpada

1: Lâmpada OK

2: N/D(DPM/Desligado)

#### **33. Volume automático (Comando: d u)**

Ajusta o nível de volume automaticamente.

*Transmissão*

[d][u][][Set ID][][Data][x]

[Data] 0: Desativado

1: Ativado

*Reconhecimento*

[u][][Set ID][][OK/NG][Data][x]

#### **34. Alto-falante (Comando: d v)**

Ativa ou desativa o alto-falante.

*Transmissão*

[d][v][][Set ID][][Data][x]

[Data] 0: Desativado

1: Ativado

*Reconhecimento*

[v][][Set ID][][OK/NG][Data][x]

#### **35. Hora (Comando: f a)**

Define o horário atual. *Transmissão*

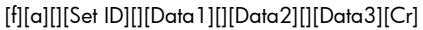

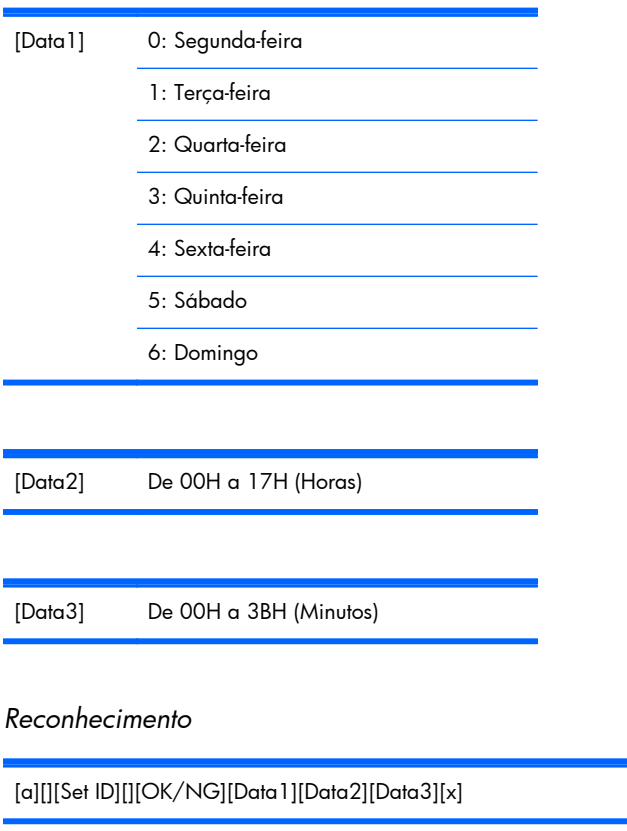

Na leitura de dados, FFH é inserido para [Data1], [Data2] e [Data3]. Em outros casos, todos serão tratados como NG.

### **36. Horário do Temporizador Ligado (Temporiza: Ligado/ Desligado) (Comando: f d)**

Define Ativação do Temporizador.

*Transmissão*

[f][d][][Set ID][][Data1][][Data2][Data3][Cr]

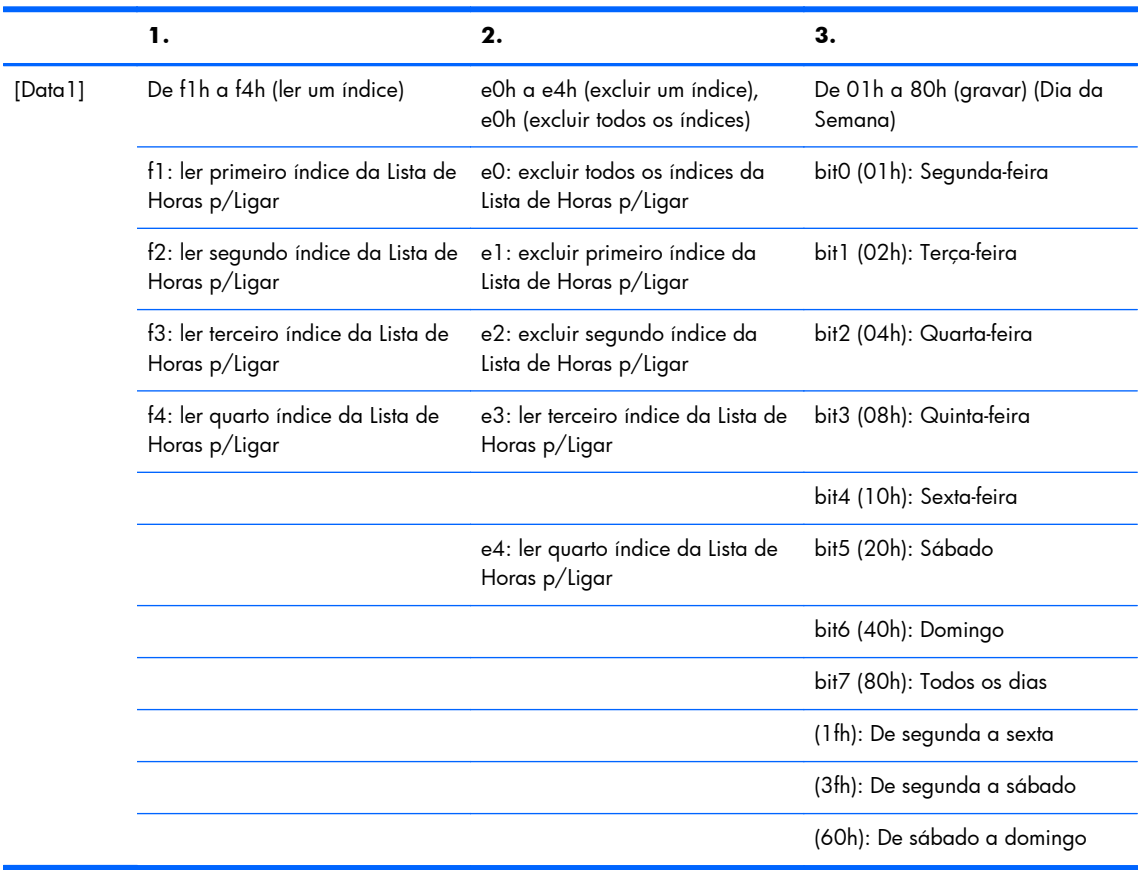

[Data2] De 00h a 17h, ffh (Horas)

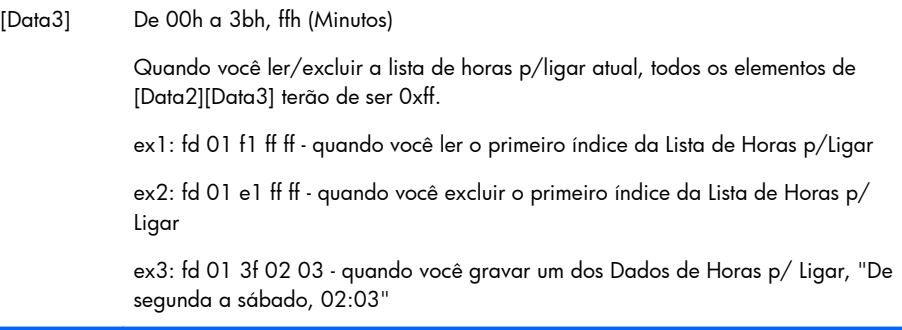

#### *Reconhecimento*

[d][][Set ID][][OK][Data1][Data2][Data3][x]

### **37. Horário do Temporizador Desligado (Temporiza: Ligado/ Desligado (Comando: f e)**

Define Desativação do Temporizador.

*Transmissão*

[f][e][][Set ID][][Data1][][Data2][][Data3][Cr]

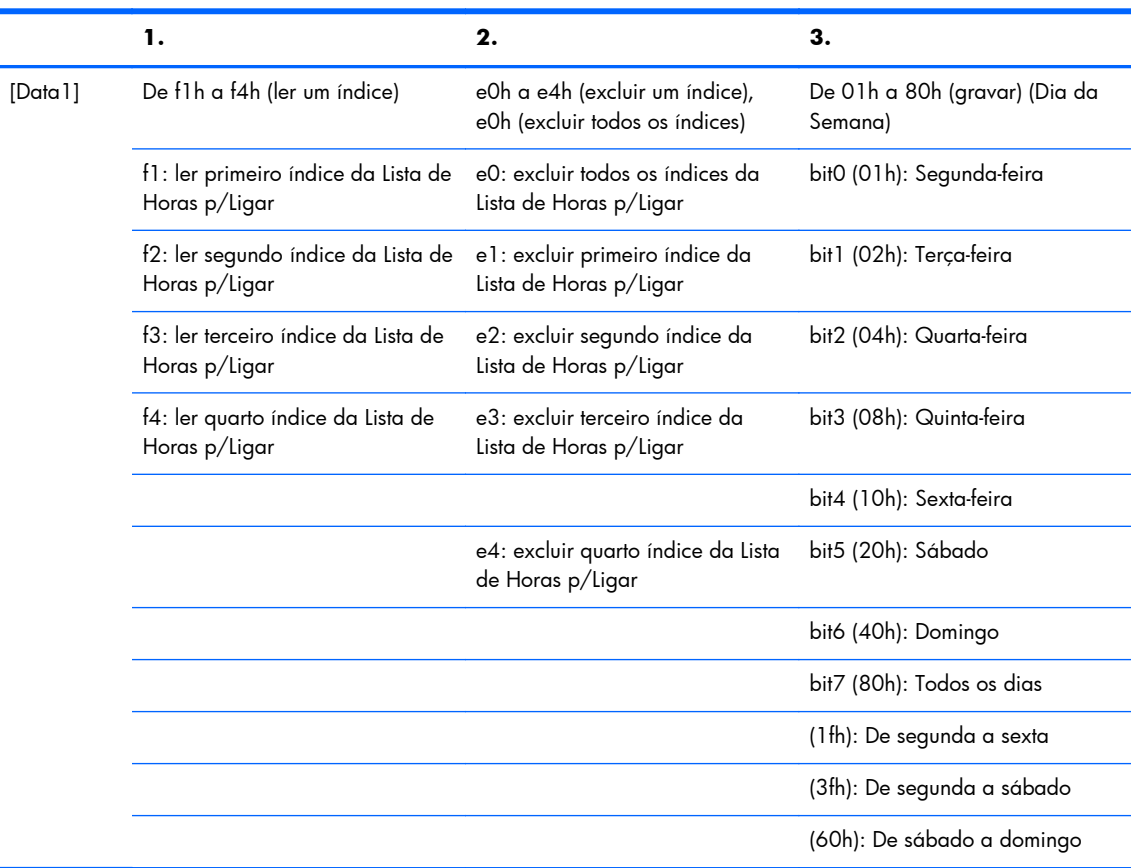

[Data2] De 00h a 17h, ffh (Horas)

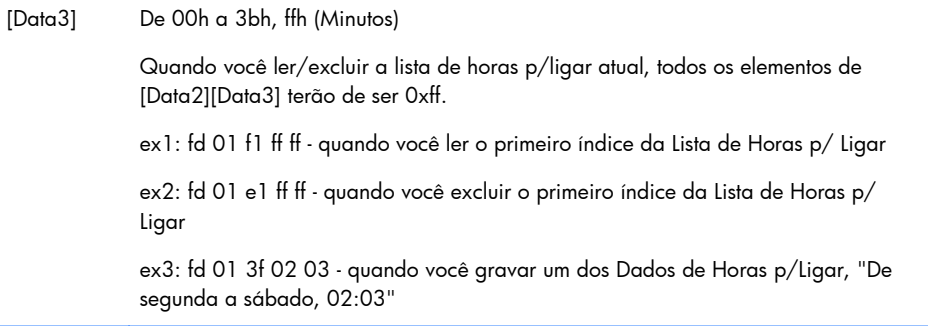

[e][][Set ID][][OK][Data1][Data2][Data3][x]

#### **38. Agendamento de Seleção de Entrada (Comando: f u) (Entrada de Imagem Principal)**

Para selecionar a fonte de entrada para TV dependendo do dia.

*Transmissão*

[f][u][][Set ID][][Data1][][Data2][Cr]

[Data1] De f1h a f4h (gravar/ler um índice)

f1: ler primeiro índice da Lista de Horas p/ Ligar

f2: ler segundo índice da Lista de Horas p/Ligar

f3: ler terceiro índice da Lista de Horas p/Ligar

f4: ler quarto índice da Lista de Horas p/Ligar

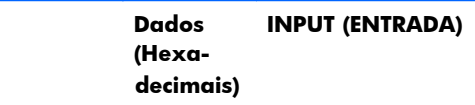

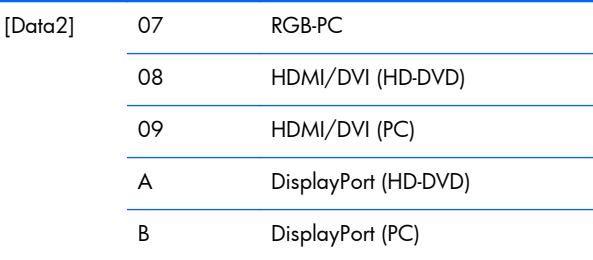

Quando você ler/excluir a Entrada de Horas p/Ligar atual, [Data2] terá de ser 0xff.

ex1: fu 01 f1 ff - quando você ler o primeiro índice da Entrada de Horas p/Ligar

ex2: fu 01 f3 07 - quando você gravar um dos Dados da Entrada de Horas p/ Ligar no terceiro índice, "RGB"

*Reconhecimento*

[u][][Set ID][][OK][Data1][Data2][x]

#### **39. Tempo de Suspensão (Comando: f f)**

Define o Tempo de Suspensão.

*Transmissão*

[f][f][][Set ID][][Data][Cr]

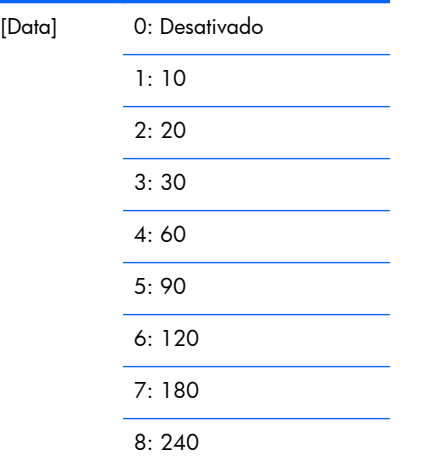

*Reconhecimento*

[f][][Set ID][][OK/NG][Data][x]

### **40. Desligar Automático (Comando: f g)**

Define Suspensão Automática.

*Transmissão*

[f][g][][Set ID][][Data][Cr]

[Data] 0: Desativado

1: Ativado

*Reconhecimento*

[g][][Set ID][][OK/NG][Data][x]

#### **41. Atraso em Ativar (Comando: f h)**

Define o atraso programado quando a energia é ativada (Unidade: segundo).

*Transmissão*

[f][h][][Set ID][][Data][Cr]

[Data] De 00H a 64H (Valor de dados)

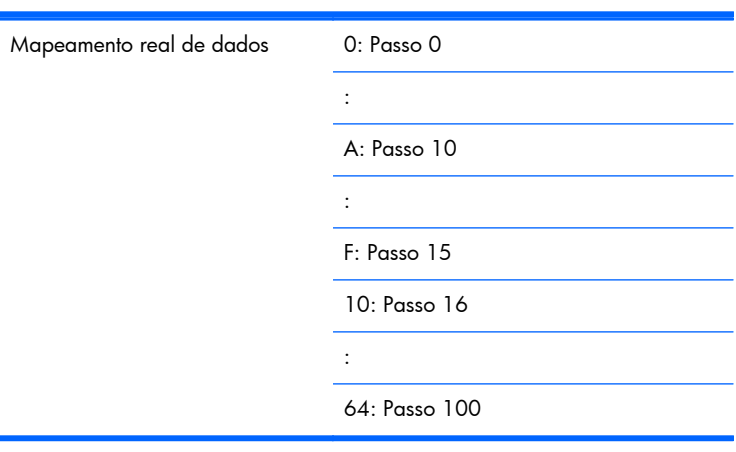

*Reconhecimento*

[h][][Set ID][][OK/NG][Data][x]

#### **42. Idioma (Comando: f i)**

Define o idioma do Menu na Tela (OSD).

*Transmissão*

[f][i][][Set ID][][Data][Cr]

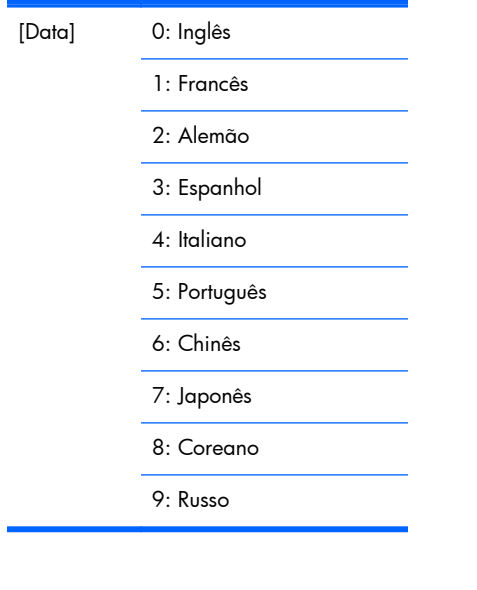

*Reconhecimento*

[i][][Set ID][][OK/NG][Data][x]

#### **43. Seleção de Menu na Tela (DPM) (Comando: f j)**

Define a função DMP (Gerenciamento de Energia do Monitor).

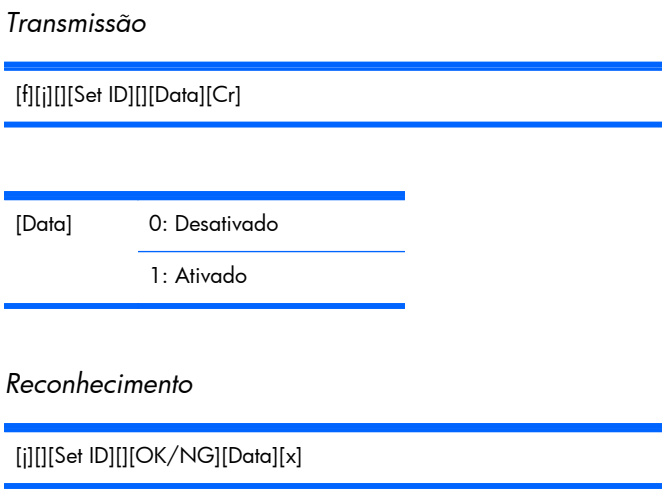

### **44. Redefinir (Comando: f k)**

Executa as funções de Imagem, Tela e Redefinição de Fábrica.

*Transmissão*

[f][k][][Set ID][][Data][Cr]

[Data] 0: Redefinição de Imagem

1: Redefinição de Tela

2: Redefinição de Fábrica

*Reconhecimento*

[k][][Set ID][][OK/NG][Data][x]

#### **45. Economia de energia (Comando: f I)**

Para definir o modo de Economia de energia.

*Transmissão*

[f][I][][Set ID][][Data][Cr]

[Data] 0: Desativado

1: (nível estático 1)

2: (nível estático 2)

3: (nível estático 3)

*Reconhecimento*

[I][][Set ID][][OK/NG][Data][x]

#### **46. Indicador de Energia (Comando: f o)**

Para definir o LED o Indicador de Energia

*Transmissão*

[f][o][][Set ID][][Data][Cr]

[Data] 0: Desativado

1: Ativado

*Reconhecimento*

[o][][Set ID][][OK/NG][Data][x]

#### **47. Verificação de Número de Série (Comando: f y)**

Para ler os números de série

*Transmissão*

[f][y][][Set ID][][Data][Cr]

[Data] FF de dados (para ler os números de série)

*Reconhecimento*

[y][][Set ID][][OK/NG][Data1]to[Data13][x]

[Data] O formato dos dados é Código ASCII.

#### **48. Versão de Software (Comando: f z)**

Verifica a versão do software.

*Transmissão*

[f][z][][Set ID][][Data][Cr]

[Data] FFH: Leitura

*Reconhecimento*

[z][][Set ID][][OK/NG][Data][x]

#### **49. Seleção de Entrada (Comando: x b)**

Para selecionar a fonte de entrada para o monitor.

*Transmissão*

[x][b][][Set ID][][Data][Cr]

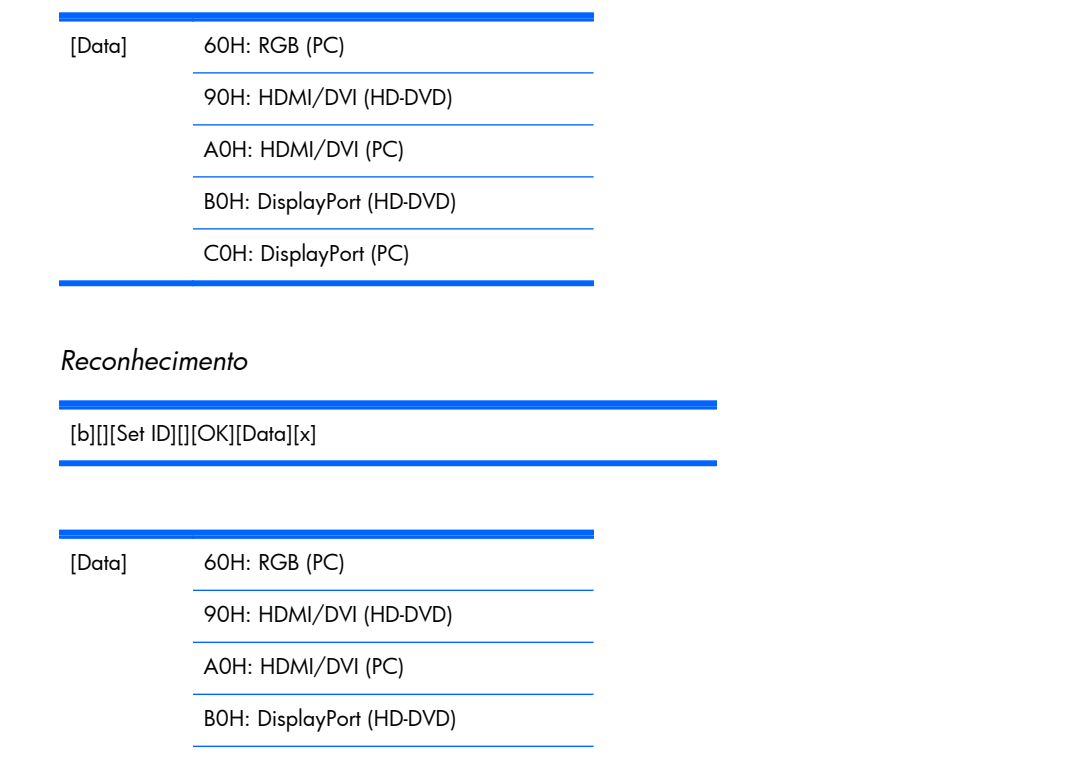

C0H: DisplayPort (PC)

# **Códigos IR**

Use este método para conectar seu controle remoto infravermelho ao monitor.

#### **Código IR do Controle Remoto**

#### **Forma da onda de saída**

- Pulsação única, modulada com sinal de 37,917 kHz a 455 kHz
- Frequência de Portador
	- $\circ$  FCAR =  $1/Tc = fosc/12$
	- Relação de função = T1/Tc = 1/3

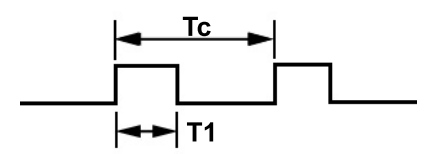

#### **Configuração do quadro**

Primeiro quadro

High<br>custom code Low<br>custom code Data code Data code code cocice|ca|ca|cs|c6|c7|co|c1|c2|c3|c4|c5|c6|c7|po|p1|p2|p3|p4|p5|p6|p7|p2|p3|p3|p5|p6|p7| <span id="page-102-0"></span>● Quadro de repetição

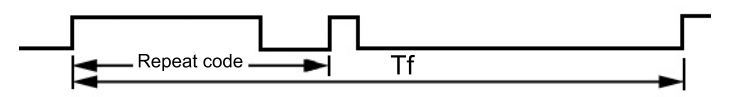

#### **Código principal**

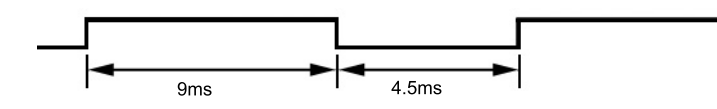

#### **Código de repetição**

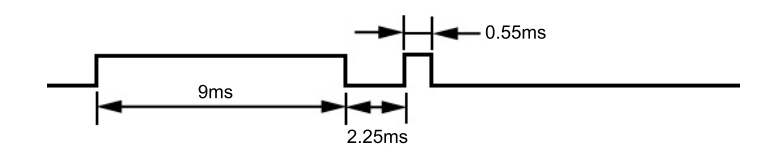

#### **Descrição de bit**

● Bit "0"

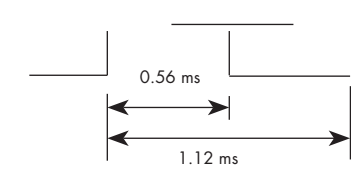

 $\bullet$  Bit "1"

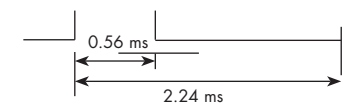

#### **Intervalo do quadro: Tf**

A forma de onda é transmitida sempre que uma tecla é pressionada.

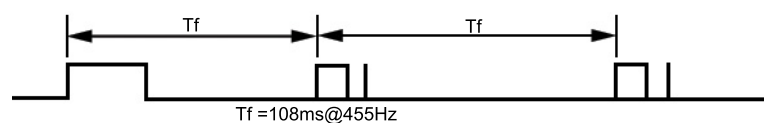

### **Tabela de Códigos IR**

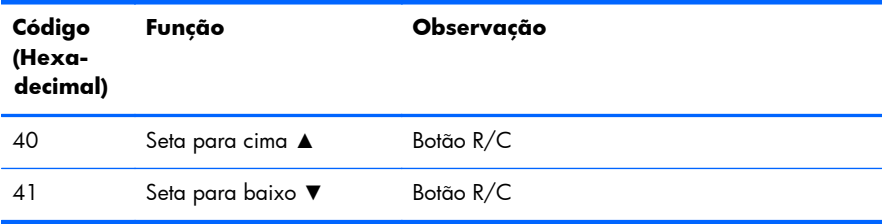

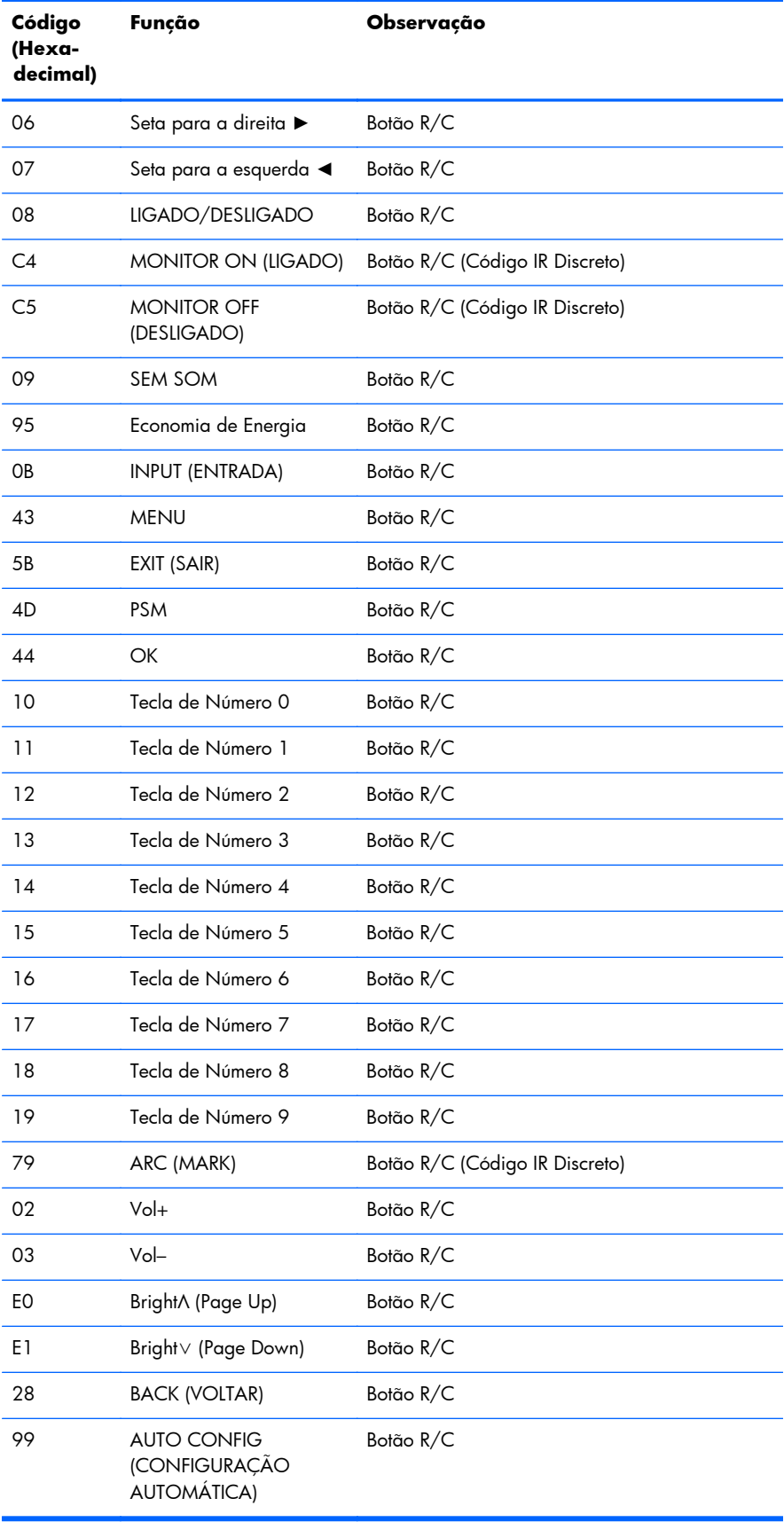

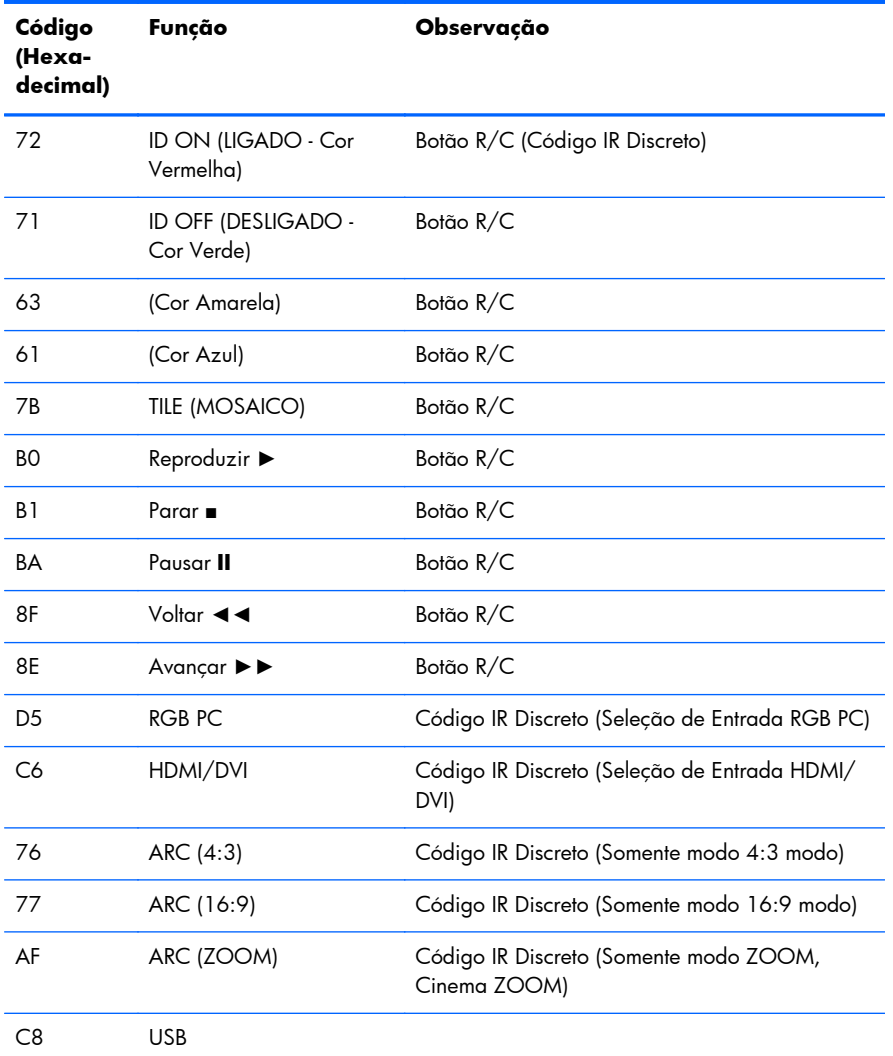

# **D Notificações de conformidade com os regulamentos**

# **Notificação da Federal Communications Commission**

Este equipamento foi testado e está de acordo com os limites para um dispositivo digital Classe B, de acordo com a Parte 15 das normas da FCC. Esses limites destinam-se a fornecer uma proteção adequada contra interferências prejudiciais em uma instalação residencial. Este equipamento gera, utiliza e emite energia de radio freqüência e, se não for instalado e utilizado de acordo com as instruções, poderá causar interferências prejudiciais às comunicações de rádio. No entanto, não existe garantia de que não haverá interferência em uma determinada instalação. Se este equipamento gerar alguma interferência prejudicial na recepção de rádio e de televisão, que pode ser determinada desligando e ligando o equipamento, o usuário poder tentar corrigir essa interferência utilizando um ou mais dos seguintes procedimentos:

- Redirecionamento ou reposicionamento da antena receptora.
- Aumento da distância entre o equipamento e o aparelho receptor.
- Conexão do equipamento a uma tomada em um circuito diferente daquele do receptor.
- Consulte o distribuidor ou um técnico de rádio ou televisão experiente para obter auxílio.

#### **Modificações**

A FCC exige que o usuário seja notificado de que quaisquer alterações ou modificações feitas neste dispositivo, que não sejam aprovadas expressamente pela Hewlett-Packard Company, poderão anular a autoridade do usuário para operar o equipamento.

#### **Cabos**

As conexões a este dispositivo devem ser feitas com cabos blindados com tampas metálicas de conector RFI/EMI para atender às normas e regulamentações da FCC.

# **Declaração de Conformidade dos Produtos Marcados com o Logotipo da FCC (Somente nos Estados Unidos)**

Este dispositivo está de acordo com a Parte 15 das Normas da FCC. Seu funcionamento está sujeito a duas condições:

- **1.** Este dispositivo não pode causar interferência prejudicial.
- **2.** Este dispositivo deve aceitar qualquer interferência recebida, incluindo interferência que possa causar operação indesejada.

Para dúvidas sobre o produto, entre em contato com:

Hewlett Packard Company P. O. Box 692000, Mail Stop 530113 Houston, Texas 77269-2000 Ou telefone para 1-800-HP-INVENT (1-800 474-6836)

Para obter informações relacionadas a esta declaração da FCC, entre em contato com:

Hewlett Packard Company

P. O. Box 692000, Mail Stop 510101

Houston, Texas 77269-2000

Ou telefone para (281) 514-3333

Para identificar este produto, localize o Número de Peça, Série ou Modelo nele marcado.

# **Notificação para o Canadá**

This Class B digital apparatus meets all requirements of the Canadian Interference-Causing Equipment Regulations.

# **Avis Canadien**

Cet appareil numérique de la classe B respecte toutes les exigences du Règlement sur le matériel brouilleur du Canada.

# **Notificações de conformidade com os regulamentos para a União Europeia**

Produtos com a marca CE estão de acordo com as seguintes Diretivas da UE:

- Diretriz de Baixa Tensão 2006/95/EC
- Diretriz EMC 2004/108/EC
- Diretiva Ecodesign 2009/125/EC, onde aplicável

A conformidade da CE com esse produto é válida se abastecida com o adaptador AC correto com a marca CE fornecido pela HP.

A conformidade com essas diretivas significa concordância com as normas européias harmonizadas aplicáveis (Normas Européias) que são apresentadas na Declaração de Conformidade da UE emitida pela HP para esse produto ou família de produtos e disponível (somente em inglês) na documentação do produto ou no seguinte site: [www.hp.eu/certificates](http://www.hp.eu/certificates) (digite o número do produto no campo de pesquisa).

A conformidade é indicada por uma das seguintes marcas de conformidade situadas no produto:

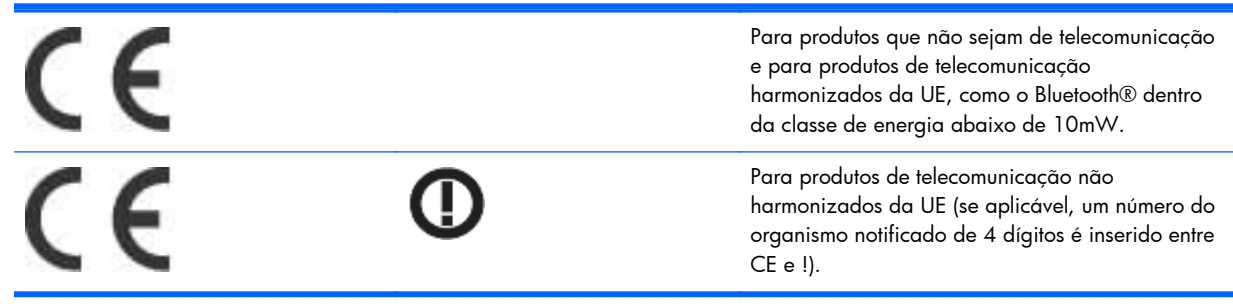

Consulte a etiqueta regulamentar fornecida no produto.

A central de contato para assuntos regulamentares é: Hewlett-Packard GmbH, Dept./MS: HQ-TRE, Herrenberger Strasse 140, 71034 Boeblingen, ALEMANHA.

# **Notificação de ergonomia alemã**

Os produtos HP que tenham a marca de aprovação "GS", quando fazem parte de um sistema contendo computadores, teclados e monitores da marca HP que tenham a marca de aprovação "GS", atendem às exigências ergonômicas aplicáveis. Os guias de instalação que acompanham os produtos fornecem informações sobre configuração.

# **Notificação para o Japão**

この装置は、クラスB情報技術装置です。この装置は、家庭環 境で使用することを目的としていますが、この装置がラジオや テレビジョン受信機に近接して使用されると、受信障害を引き 起こすことがあります。取扱説明書に従って正しい取り扱いを して下さい。

**VCCI-B** 

# **Notificação para a Coreia**

8급 기기<br>(가정용 방송통신기기) 로 가정에서 사용하는 것을 목적으로 하며, 모든 지역에서 사<br>(가정용 방송통신기기) - 용할 수 있습니다.<br>(가정용 방송통신기기) - 용할 수 있습니다.

# **Requisitos do conjunto do cabo de alimentação**

A fonte de alimentação do monitor contém o recurso ALS (Comutação automática de linhas). Esse recurso permite que o monitor funcione com tensões de entrada entre 100–120V ou 200–240V.

O conjunto de cabos de alimentação (cabo flexível ou tomada) que acompanha o monitor atende aos requisitos do país onde você adquiriu o equipamento.
Se você adquirir o cabo de alimentação em outro país, deverá adquirir um que seja aprovado para o país em que será utilizado.

O cabo de alimentação deve ser ajustado ao produto, à tensão e à corrente marcada na etiqueta de especificações elétricas do produto. A especificação de tensão e a corrente do cabo devem ser mais altas que a tensão e a corrente marcadas no produto. Além disso, a área do corte transversal do fio deve ser de no mínimo 0,75 mm² ou 18 AWG, e o comprimento deve estar entre 1,8 m (6 pés) e 3,6 m (12 pés). Se você tiver alguma dúvida sobre o tipo de cabo de alimentação que deve utilizar, entre em contato com a assistência técnica autorizada da HP.

O cabo de alimentação deve estar bem instalado para evitar que alguém pise nele ou que seja pressionado por objetos colocados sobre ele. Deve-se prestar atenção especial ao plugue, tomada e ao ponto de origem do cabo no produto.

### **Requisitos Japoneses para Cabos de Alimentação**

Para utilizar no Japão, utilize somente o cabo de alimentação recebido com este produto.

A **CUIDADO:** Não utilize o cabo de alimentação recebido com este produto em qualquer outro equipamento.

# **Notificações Ambientais do Produto**

#### **Descarte de materiais**

Este produto contém mercúrio na lâmpada fluorescente da tela LCD e pode exigir manipulação especial no fim da vida útil.

O descarte deste material pode ser regulamentado devido a questões que envolvem o meio ambiente. Para obter informações sobre descarte ou reciclagem, entre em contato com as autoridades locais ou com a EIA (Electronic Industries Alliance) [www.eiae.org](http://www.eiae.org).

### **Descarte de equipamentos de resíduos por usuários em residências particulares na União Europeia**

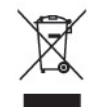

Este símbolo afixado no produto ou em sua embalagem indica que o produto não deve ser descartado junto com o lixo doméstico. Pelo contrário, você é responsável por levar o equipamento descartado até o local de coleta determinado para a reciclagem ou lixo de equipamentos elétricos e eletrônicos. A coleta e a reciclagem dos equipamentos em separado ajudam a conservar os recursos naturais e assegurar que a reciclagem seja efetuada de forma a proteger a saúde humana e o meio-ambiente. Para obter mais informações sobre os locais de coleta de equipamentos descartados para reciclagem, entre em contato com a prefeitura local, o serviço de coleta de lixo doméstico ou a loja onde adquiriu o produto.

#### **Produtos químicos**

A HP tem o compromisso de fornecer a seus clientes informações sobre as substâncias químicas contidas em seus produtos conforme o necessário para cumprir as exigências legais, como o REACH (Regulamento da CE Nº 1907/2006 do Parlamento Europeu e do Conselho). O relatório de informações químicas deste produto pode ser encontrado em [www.hp.com/go/reach](http://www.hp.com/go/reach) (em inglês).

#### **Programa de reciclagem HP**

A HP recomenda aos clientes que reciclem os equipamentos eletrônicos usados, cartuchos de impressora HP original e baterias recarregáveis. Para obter mais informações sobre programas de reciclagem, visite [www.hp.com/recycle](http://www.hp.com/recycle).

### **Restrição de Substâncias Perigosas (RoHS)**

Uma norma regulamentar do Japão, definida pela Especificação JISC0950, de 2005, determina que os fabricantes devem fornecer Declarações sobre o material dos equipamentos para algumas categorias de produtos eletrônicos disponibilizados para venda após 1º de julho de 2006. Para consultar a Declaração de material definida pela Especificação JISC0950 para este produto, visite o site [www.hp.com/go/jisc0950.](http://www.hp.com/go/jisc0950)

2008年、日本における製品含有表示方法、JISC0950が公示されました。製 造事業者は、2006年7月1日以降に販売される電気·電子機器の特定化学 物質の含有につきまして情報提供を義務付けられました。製品の部材表示 につきましては、www.hp.com/go/jisc0950を参照してください。

## 有毒有害物质/元素的名称及含量表

#### 根据中国 《电子信息产品污染控制管理办法》

#### 液晶显示器

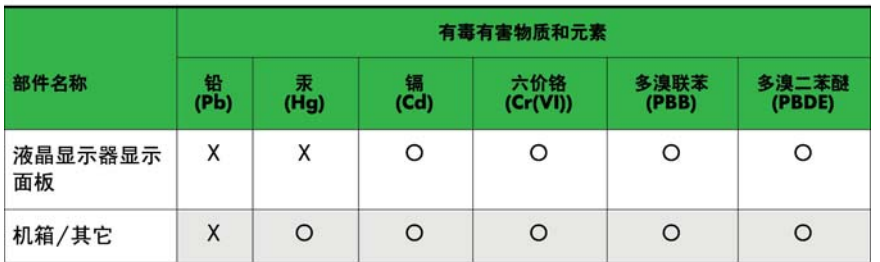

#### CRT 显示器

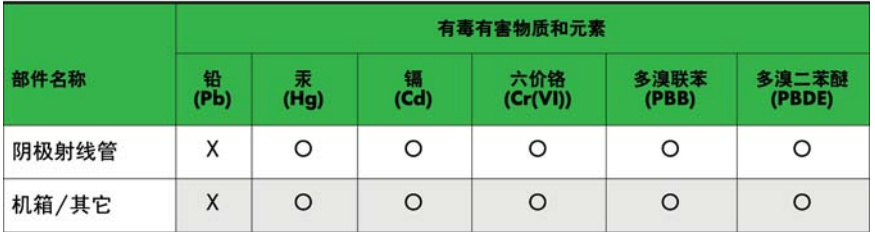

O: 表示该有毒或有害物质在该部件所有均质材料中的含量均在 SJ/T11363-2006标准规定的限量要求以下。

X: 表示该有毒或有害物质至少在该部件所用的某一均质材料中的含量超 出 SJ/T11363-2006标准规定的限量要求。

表中标有"X"的所有部件都符合欧盟 RoHS 法规 一"欧洲议会和欧盟理 事会 2003年1月27日关于电子电器设备中限制使用某些有害物质的 2002/95/EC 号指令"。

注: 环保使用期限的参考标识取决于产品正常工作的温度和湿度等条件。

#### Regulamentação do EEE da Turquia

Em Conformidade com a Regulamentação EEE

EEE Yönetmeliğine Uygundur